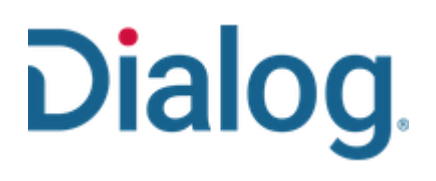

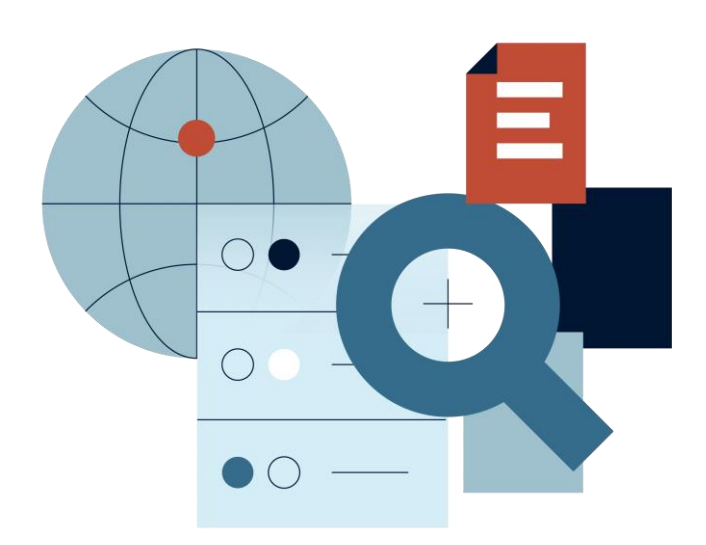

# **Dialog 医薬文献検索**

株式会社ジー・サーチ

https://dialog.g-search.jp/

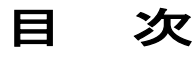

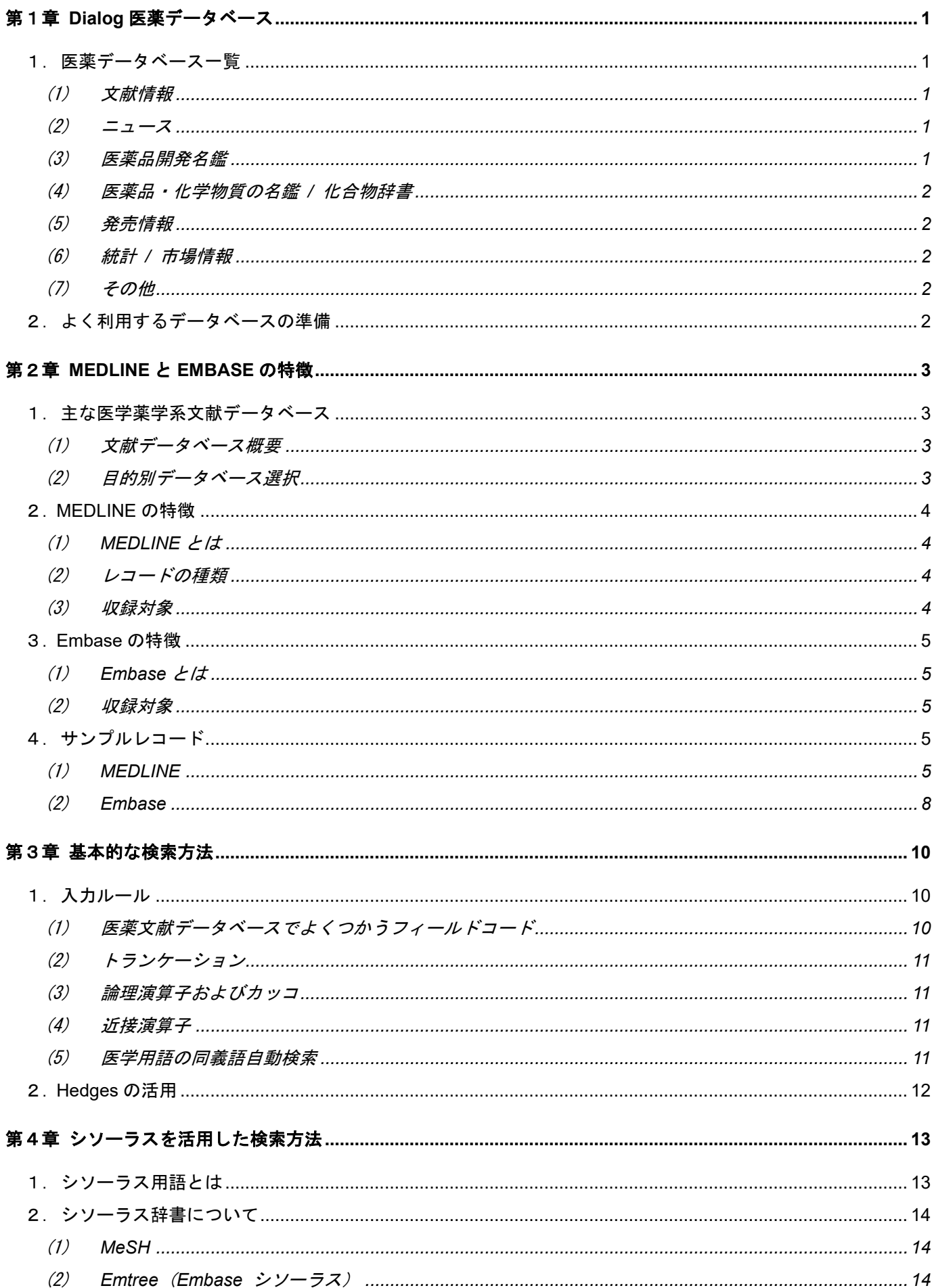

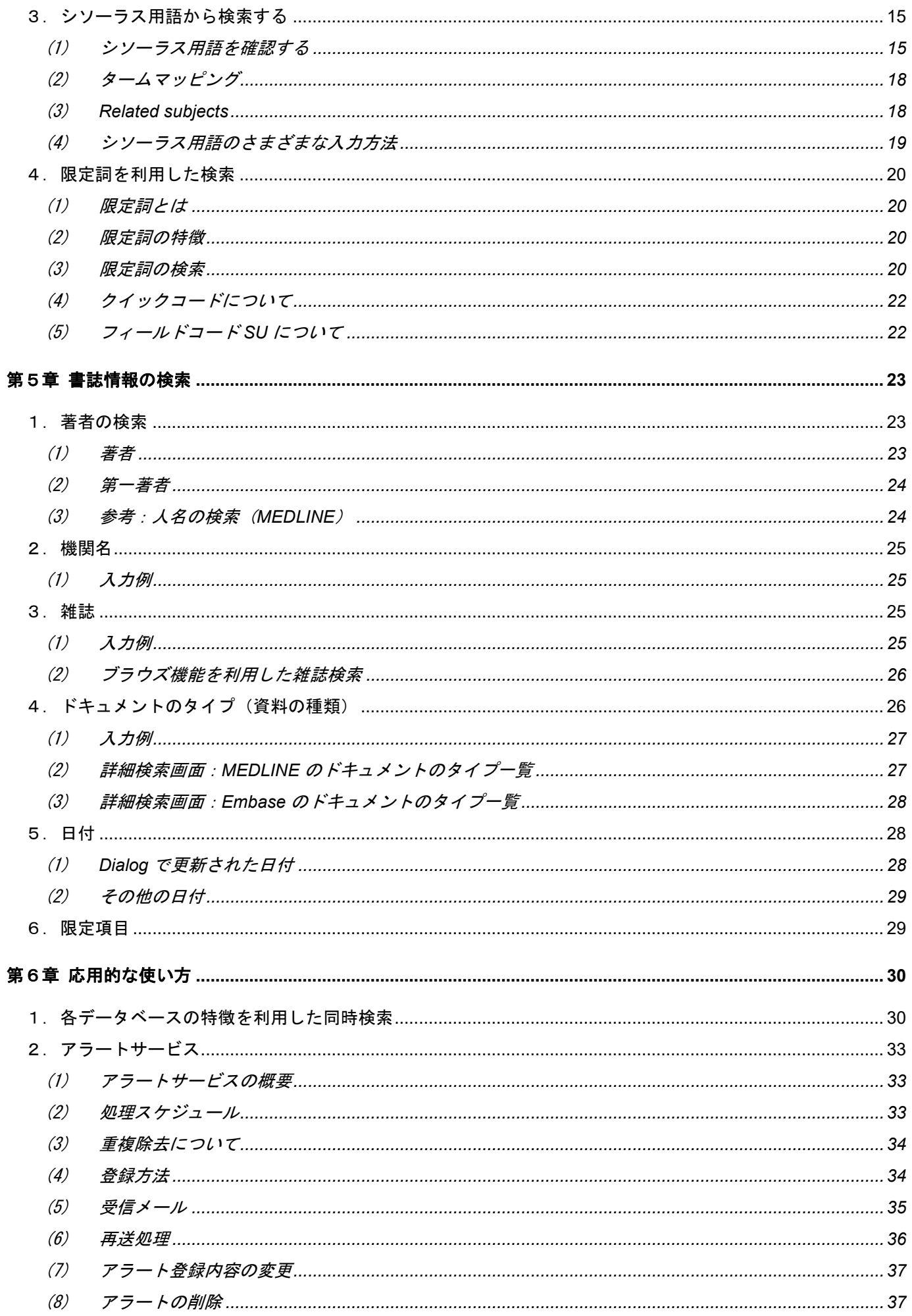

# <span id="page-4-0"></span>第1章 **Dialog** 医薬データベース

## <span id="page-4-1"></span>1. 医薬データベース一覧

医学・薬学文献、医薬品に焦点をあてたデータベースとして、Dialog には多くのものが搭載されています。収録し ている内容別に主な搭載データベースをまとめました。

### <span id="page-4-2"></span>(1) 文献情報

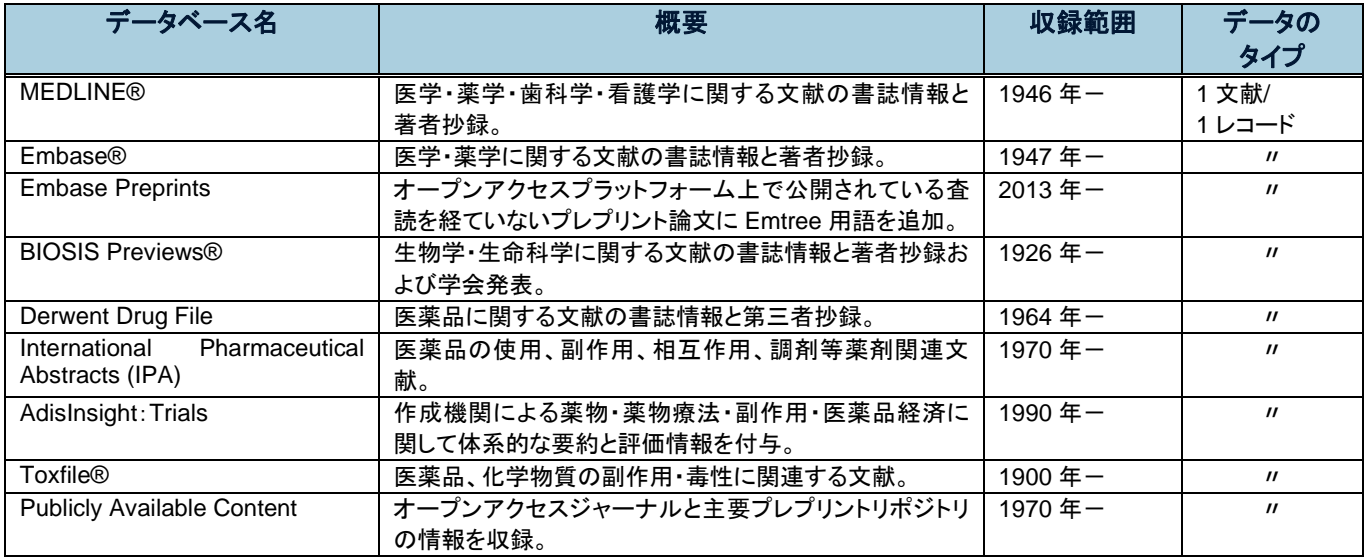

### <span id="page-4-3"></span>(2) ニュース

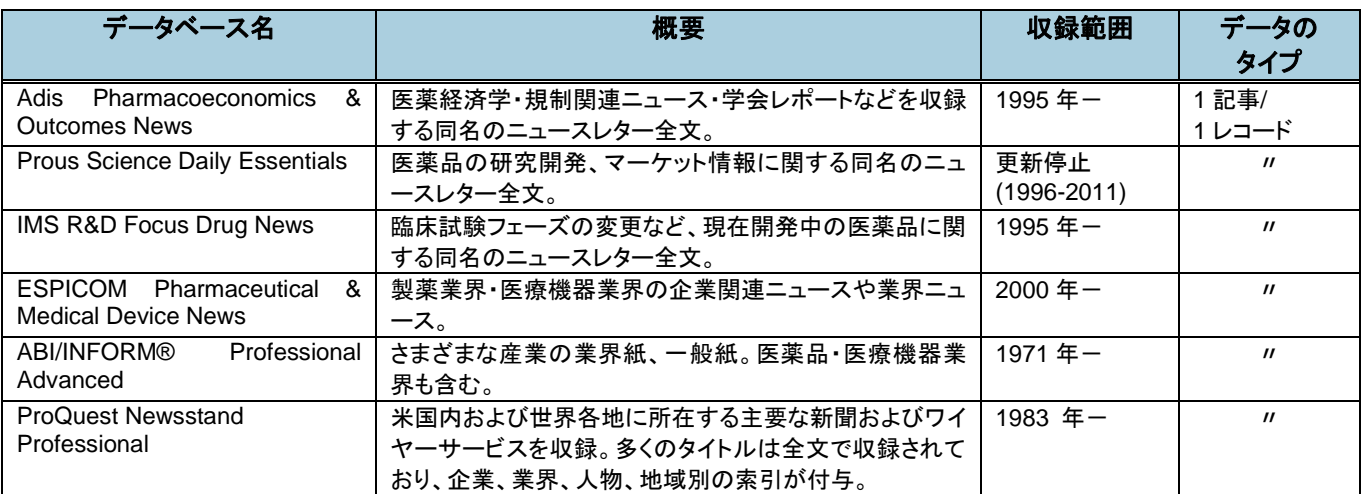

### <span id="page-4-4"></span>(3) 医薬品開発名鑑

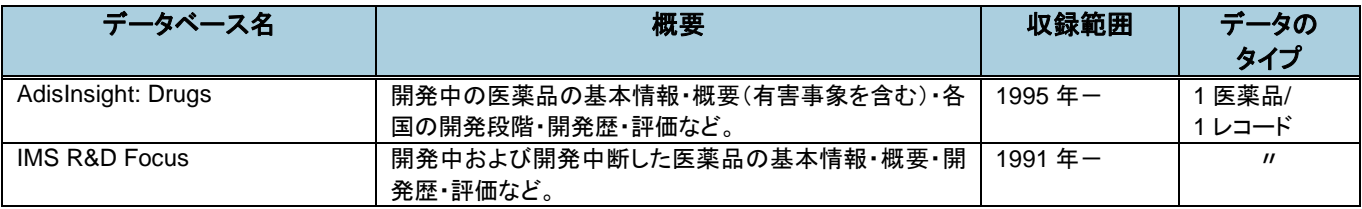

### <span id="page-5-0"></span>(4) 医薬品・化学物質の名鑑 **/** 化合物辞書

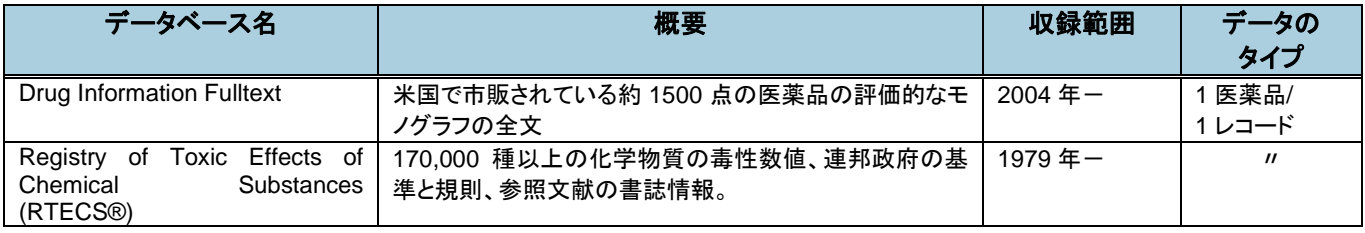

### <span id="page-5-1"></span>(5) 発売情報

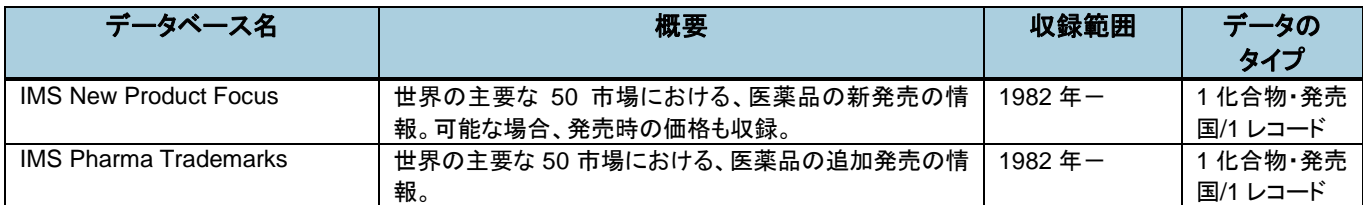

### <span id="page-5-2"></span>(6) 統計 **/** 市場情報

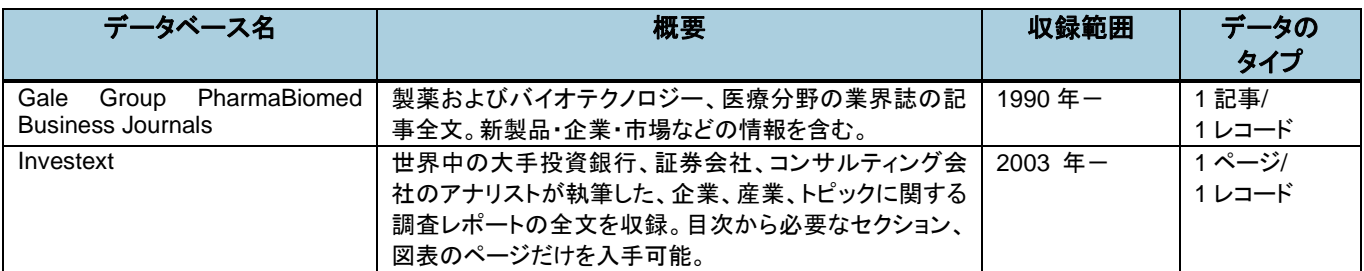

### <span id="page-5-3"></span>(7) その他

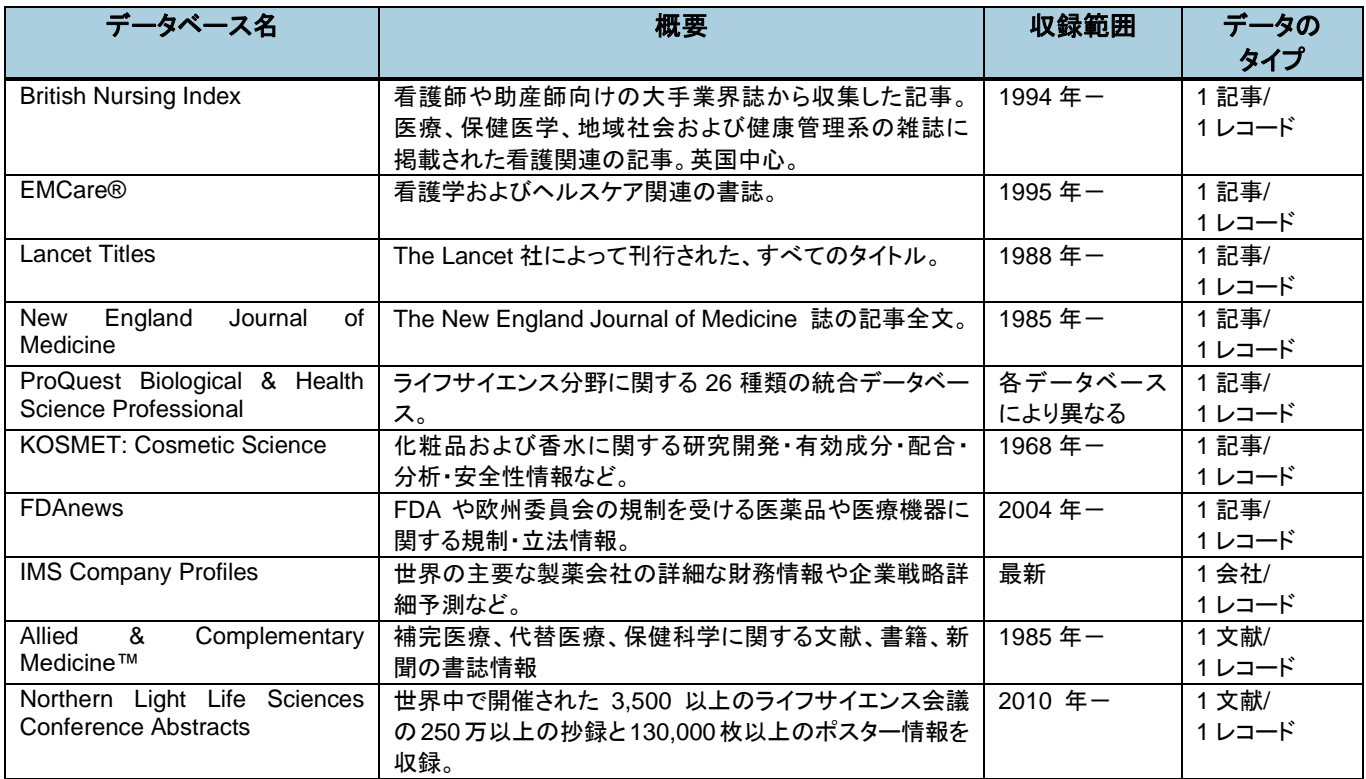

## <span id="page-5-4"></span>2. よく利用するデータベースの準備

Dialog には数多くのデータベースが搭載されています。搭載されているすべてのデータベースを対象に検索するこ ともできますが、検索したいデータベースが決まっている場合、常に同じデータベースを利用する場合には、あら かじめよく使うデータベースを設定しておくと、データベース選択がすばやくおこなえて便利です。 データベースショートカット機能は「カスタム設定」からご利用ください。 詳細は基本操作セミナーの資料をご確認ください。

# <span id="page-6-0"></span>第2章 **MEDLINE** と **EMBASE** の特徴

## <span id="page-6-1"></span>1. 主な医学薬学系文献データベース

### <span id="page-6-2"></span>(1) 文献データベース概要

Dialog に搭載されている医学薬学系文献データベースの代表的なものの特徴をまとめました。

※2023 年 2 月現在

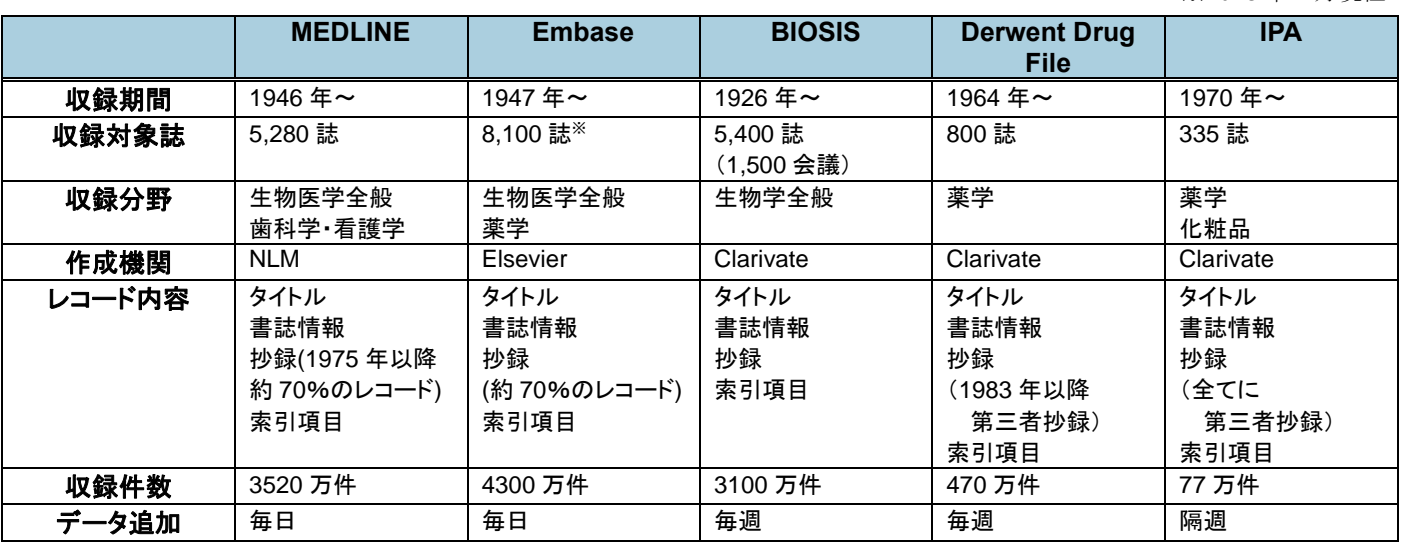

※:EMBASE の収録対象外の雑誌に収載された MEDLINE レコードを含む場合の収録対象誌数。

### <span id="page-6-3"></span>(2) 目的別データベース選択

Dialog では、すべてのデータベースを対象に検索をおこなうことができますが、目的によってデータベースを選択 してから検索することもできます。

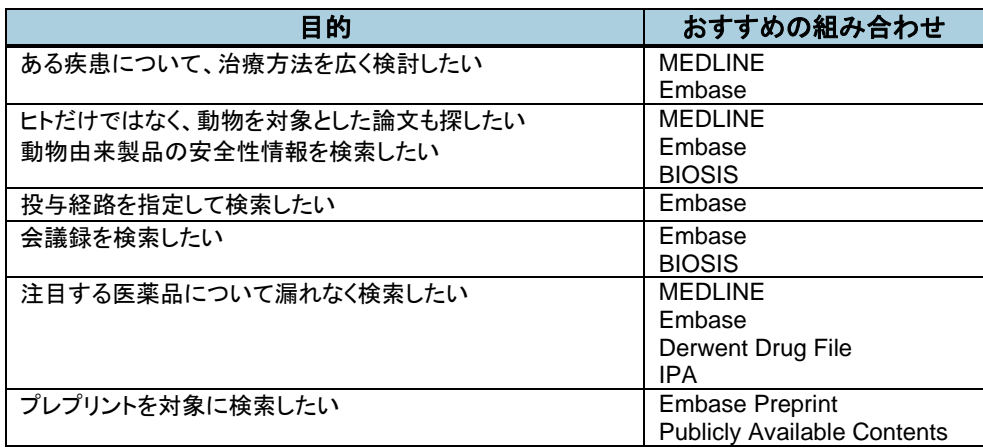

## <span id="page-7-0"></span>2.**MEDLINE** の特徴

### <span id="page-7-1"></span>(1) **MEDLINE** とは

MEDLINE は、米国国立医学図書館 (National Library of Medicine: NLM) が作成するデータベースで、医学· 薬学・歯科学・看護学などに関連する分野の論文・レビュー・モノグラフなど 1946 年以降を収録しています。

### <span id="page-7-2"></span>(2) レコードの種類

MEDLINE には次の 5 種類のレコードが収録されています。レコードの種類は詳細検索画面下部のチェックボック スまたはフィールドコード(DSTAT)の直接入力で指定することができます(例:DSTAT(publisher)等)。

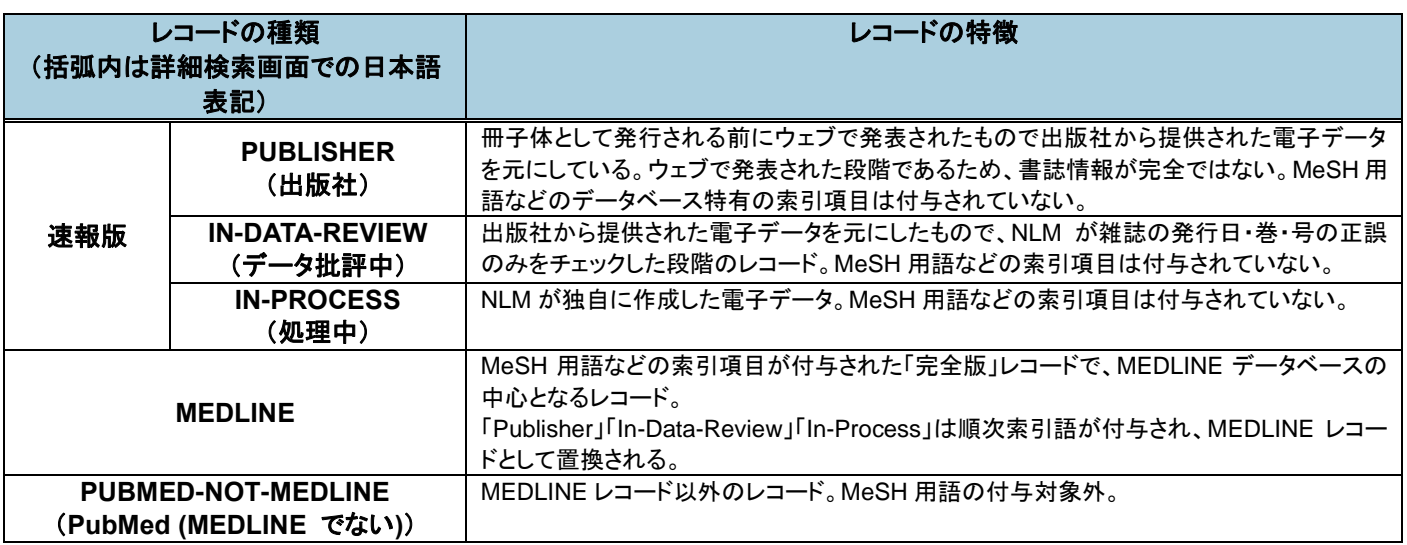

Publisher、In-Data-Review、In-Process として収録されたレコードには、続いて索引などが付与され、MEDLINE レコードとして置き換わります。

以前「レコードの種類」のひとつとして存在していた OLDMEDLINE は、現行の MeSH 用語の付与による MEDLINE レコードへの種類変更に伴い、レコードの種類としては削除されました。現在は学術誌分類として検索 できます(例:jclass(OldMedline))。

### <span id="page-7-3"></span>(3) 収録対象

収録対象誌は、約 70 か国で発行された約 5,280 の医学・薬学関連雑誌です。収録までのタイムラグは雑誌によって 異なります。

現在収録対象となっている雑誌はデータベース作成機関のウェブサイトにて検索できます。 <http://www.ncbi.nlm.nih.gov/nlmcatalog/?term=currentlyindexed>(現在索引対象となっているもの) <http://www.ncbi.nlm.nih.gov/nlmcatalog/?term=reportedmedline>(これまで収録されたことがあるもの)

以前は冊子体で発行されていた収録対象誌リスト『List of Serials Indexed for Online Users』は、現在 XML ファ イル形式で提供されています。

[http://www.nlm.nih.gov/tsd/serials/terms\\_cond.html](http://www.nlm.nih.gov/tsd/serials/terms_cond.html)

## <span id="page-8-0"></span>3.**Embase** の特徴

### <span id="page-8-1"></span>(1) **Embase** とは

Embase はオランダの Elsevier 社が作成するデータベースで、医学薬学他関連分野の学術雑誌から論文を収録して います。これまでは雑誌論文から収録したレコードがほとんどでしたが、2009 年以降、生物医学、薬学、医療機器 分野の重要な学会会議録の収録もおこなっています。

### <span id="page-8-2"></span>(2) 収録対象

収録対象誌は、5,900 以上の医学・薬学関連雑誌です。2010 年より、Embase の収録対象外の雑誌に収載された MEDLINE レコードも収録されるようになり、全収録誌は 8,100 誌と大幅に増強されました。Embase に収録され る MEDLINE レコードは、索引の付与が完了したもの(レコードの種類:MEDLINE」)に限られます。「Publisher」 「In-Data-Review」「In-Process」「Pubmed-not-MEDLINE」のレコードは収録されません。なお、MEDLINE に は収録されていない雑誌が約 2,900 誌収録されており、医学分野の網羅的な文献調査に欠かせないデータベースで す。

Emtree Preprint では査読を経ていないプレプリント論文を収録しています。対象は MedRXiv および BioRXIV で 公開された論文で、独自に Emtree 用語を追加収録しているため、プレプリントサーバを直接検索するよりも精度 の高い結果が得られます。Embase と Embase Preprint は独立した別データベースとして提供されています。

## <span id="page-8-3"></span>4.サンプルレコード

### <span id="page-8-4"></span>(1) **MEDLINE**

Continuous glucose monitoring in patients with type 2 diabetes treated with glucagon-like peptide-1 receptor agonist dulaglutide in combination with prandial insulin lispro: an AWARD-4 substudy

Jendle, Johan; Testa, Marcia A; Martin, Sherry; Jiang, Honghua; Milicevic, Zvonko; 等な ど. Diabetes, obesity & metabolism 18.10 (Oct 2016): 999-1005. ← 価格

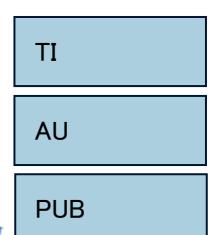

ハイライト表示: オフ | 単一 | 複数

日抄録 (要約) 翻訳

他のデータベースから重複したアイテムの表示

## AB

#### AIM

To conduct a substudy, using 24-hour continuous glucose monitoring (CGM), of the AWARD-4 trial, which was designed to compare insulin + glucagon-like peptide-1 receptor agonist treatment with an insulin-only regimen.

#### **METHODS**

The AWARD-4 trial randomized 884 conventional insulin regimen-treated patients to dulaglutide 1.5 mg, dulaglutide 0.75 mg and glargine, all in combination with prandial insulin lispro. The CGM substudy included 144 patients inserted with a Medtronic CGMS iPro CGM device to enable 3-day glucose monitoring. CGM sessions were completed at weeks 0, 13, 26 and 52. CGM measures included mean 24-hour glucose, percentage time in target glucose ranges, hyper- and hypoglycaemia and glucose variability. The primary objective was treatment comparison for percentage time spent with CGM glucose values in the 3.9-7.8 mmol/L range after 26 weeks.

#### **RESULTS**

At week 26, mean CGM values decreased in all treatment groups (change from baseline -2.8 ± 0.3, -2.4 ± 0.3 and -2.5 ± 0.3 mmol/L for dulaglutide 1.5 mg, dulaglutide 0.75 mg and glargine, respectively); between-group differences were not statistically significant. Treatment groups were similar for percentage time in the 3.9-7.8 mmol/L range. Percentage time in the 3.9-10.0 mmol/L range was greater for dulaglutide 1.5 mg than for glargine (p < 0.05). Dulaglutide and glargine were associated with decreased glucose variability for all CGM variability

《中略》

### □インデキシング (詳細) ♥ 書誌情報

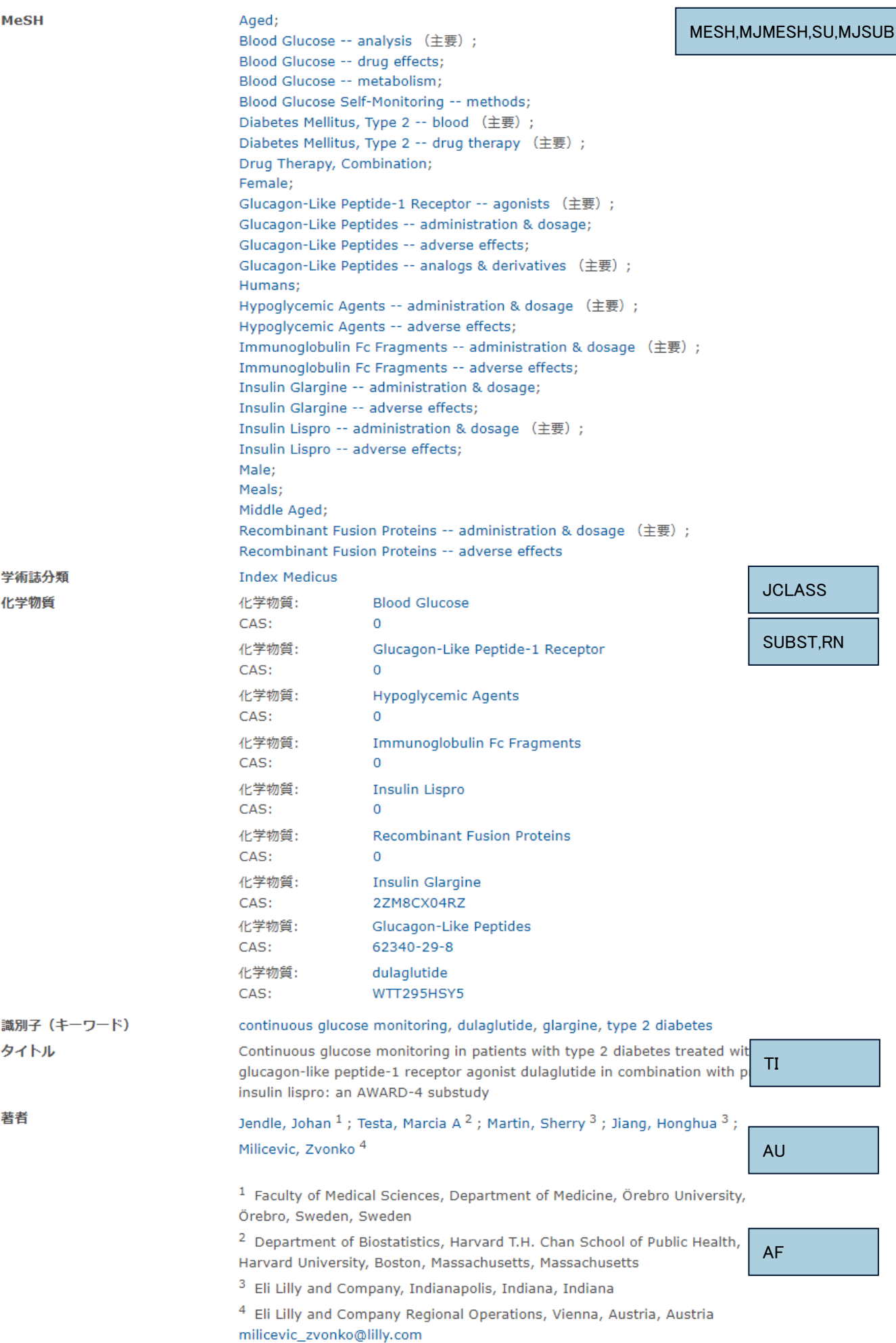

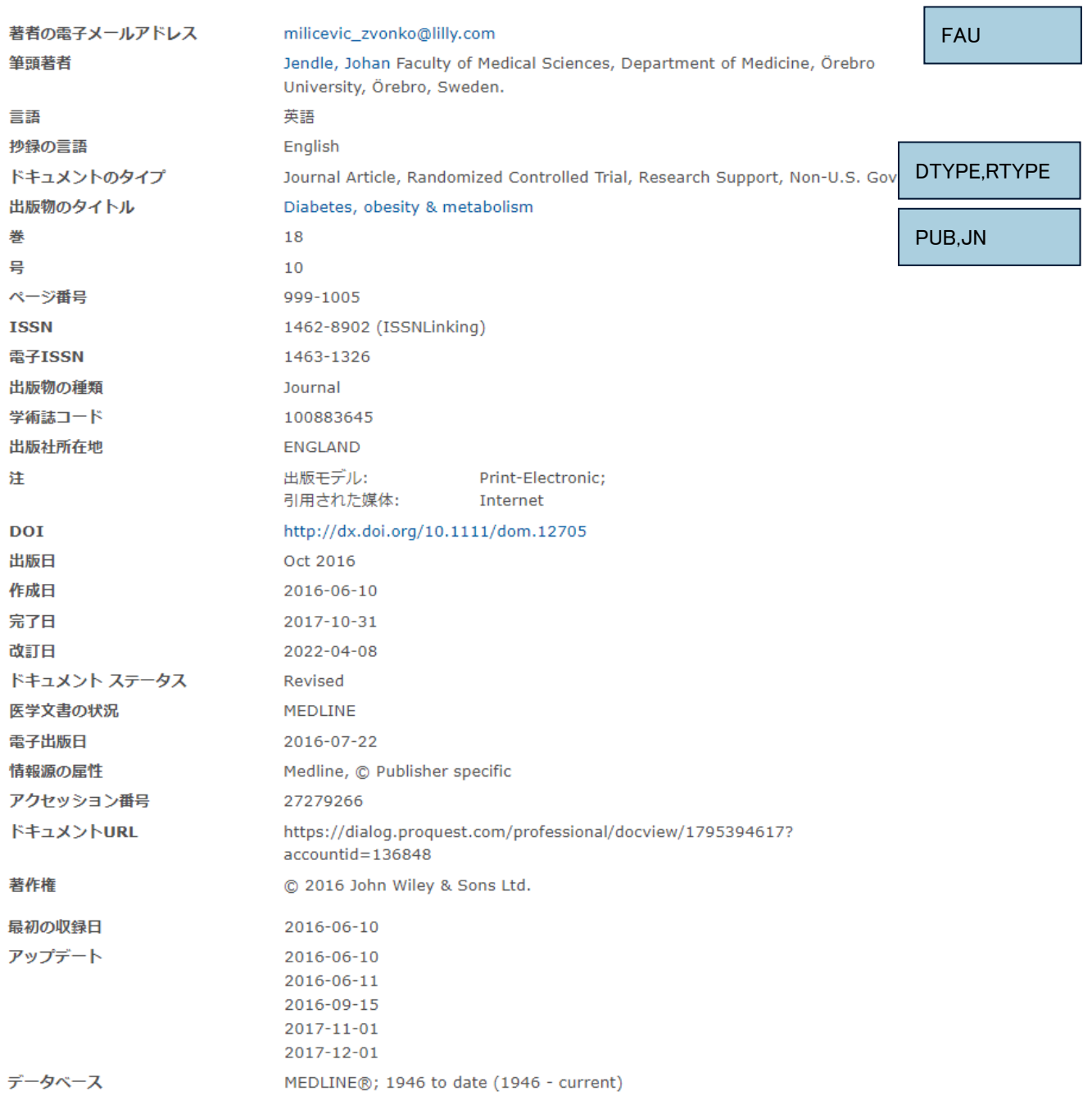

※詳しくはプロシートをご覧ください。 https://dialog.com/commercial-databases/(プロシート総合ページ:英文) [https://www.proquest.com/go/medline\\_prosheet](https://www.proquest.com/go/medline_prosheet)(MEDLINE プロシート:英文)

### <span id="page-11-0"></span>(2) **Embase**

Continuous glucose monitoring in patients with type 2 diabetes treated with glucagon-like peptide-1 receptor agonist dulaglutide in combination with prandial insulin lispro: an AWARD-4 substudy

Jendle, Johan; Testa, Marcia A.; Martin, Sherry; Jiang, Honghua; Milicevic, Zvonko. Diabetes, **Obesity and Metabolism 18.10 (Oct 1, 2016): 999-1005.** 

#### **6** 価格

他のデータベースから重複したアイテムの表示

ハイライト表示: オフ | 単一 | 複数

#### 日抄録 (要約)調訳

Aim: To conduct a substudy, using 24-hour continuous glucose monitoring (CGM), of the AWARD-4 trial, which was designed to compare insulin + glucagon-like peptide-1 receptor agonist treatment with an insulin-only regimen. Methods: The AWARD-4 trial randomized 884 conventional insulin regimen-treated patients to dulaglutide 1.5 mg, dulaglutide 0.75 mg and glargine, all in combination with prandial insulin lispro. The CGM substudy included 144 patients inserted with a Medtronic CGMS iPro CGM device to enable 3-day glucose monitoring. CGM sessions were completed at weeks 0, 13, 26 and 52. CGM measures included mean 24-hour glucose, percentage time in target glucose ranges, hyper- and hypoglycaemia and glucose variability. The primary objective was treatment comparison for percentage time spent with CGM glucose values in the 3.9-7.8 mmol/L range after 26 weeks. Results: At week 26, mean CGM values decreased in all treatment groups (change from baseline  $-2.8 \pm 0.3$ ,  $-2.4 \pm 0.3$  and  $-2.5 \pm 0.3$ 0.3 mmol/L for dulaglutide 1.5 mg, dulaglutide 0.75 mg and glargine, respectively); between-group differences were not statistically significant. Treatment groups were similar for percentage time in the 3.9-7.8 mmol/L range. Percentage time in the 3.9-10.0 mmol/L range was greater for dulaglutide 1.5 mg than for glargine ( $p < 0.05$ ). Dulaglutide and glargine were associated with decreased glucose variability for all CGM variability indices. The overall within-patient standard deviation (s.d.) was significantly reduced with dulaglutide 1.5 mg versus glargine (p < 0.05). At week 52, there were no significant differences among the groups with regard to measures of normoglycaemia or near-normoglycaemia and for the overall within-patient s.d. Treatment with glargine was associated with greater increases in percentage time spent with glucose values ≤3.9 mmol/L, with statistically significant differences between the groups at 52 weeks ( $p < 0.05$ ). Conclusions: In combination with prandial lispro, treatment with dulaglutide and glargine resulted in similar proportions of glucose values in the normoglycaemic range, but dulaglutide provided an improved balance between the proportion of values within the nearnormoglycaemia range and values within the hypoglycaemic range.

#### 日インデキシング (詳細) #書法済報

主題

Embase: MEDLINE: dulaglutide -- adverse drug reaction -- hypoglycemia (主要) ; dulaglutide -- adverse drug reaction -- side effect (主要) ; dulaolutide -- drug combination -- insulin lispro (主要) : dulaglutide -- drug comparison -- insulin glargine (主要) ; dulaglutide -- drug dose (主要) ; dulaglutide -- drug therapy -- hyperglycemia (主要) ; dulaglutide -- drug therapy -- non insulin dependent diabetes mellitus (主要) ; dulaglutide -- pharmacology (主要) ; glucose -- endogenous compound; hemoglobin A1c -- endogenous compound; Insulin glargine -- adverse drug reaction -- hypoglycemia; insulin glargine -- adverse drug reaction -- side effect; insulin glargine -- drug combination -- insulin lispro; Insulin glargine -- drug comparison -- dulaglutide; insulin glargine -- drug therapy -- hyperglycemia; insulin glargine -- drug therapy -- non insulin dependent diabetes mellitus; insulin glargine -- pharmacology; Insulin lispro -- adverse drug reaction -- hypoglycemia (主要) ; insulin lispro -- drug combination -- dulaglutide (主要) insulin lispro -- drug combination -- insulin glargine 〔主要〕; insulin fispro -- drug therapy -- hyperglycemia (主要) ; insulin lispro -- drug therapy -- non insulin dependent diabetes mellitus (主要) ; insulin lispro -- pharmacology (主要); adult: antidiabetic activity; area under the curve; Article: blood glucose monitoring (主要); combination drug therapy; controlled study; dose response; drug dose comparison; drug dose titration;

EMB,MJEMB,SU,MJSUB

AB

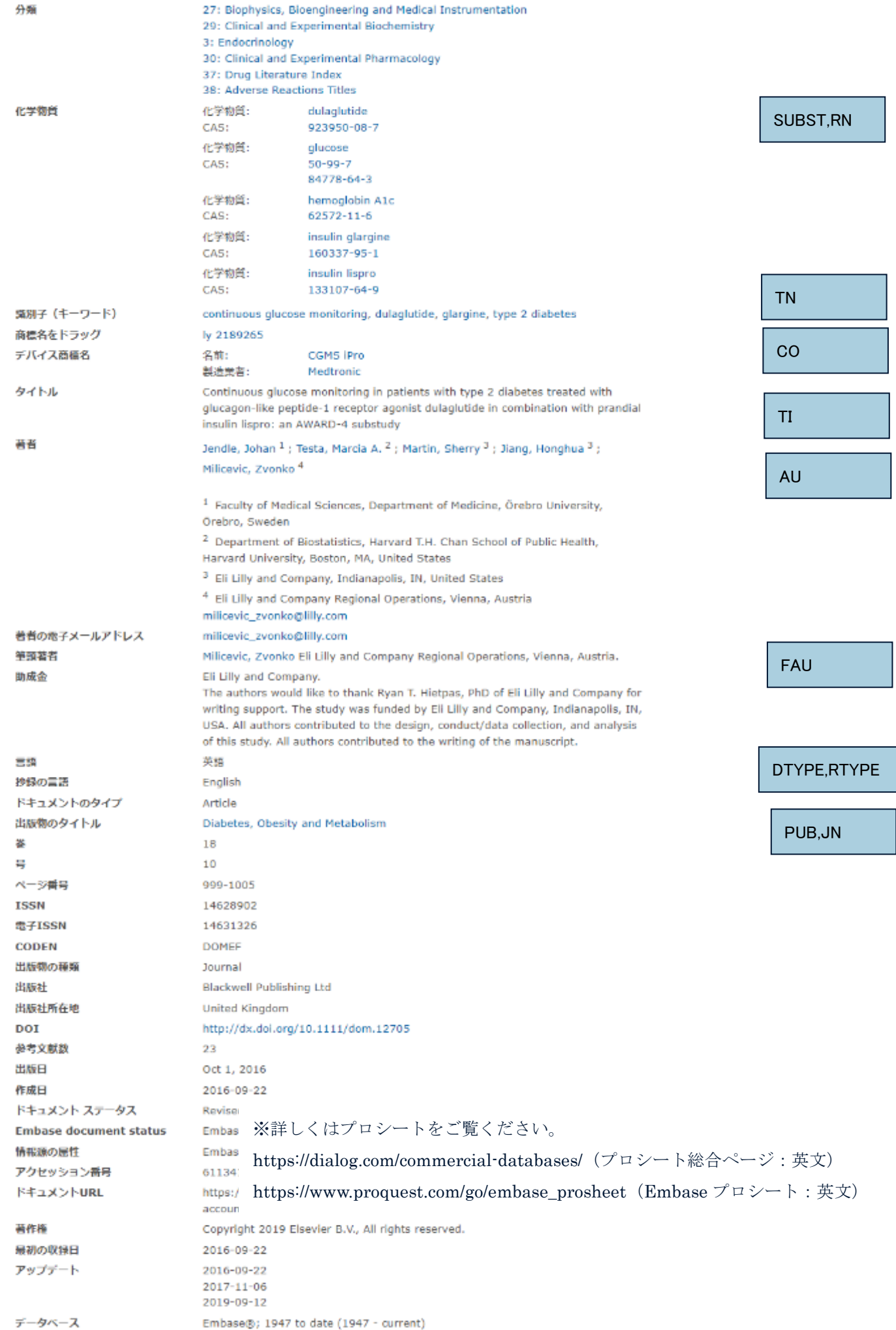

## <span id="page-13-0"></span>第3章 基本的な検索方法

## <span id="page-13-1"></span>1.入力ルール

Dialog では検索ボックスに検索語を入れて実行すると、レコード全体から検索がおこなわれます。複数の単語をス ペース区切りで入力した場合には、入れた語をすべて含むレコードを検索します (AND 演算)。句(フレーズ)と して検索したい場合には句(フレーズ)の前後に"(引用符)"を付与して入力します。Google などに代表されるイ ンターネットの検索エンジンと同様の感覚でお使いいただけます。そのため「タイトルを貼り付けて検索」や「タ イトルの一部分と著者名の名字」のようなフィールドを超えた組み合わせの演算も簡単におこなえます。

データベースの構造を知らなくても検索できますが、精度の高い検索を目的として、検索対象のフィールドを指定 したい場合には『詳細検索』画面のプルダウンメニューで指定するか、フィールドコードを入力してご利用くださ い。

『詳細検索』画面で表示されるプルダウンメニューは、検索対象にしているデータベースによって表示されるものが 異なりますのでお気を付けください。ひとつだけのデータベースを対象としている場合には、そのデータベース固 有の検索対象項目もプルダウンメニューに表示されますが、複数のデータベースを対象としている場合には基本的 に共通で使える項目が表示されます。

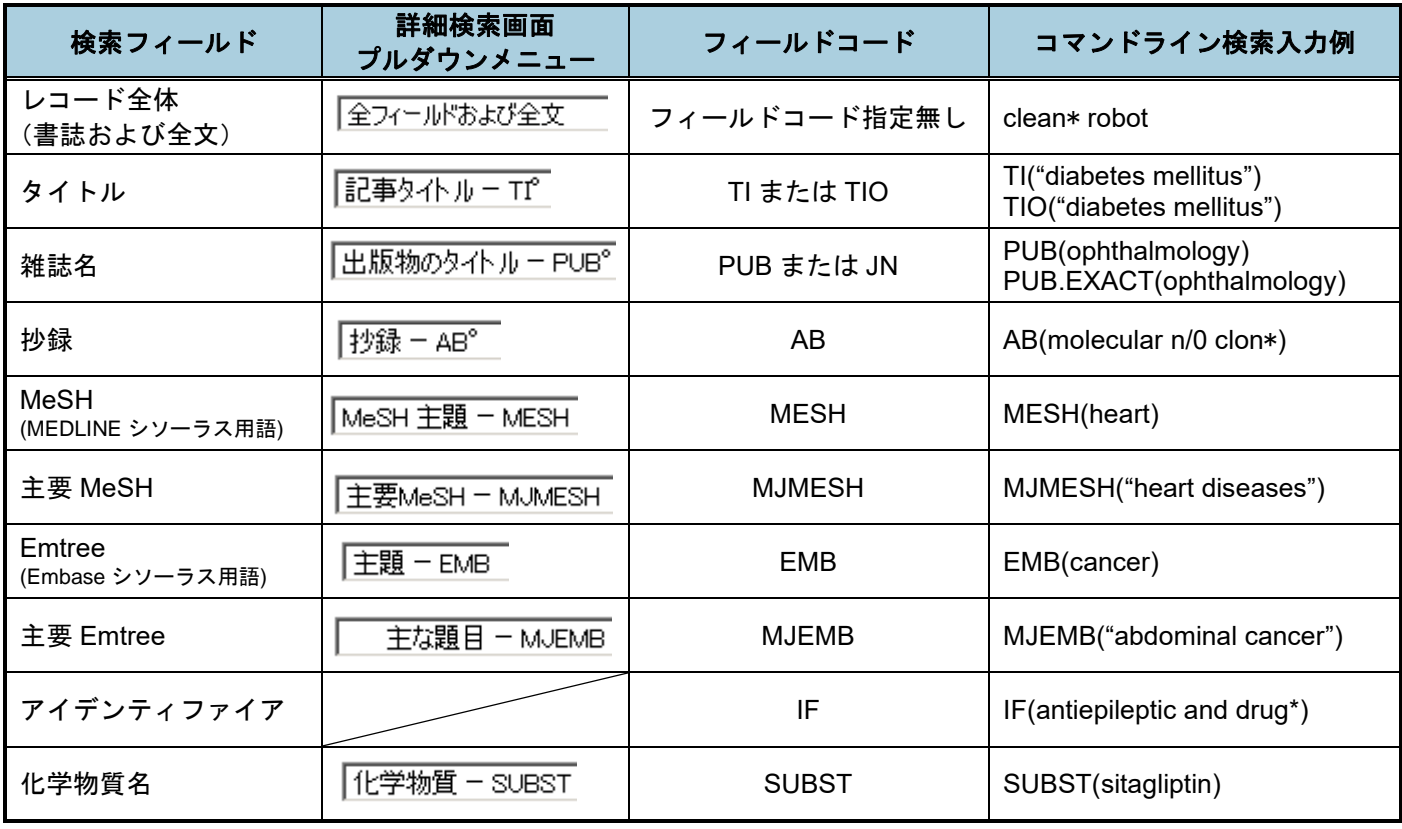

#### <span id="page-13-2"></span>(1) 医薬文献データベースでよくつかうフィールドコード

#### 【**TIPS**:複数のフィールドコードを指定する場合】

複数のフィールドコードを指定する場合は、カンマ区切りで入力します。入力例: TI,AB,MESH,EMB("diabetes mellitus")

### <span id="page-14-0"></span>(2) トランケーション

トランケーション(ワイルドカード)検索は、アスタリスク記号「\*」で指定します。 『カスタム設定』で「複数形、比較級(taller)、および最上級(tallest)を含みます』のチェックボックスにチェックを付 けていると、トランケーションの指定がなくても自動で複数形、比較級、最上級の検索を行います。

■ トランケーション検索一覧

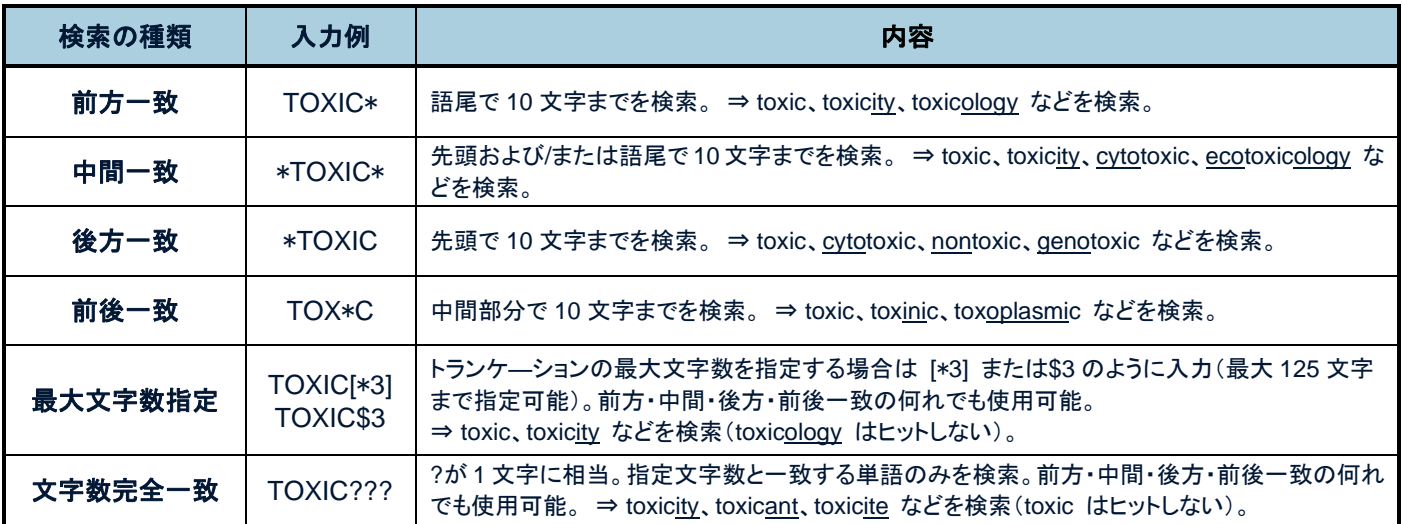

### <span id="page-14-1"></span>(3) 論理演算子およびカッコ

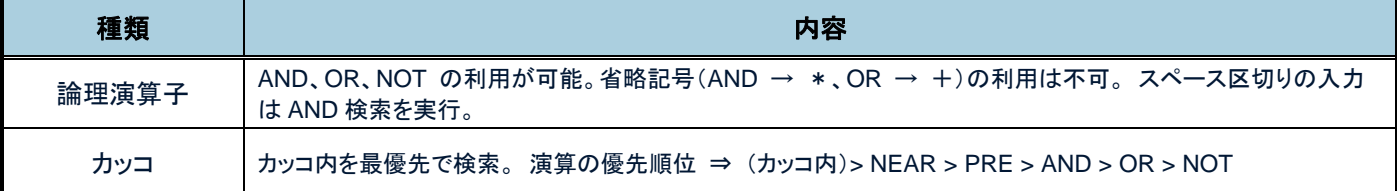

### <span id="page-14-2"></span>(4) 近接演算子

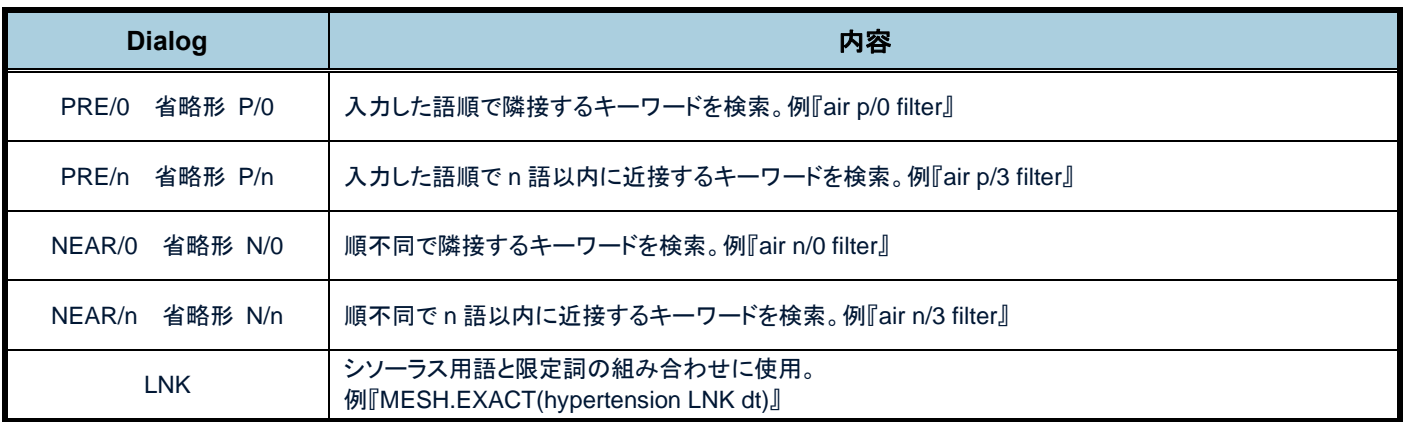

### <span id="page-14-3"></span>(5) 医学用語の同義語自動検索

検索画面の「医学用語の同義語を検索に含める」をクリックすると、同義語を反映した式が入力されます。

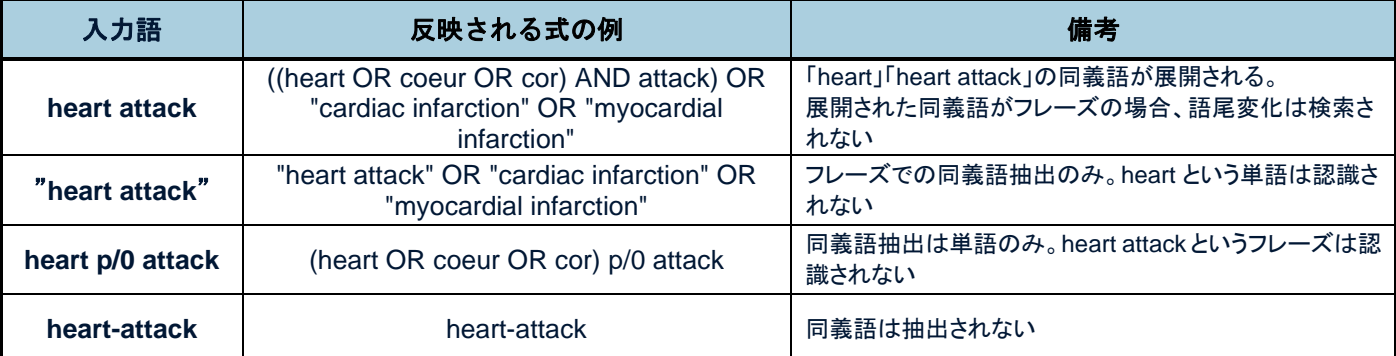

## <span id="page-15-0"></span>2.**Hedges** の活用

よく使われる検索条件があらかじめ用意されています。Hedges はさまざまなデータベースで汎用的に広く使えるよ うデザインされています。簡単にもれなく検索することができます。そのため個々のデータベースに特有の検索項 目を最大限活用した精度の高い検索よりも件数が多くなる傾向があります。

Hedges は詳細検索画面またはコマンドライン画面から「Hedges」をクリックし、目的にかなう条件があれば「Insert」 をクリックして検索ボックスに組み込みます。「<>Symtax」をクリックすると式の中身を確認できます。「info」 をクリックすると、何を対象としているか、どのような使い方をすると適切かなど、より詳細な情報をご確認いた だけます。

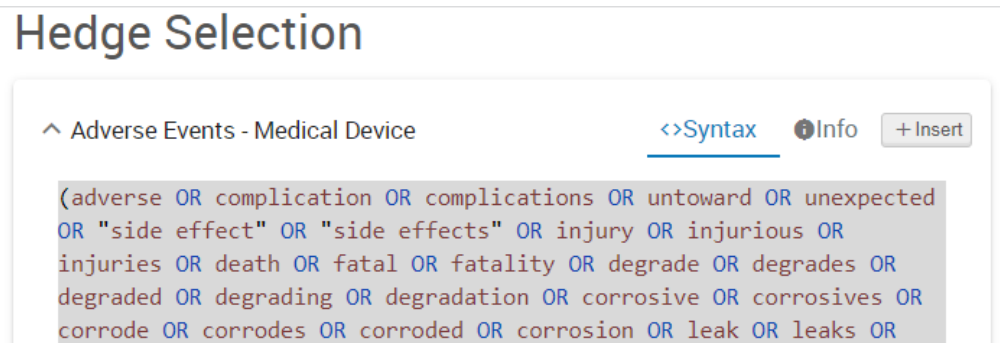

Hedges で選択できる条件は以下の通りです。

| <b>Hedge</b>                       | 概要                                                                                                    |  |
|------------------------------------|----------------------------------------------------------------------------------------------------|--|
| Adverse Events - Medical Device    | 医療機器の名称とAND または近接演算子で掛け合わせて、医療機器の有害事象を<br>検索するときにお使いいただけます。                                                                                              |  |
|                                    | 有害事象に関する様々な語を、複数形や語尾変化も考慮して構成されています。<br>医薬品名とAND 演算で掛け合わせて、医薬品の有害事象を検索するときにお使いい                                                                          |  |
| Adverse Events with AND proximity  | ただけます。フリータームだけでなく、シソーラス用語も考慮されています。この条件を<br>使用するとヒトに関する文献に限定されます。                                                                                        |  |
| Adverse Events with NEAR proximity | 医薬品名と近接演算子で掛け合わせて、医薬品の有害事象を検索するときにお使い<br>いただけます。フリータームで構成されており、複数形や語尾変化も考慮されていま<br>す。                                                                    |  |
| Animals                            | 代表的な医薬文献データベースでの使用を想定し、MEDLINE と Embase については<br>チェックタグも考慮された検索式です。具体的な動物種の名前も含まれます。                                                                     |  |
| COVID-19                           | COVID-19 の様々な表現が考慮されています。医薬系、生物系データベースでの使<br>用を想定して作成されています。                                                                                             |  |
| Child                              | 小児について、シソーラス用語も考慮したうえで、さまざまなデータベースで使用できる<br>よう作成されています。                                                                                                  |  |
| <b>Clinical Trials</b>             | 臨床試験やメタアナリシスなどを検索する際にお使いいただけます。データベースによ<br>ってシソーラス用語に記載があるケースや、資料の種類に記載があるケースがありま<br>すが、いずれも考慮されています。                                                    |  |
| <b>Cochrane Publications</b>       | 検索結果についてコクラン関連の出版物に絞り込みたいときにお使いいただけます。<br>すべてのデータベースで使える条件ですが、コクランに特化したデータベースはありま<br>せんので、MEDLINE、Embase、SciSearch、Current Contents を対象にすることを<br>お勧めします。 |  |
| Elderly                            | 高齢者に関する論文を検索したいときにお使いいただけます。フリータームだけでな<br>く、シソーラス用語も考慮されています。                                                                                            |  |
| <b>Humans</b>                      | ヒトへの限定をおこないたいときにお使いいただけます。                                                                                                    |  |

## <span id="page-16-0"></span>第4章 シソーラスを活用した検索方法

## <span id="page-16-1"></span>1.シソーラス用語とは

シソーラス用語は、文献の主題を表す概念について索引された語です。あるひとつの概念を表す際に、つづりや表 現が異なる語(同義語)の中から、優先的に使用されるようにあらかじめデータベース作成機関によって決められ ている語がシソーラス用語です。

MEDLINE では MeSH(Medical Subject Headings-医学件名標目)、Embase では Emtree と呼ばれるシソーラ ス辞書に基づいてシソーラス用語が索引されています。

たとえば文献の主題が「癌」であるレコードの主題フィールドには、MEDLINE では MeSH に従って「Neoplasms」 が、Embase では Emtree に従って「Neoplasm」が索引されます。

【例:MEDLINE の場合】

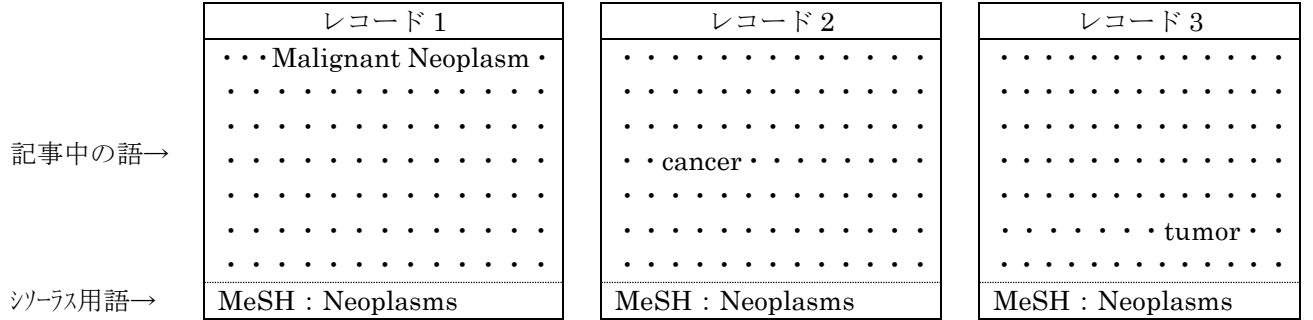

この例の場合、もともとの記事中で使われている表現は「Malignant Neoplasm」「cancer」「tumor」とさまざまで すが、主題が「癌」であるため、データベース作成機関の編集者によってシソーラス用語の項目に「Neoplasms」 と索引が付与されます。

シソーラス用語という索引がなければ、検索の際には

#### neoplasm\* OR cancer\* OR tumor\* OR tumour\*

のように同義語のさまざまなパターンや語尾変化を考慮した式を使わなければなりませんが、シソーラス用語を利 用すると

MESH.exact(neoplasms) または EMB.exact(neoplasm)

のように、簡単に目的のレコードを指定することができます。

シソーラス用語のもう一つの役割として、概念が上位語、下位語と結び付けられる樹状構造となっていることがあ げられます。ある一つの概念について、その概念に連なる下位語までまとめて検索をおこなうことができるのも、 シソーラス用語の便利な活用方法となります。たとえば MeSH 用語の「Neoplasms」を下位語まで含めて検索する ように指定する(mesh.exact.explode(neoplasms))と、「Neoplasms」の下位語である「LIVER NEOPLASMS」 や「LUNG NEOPLASMS」が索引されている文献を探すことができます。(EXPLODE 機能)

## <span id="page-17-0"></span>2.シソーラス辞書について

### <span id="page-17-1"></span>(1) **MeSH**

MEDLINE では、ある主題や概念を表すために MeSH 用語と呼ばれる統制された用語(シソーラス用語)が使われ ています。MeSH 用語は MeSH(Medical Subject Headings-医学件名標目)と呼ばれるシソーラスに基づいて NLM の索引者が各レコードに付与しています。

MeSH 用語は、Dialog のオンラインシソーラスまたは NLM のウェブサイト(MeSH Browser)で確認することが できます。MeSH は、医学の進歩に伴い毎年改訂されています。MeSH の新版は毎年秋に発表され、Dialog では翌 年の初めに最新版の MeSH に合わせて MEDLINE のレコードをリロード(全件のデータ入れ替え)しています。 リロードが終わると新版の MeSH で、全年代のレコードを検索することができます。リロードが完了する前は新旧 の MeSH 用語を併用して検索する必要があります。

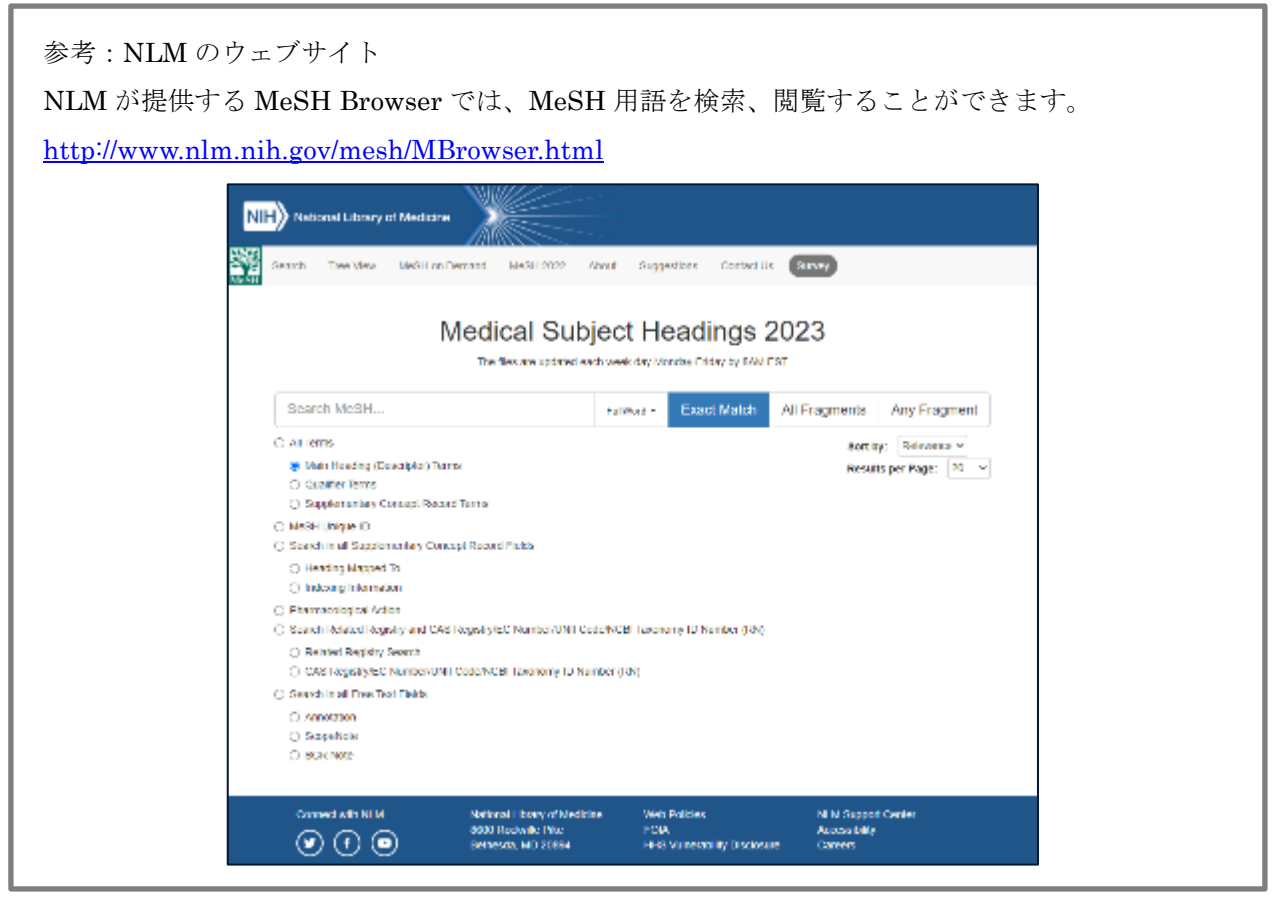

### <span id="page-17-2"></span>(2) **Emtree**(**Embase** シソーラス)

MEDLINE に MeSH があるのと同様、Embase には Emtree と呼ばれる統制された用語が使われています。データ ベース作成機関である Elsevier 社の索引者が文献を読み込み、その主題に関する言葉を Emtree と呼ばれるシソー ラスに基づいて各レコードに付与しています。

Emtree は、Dialog のオンラインシソーラスで確認することができます。Emtree は医学の進歩に伴い年に数回改訂 されています。Embase はシソーラス改訂ごとにはリロード(全件のデータ入れ替え)されません。数年に一度の リロードがおこなわれるまでは、Emtree 改訂前の用語と改訂後の用語を併用して検索する必要があります。

ProStero O Ten v O AU 7 v El Wolkspecs v 1

## <span id="page-18-0"></span>3.シソーラス用語から検索する

**Dialog** 

### <span id="page-18-1"></span>(1) シソーラス用語を確認する

シソーラス用語はオンラインシソーラス(辞書の参照機能)で確認することができます。オンラインシソーラスに 思いついた用語を入力すると、対応するシソーラス用語がある場合には画面で案内されますので、案内された語を 検索語として利用します。

#### **STEP1**:画面の移動

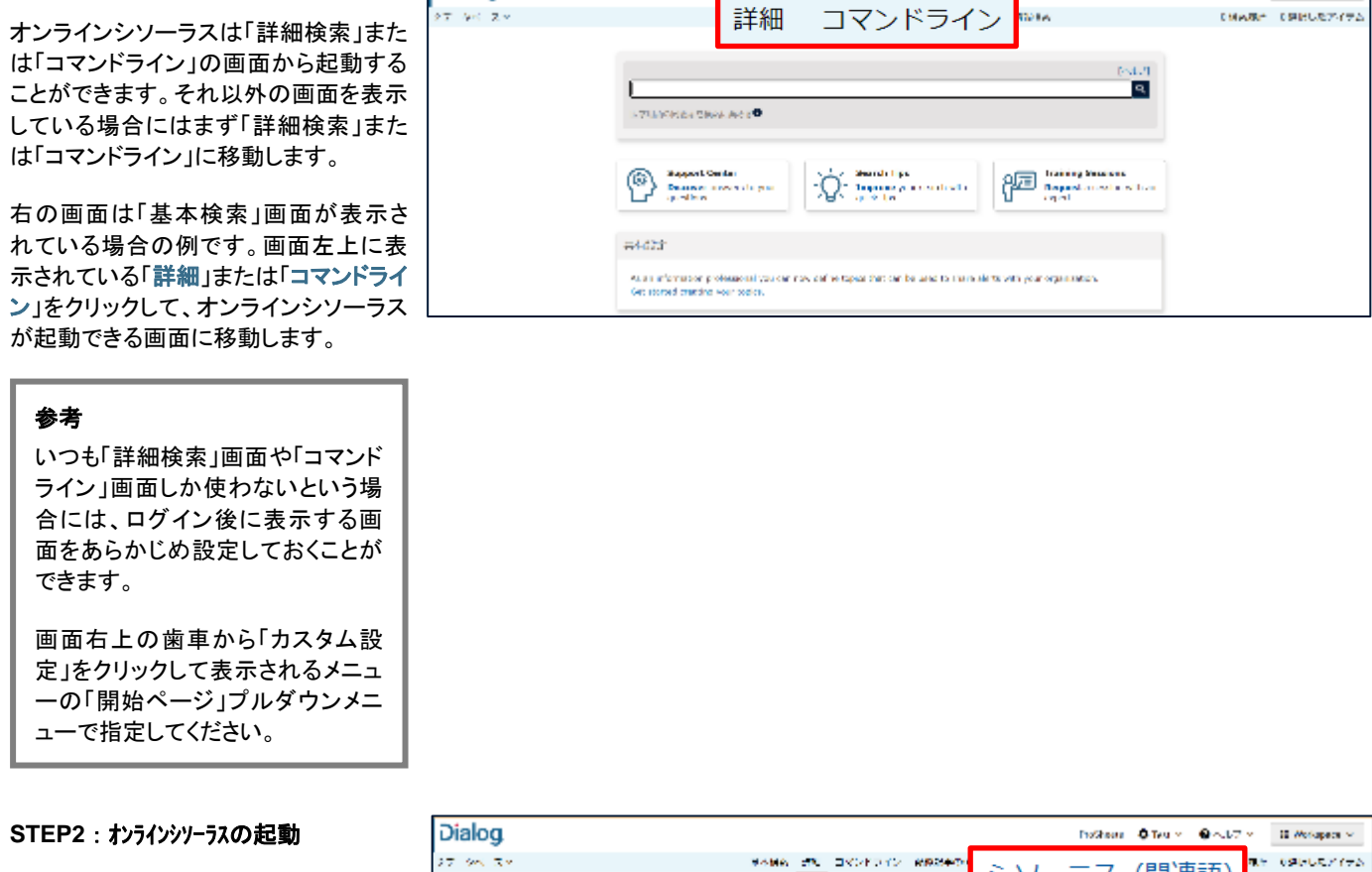

「詳細検索」または「コマンドライン」の画 面で検索ボックス右上に表示されている 「シソーラス(関連語)」をクリックしてオ ンラインシソーラスを起動します。

オンラインシソーラスの画面は、新しい ウィンドウでポップアップします。ポップ アップブロックを有効にしている場合に は、「dialog.proquest.com」を許可サイ トに追加してください。

#### **STEP3**:シソーラスを選択

検索対象にしているデータベースが複 数ある場合には、オンラインシソーラス が複数表示されます。オンラインシソー ラスはデータベースごとに用意されてお り、データベースごとに検索に使うべき シソーラス語が異なりますので、データ ベースをひとつ選択してください。

ここでは MeSH を選びます。

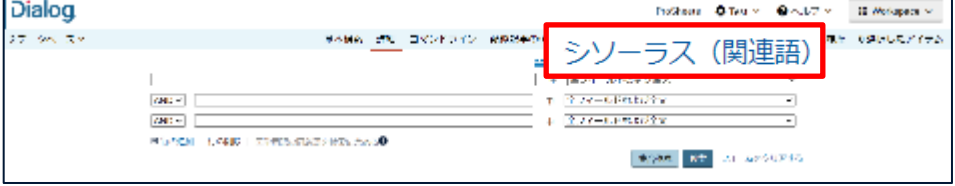

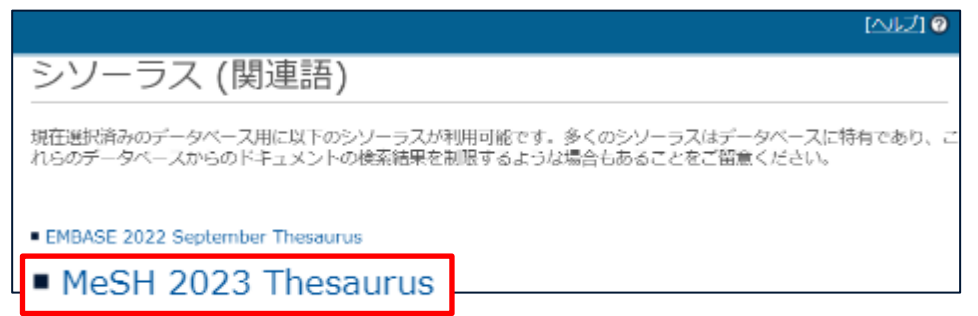

#### **STEP4**:思いついた語を入力

検索したい概念について思いついた語 を入力します。検索方法として「上記の 単語を含む」または「上記で始まる用 語」を選択できます。

右の画面「vitamin c」を検索したい場合 の例です。思いついた用語(=vitamin c)をボックスに入力し「上記の単語を含 む」で検索すると、vitamin c を含む用語 が表示されます。Vitamin C をクリックし ます。

#### **STEP5 - 1**:シソーラス用語の表示 (階層ビュー)

STEP4 で Vitamin C をクリックすると、 右の画面が表示されます。vitamin c と いう記載は「Ascorbic Acid」という用語 の下に(代替語 -Vitamin C)として表示 されています。

思いついた用語の Vitamin C は検索に は使用せず、対応するシソーラス用語 (MeSH 用語)である「Ascorbic Acid」が 検索に使うべき用語ということになりま す。

検索に使うべきシソーラス用語である 「Ascorbic Acid」の左側にはチェックボ ックスがあります(右図①)。このチェック ボックスにチェックを入れて「検索への 追加」をクリックすると、検索ボックスに 式が反映され、「Ascorbic Acid」が索引 されたレコードを検索できます。

「Ascorbic Acid」の右側に2つのチェッ クボックスがあります(右図②③)。

#### ②:**Explode** 機能

シソーラス用語が下位語を持つ場合、 ②のチェックボックスにチェックを入れる と、下位語(例では Dehydroascorbic Acid)までまとめて検索することができ ます。

#### ③:**Major** に限定

レコードに付与するシソーラス用語の中 で、特に中心的な主題は、主要主題 (Major)として区別されており、検索に 利用できます。③のチェックボックスにチ ェックを入れると、「Ascorbic Acid」が中 心的な主題として記載されている文献 に限定した検索ができます。

注記:シソーラス用語の定義や、 同義語を確認できます。

■ 限定詞:組み合わせ可能な限定 詞の確認と選択ができます。

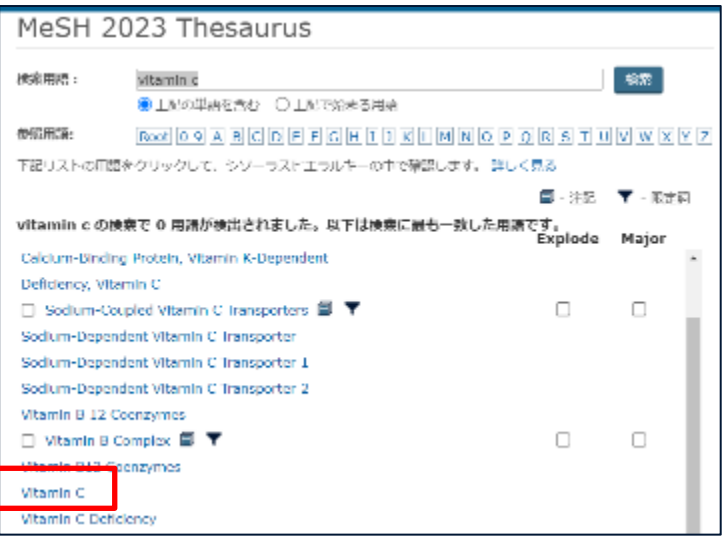

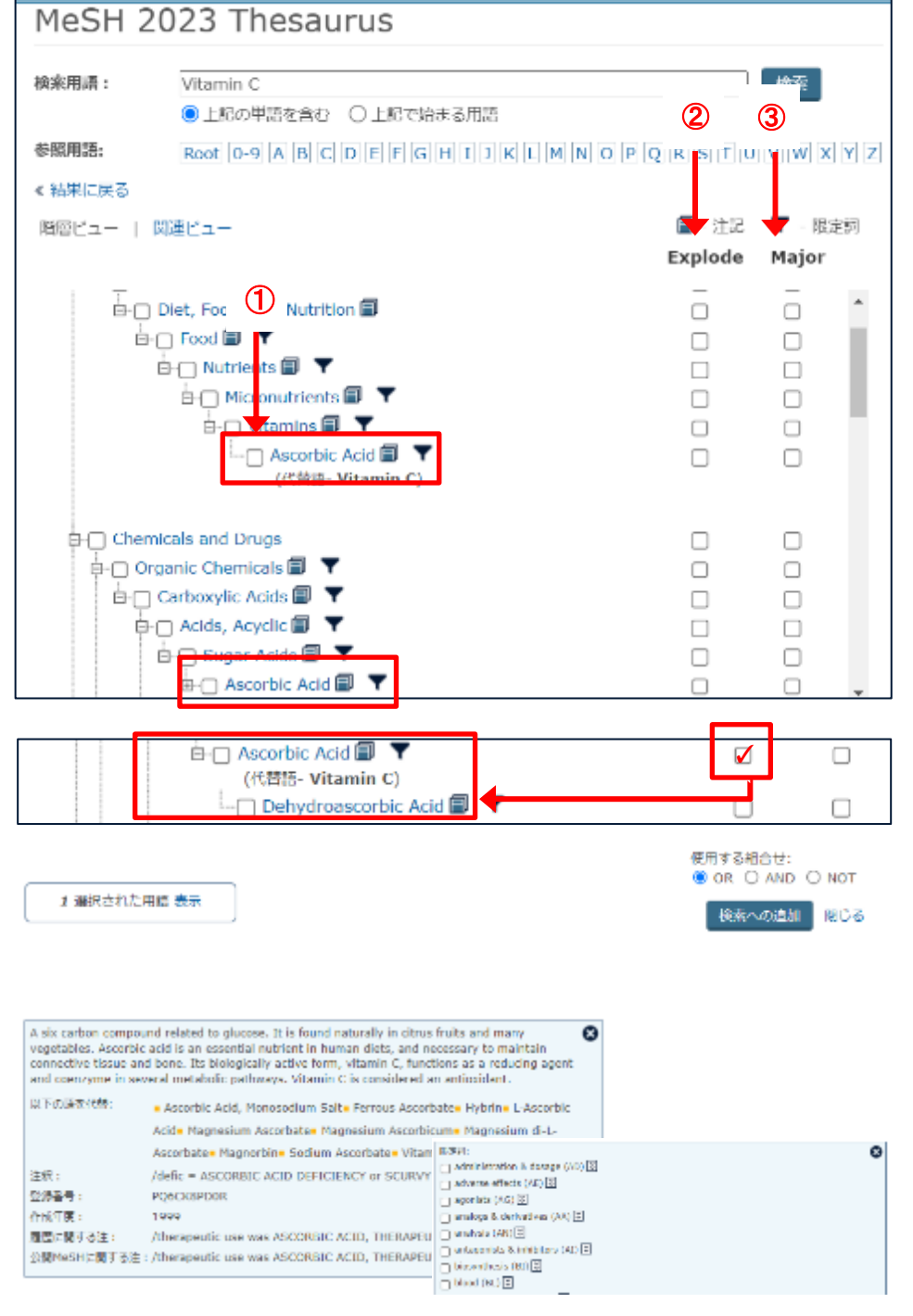

#### **STEP5-2**:シソーラス用語の表示 (関連ビュー)

シソーラス用語の表示画面にはもうひと つ別の表示方法があり、画面左上の 「関連ビュー」をクリックすると切り替えら れます。

「関連ビュー」では中心となるシソーラス 用語(この例では Ascorbic Acid)と、そ の広義語(上位語)、狭義語(下位語)を 確認できます。

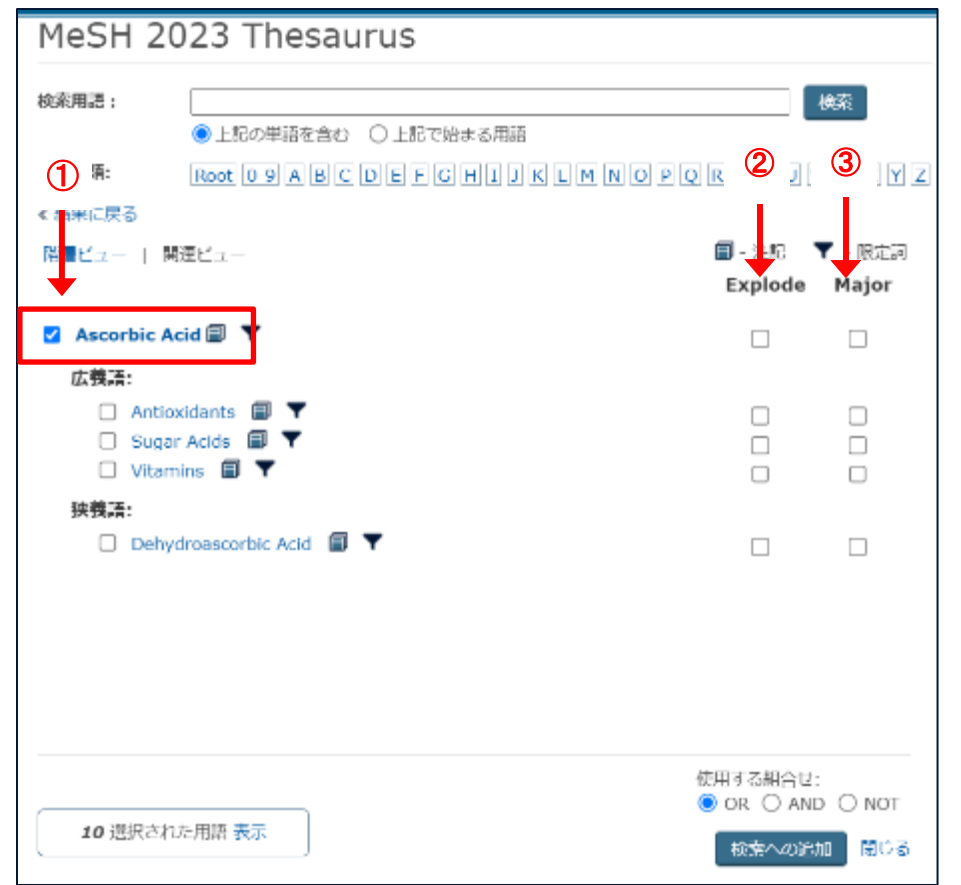

#### **STEP6**:検索画面

STEP5 で使用したチェックボックスに応 じて、適切な検索式が検索画面に反映 されます。それぞれのチェックボックスに チェックを入れた場合に反映される式の 例は以下の通りです。

## ①のボックスにチェック

MESH.EXACT("Ascorbic Acid")

#### ②のボックスにチェック

(下位語一括) MESH.EXACT.**EXPLODE**("Ascorbic Acid ")

#### ③のボックスにチェック

(主要主題限定) **MJ**MESH.EXACT("Ascorbic Acid")

#### **STEP7**:検索実行

「集合作成」で検索を実行または、「検 索」で検索実行後タイトル一覧表示に移 動します。

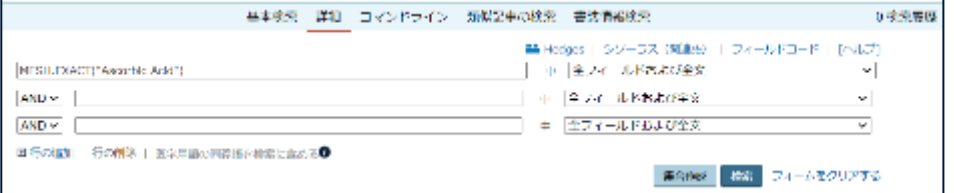

### <span id="page-21-0"></span>(2) タームマッピング

検索対象データベースをひとつだけ選択している場合、検索ボックスに思いついた語を入力すると、その語に対応 するシソーラス用語が案内される機能がタームマッピングです。入力された文字列ではじまる語や、入力された文 字列を含む語がサジェストされる中、「シソーラス用語:」という表示とともに対応するシソーラス用語も選択肢に 現れます。

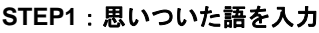

検索したい語を入力すると、その文字列 を含む語やその文字列で始まる語に加 えて、対応するシソーラス用語がプルダ ウンでサジェストされます。

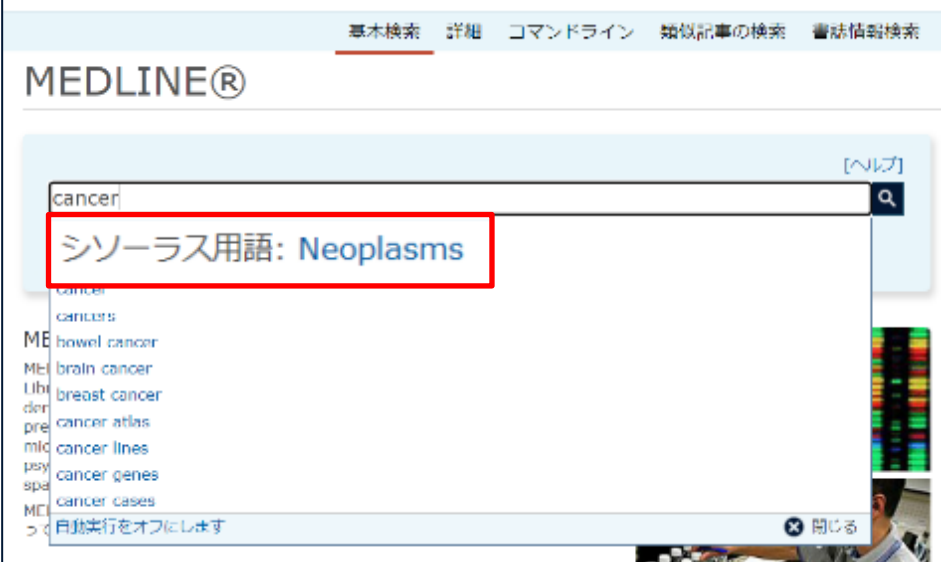

#### **STEP2**:検索結果

STEP1 で選択した語による検索が実行 されます。シソーラス用語:Neoplasms を選択した場合、Neoplasms で検索が 実 行 さ れ 、 レ コ ー ド の ど こ か に Neoplasms の記載があるものがヒットし ます。

シソーラス用語フィールド(MeSH)を対 象に検索されるわけではありません。

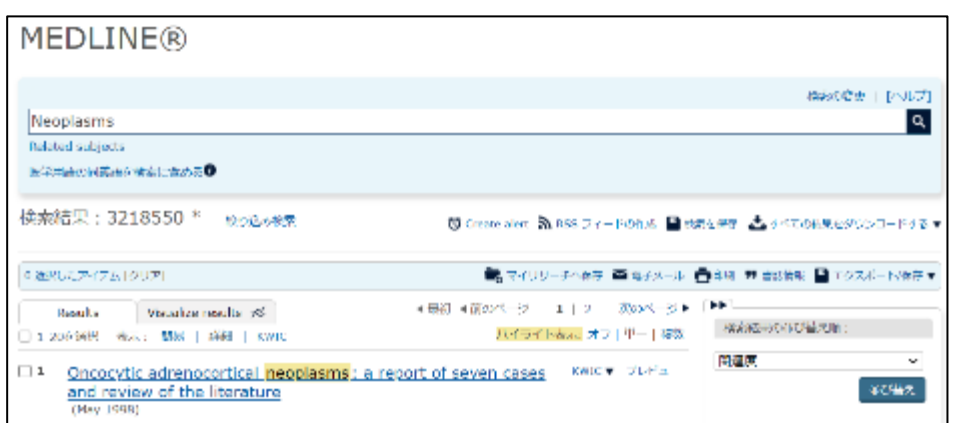

### <span id="page-21-1"></span>(3) **Related subjects**

検索対象データベースをひとつだけ選択している場合、検索実行後のタイトル一覧画面に「Related subjects」とい うリンクが表示されます。検索結果にどのようなシソーラス用語を含むレコードが何件あるかを確認しながら検索 に活用できます。チェックボックスで選んだ語は検索時の条件と AND や OR で組み合わせて再検索に利用できま

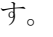

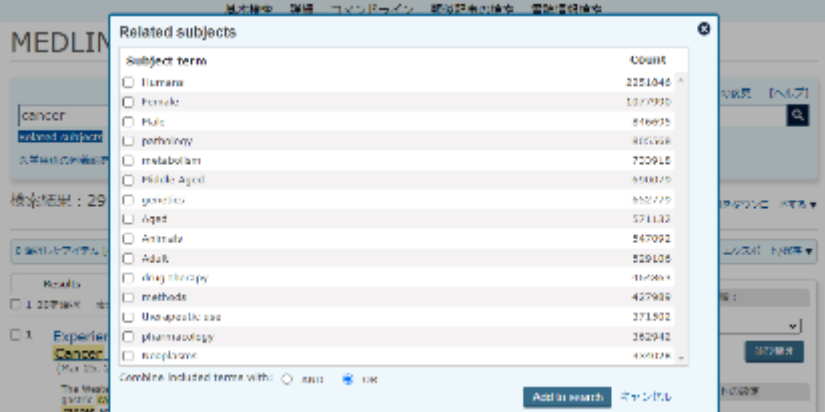

### <span id="page-22-0"></span>(4) シソーラス用語のさまざまな入力方法

### **a.MEDLINE**(**MeSH** 用語)の場合

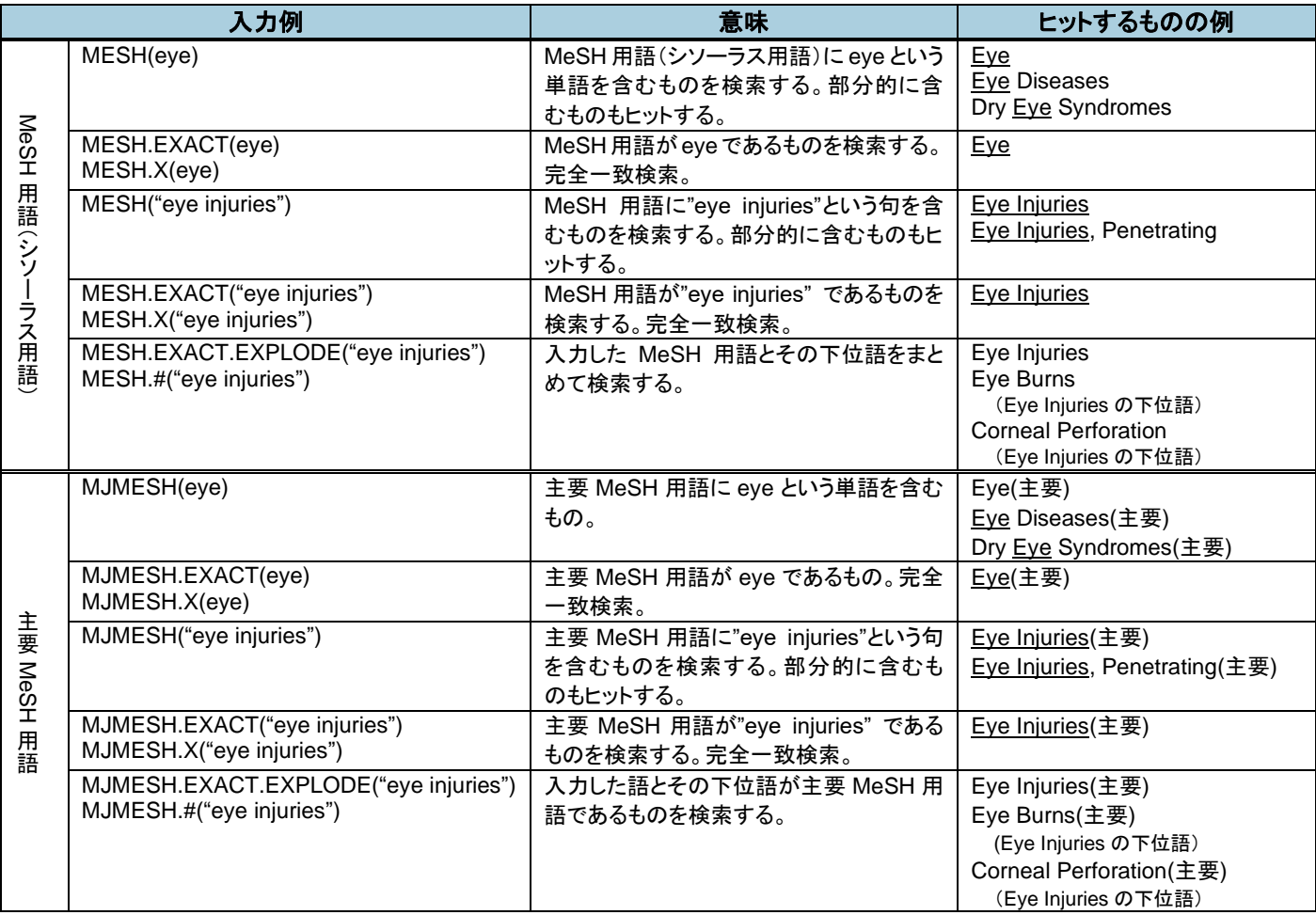

### **b.Embase**(**EMTREE**)の場合

a.の MESH の代わりに EMB を、MJMESH の代わりに MJEMB を使用します。

### **c.MEDLINE** と **Embase** を同時に検索する場合

複数のフィールドコードをカンマ区切りで使用すると OR 演算と同じ意味の検索がおこなえます。MeSH 用語と Emtree 用語で同じ表現が使われている場合に便利です。同じ概念について別々の表現が採用されている場合には 別々に入力します。

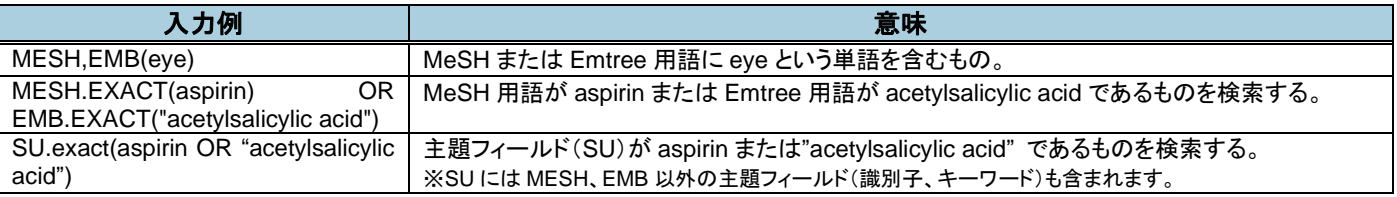

## <span id="page-23-0"></span>4.限定詞を利用した検索

### <span id="page-23-1"></span>(1) 限定詞とは

限定詞(クオリファイア)はシソーラス用語とリンクさせて、主題をある観点から論じたものに限定するために使 用します。他システムではサブヘディングと呼ばれていることがあります。限定詞は単独でも検索に使用できます が、通常はシソーラス用語とリンクさせて検索に利用します。Embase では「シソーラス用語―限定詞―シソーラ ス用語」という構造のトリプルリンキングが付与されていることがあります。

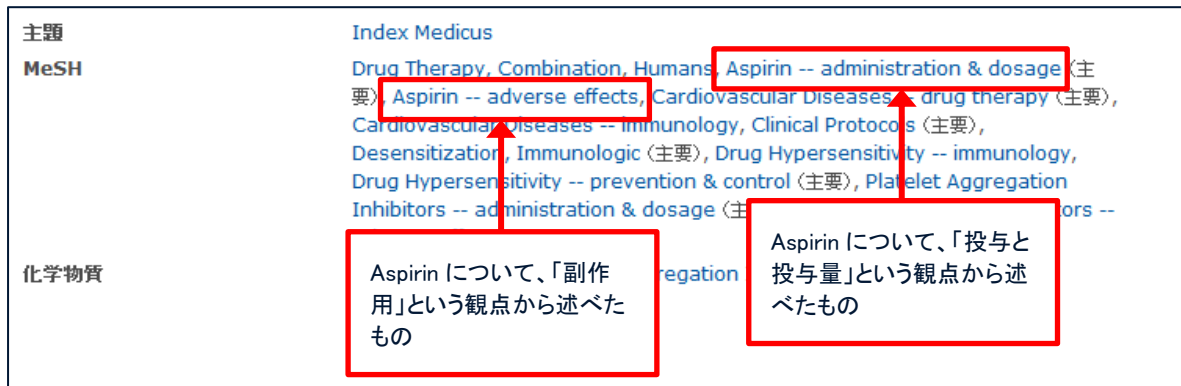

### <span id="page-23-2"></span>(2) 限定詞の特徴

### **a.**データベースごとの限定詞

MEDLINE では MEDLINE の限定詞、Embase では Embase の限定詞を使う必要があります。

### **b.**シソーラス用語と限定詞

MEDLINE のシソーラス用語については、組み合わせ可能な限定詞が細かく設定されており、オンラインシソーラ スで確認することができます。Embase では「疾病名または症状」、「医薬品・化学物質」、「医療機器」のシソーラ ス用語と組み合わせ可能な限定詞の 3 グループに分かれています。組み合わせ不可能な限定詞と組み合わせた場合 には0件となり、不適切な検索結果になります。

### **c.**限定詞の導入時期

MEDLINE での限定詞の登場は 1966 年、Embase での限定詞の登場は 1988 年です。限定詞を使った検索では、限 定詞導入前のレコードはヒットしません。なお、一部の限定詞はあとから導入されたものもあります。限定詞一覧 は付録をご覧ください。

### <span id="page-23-3"></span>(3) 限定詞の検索

### **a.**シソーラス用語との組み合わせ

オンラインシソーラスを利用した場合には、シソーラス用語の右側に表示される マークをクリックすると、 限定詞と組み合わせて検索に利用できます。

直接検索ボックスに入力する場合には、近接演算子の LNK を使います。限定詞は、トランケーションを利用した検 索や、下位概念まで含めて検索する場合(Explode 機能)にもご利用いただけます。

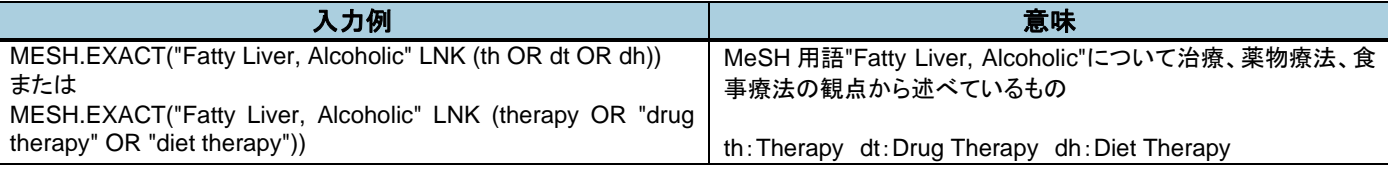

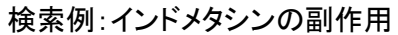

ます。

[オンラインシソーラスを利用して]

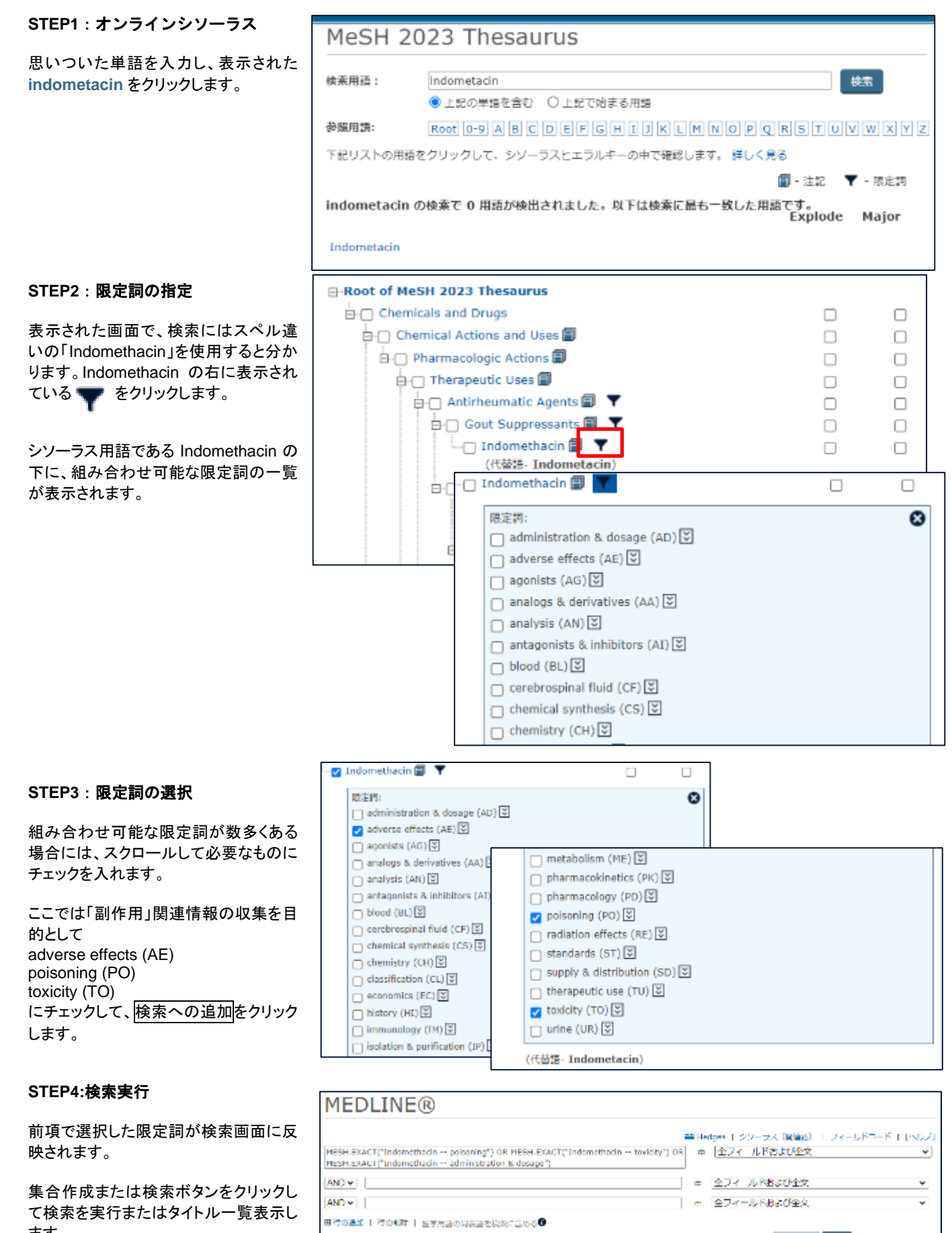

| 発音作成 | 検索 | フォームをクリアする

### 検索例:インドメタシンの副作用 [ボックスに直接入力する]

直接入力する場合には、さまざまな入力方法が可能です。下の式はすべて同じ検索結果になります。

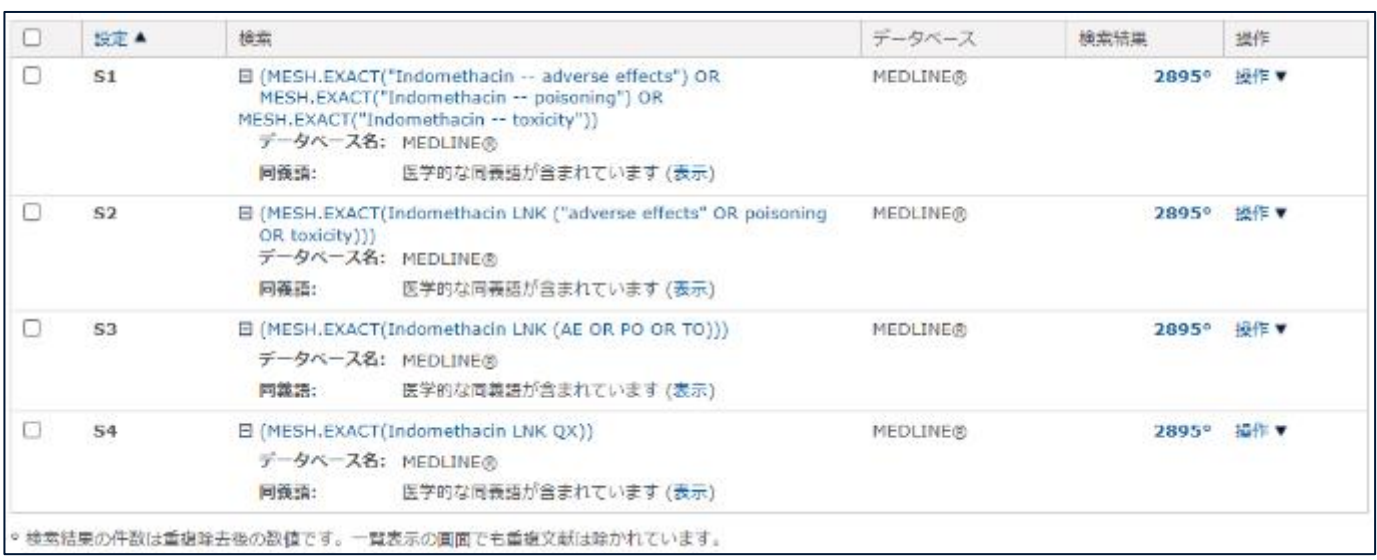

### <span id="page-25-0"></span>(4) クイックコードについて

MEDLINE と Embase の限定詞には、よくまとめて使われるグループがあります。Dialog では、これらのよく使わ れる限定詞をまとめて検索できるよう、クイックコードを用意しています。代表的なクイックコードは以下の通り です。全クイックコードは付録をご覧ください。

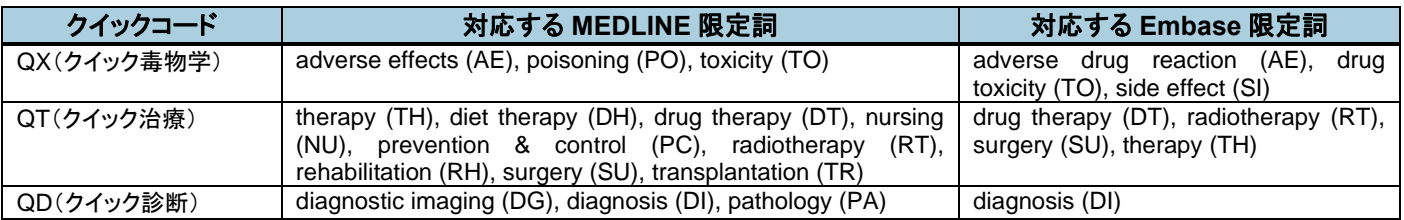

### <span id="page-25-1"></span>(5) フィールドコード **SU** について

MEDLINE データベースでのシソーラス用語検索には MESH または MJMESH を、Embase データベースのシソ ーラス用語検索には EMB または MJEMB をお勧めしますが、BIOSIS など他のデータベースまで合わせてマルチ ファイル検索をおこない、すべてのデータベースのシソーラス用語を一括で検索したい場合には SU または MJSUB が利用できます。

SU および MJSUB は、シソーラス用語フィールド (MESH、EMB) とアイデンティファイアフィールド(IF) を 検索しますので、統制語ではない索引語でヒットすることがあります。SU および MJSUB は LNK 演算にはお使いい ただけません。

## <span id="page-26-0"></span>第5章 書誌情報の検索

## <span id="page-26-1"></span>1.著者の検索

### <span id="page-26-2"></span>(1) 著者

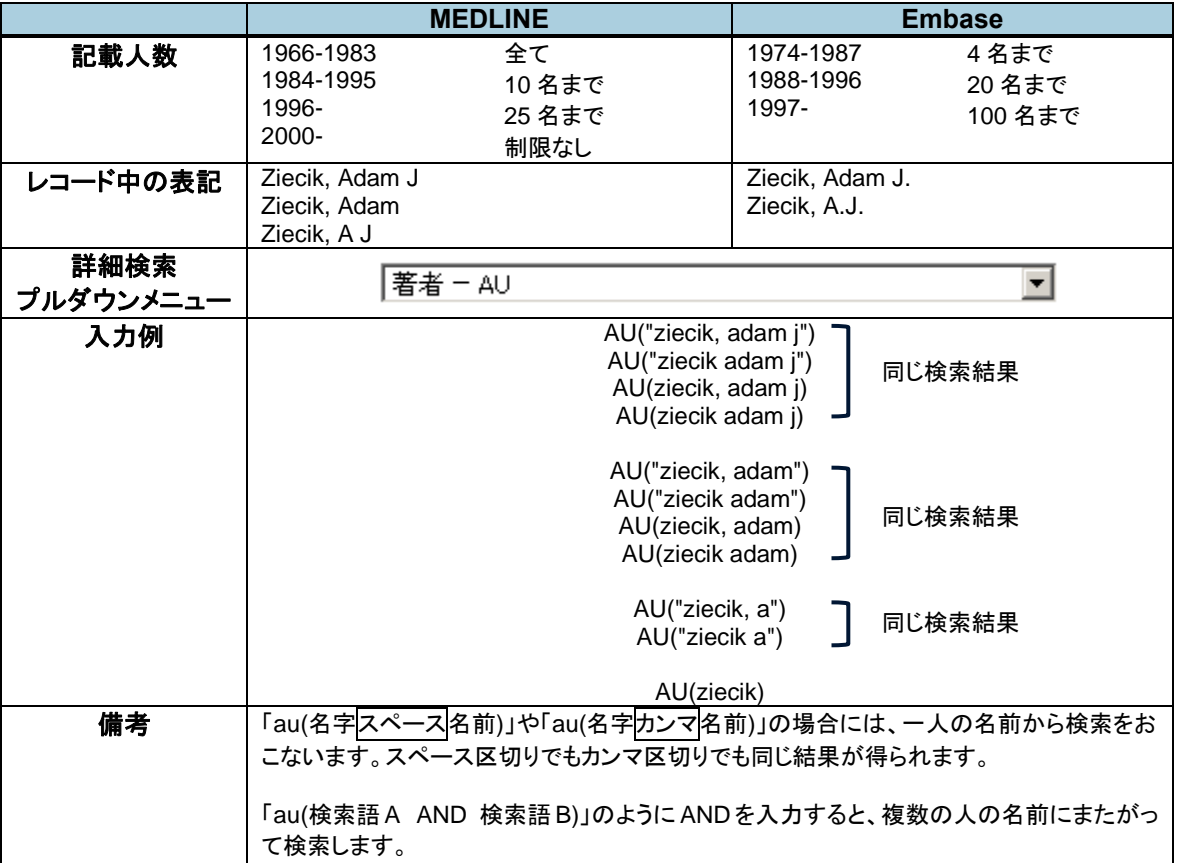

著者名の記載は統一されていません。ミドルネームや JR など省略されている場合もありますので、省略されている 場合とされていない場合の両方を考慮した検索をおこなってください。

#### AU("ziecik a") OR AU("ziecik adam\*")

名前はイニシャルで収録されているレコードも多々あります。イニシャルから検索すると、多くのノイズを含むこ とになりますので、できれば他に特定するもの(所属機関、主題)などで絞り込んでご利用ください。

AU("ziecik adam\*") OR (AU("ziecik a") and reproduct\*)

mRNA and protein expression of FGF-1, FGF-2 and their receptors in the porcine umbilical cord during pregnancy Chrusciel, M X; Rekawiecki, R; Ziecik, A J; Andronowska, A; NLM. Folia histochemica et cytobiologica / Polish Academy of Sciences, Polish Histochemical and Cytochemical **Society** 48.4 (Dec 2010): 572-80.

著者メールアドレスが収録されている場合、AU フィールドで検索できます。

#### AU("fujitsu.com")

姓名をそれぞれ指定することもできます。

ファーストネーム:AUFN(adam) or AUFN(a\*) ラストネーム:AULN(ziecik)

### <span id="page-27-0"></span>(2) 第一著者

第一著者を区別して検索できます。フィールドは FAU で指定できます。第一著者のメールアドレス情報がある場合 には、メールアドレスも検索できます。

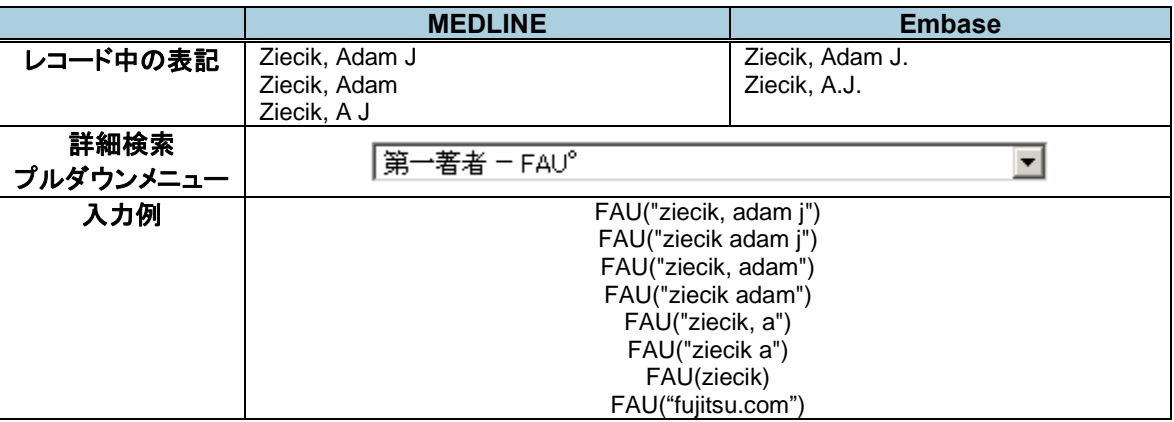

### <span id="page-27-1"></span>(3) 参考:人名の検索(**MEDLINE**)

MEDLINE では、ある人物について書かれた文献には、「人物」のフィールドにその人物名が記載されます。

「姓(スペース)名(イニシャルの場合もあり)」で記載されており、検索にも利用できます。

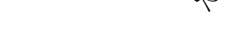

PER("yamanaka s") や PER("yamanaka shinya")

のように入力してご利用ください。

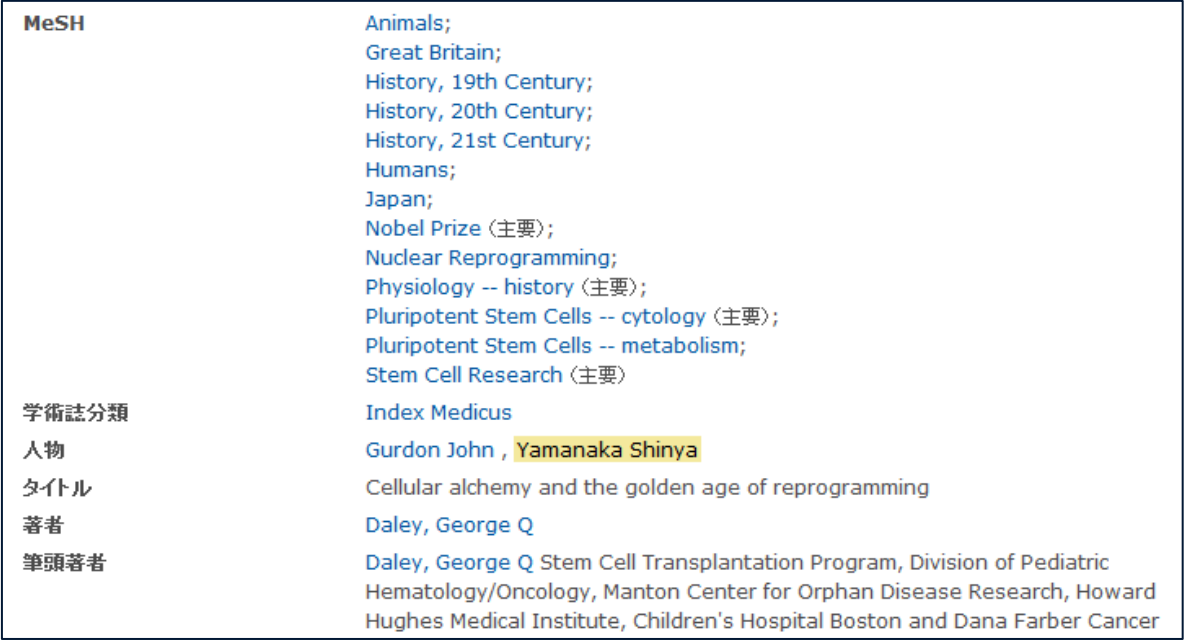

## <span id="page-28-0"></span>2.機関名

機関名の記載は統制されていませんので、略語やフルスペルなどさまざまな表現を想定して検索式を作成します。 元々の資料に記載がある場合には、所属機関だけでなく住所や国名などまで収録されていることがあります。

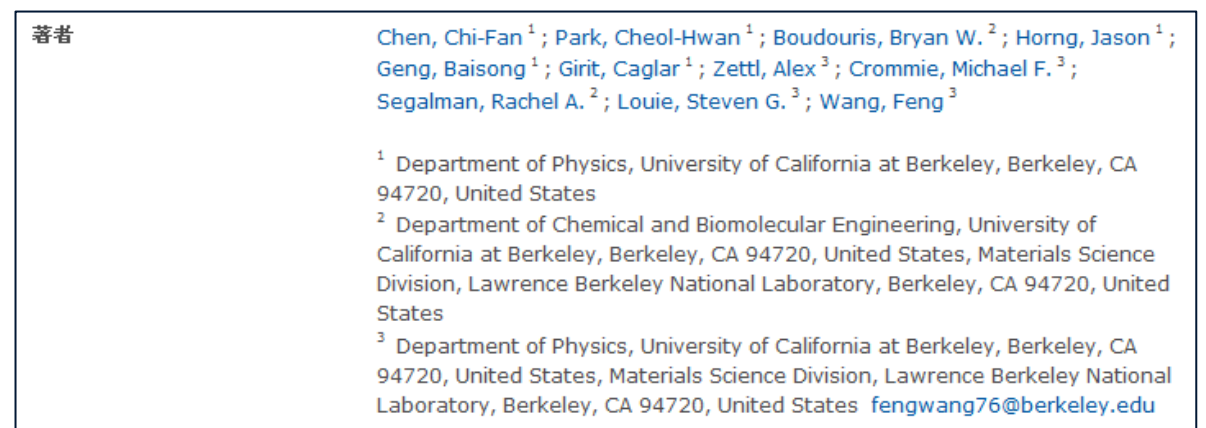

### <span id="page-28-1"></span>(1) 入力例

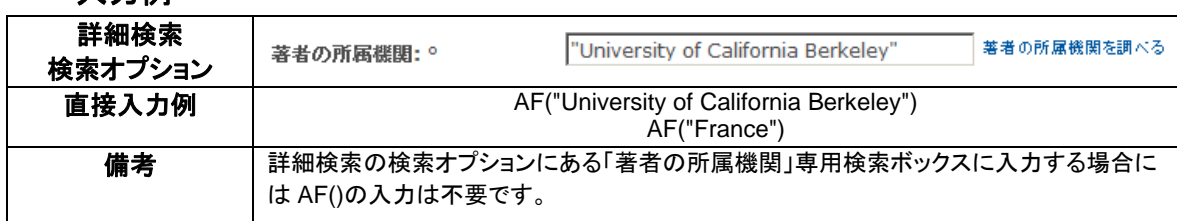

## <span id="page-28-2"></span>3.雑誌

個々の雑誌は、以下の項目から検索できます。雑誌名はフルタイトル、省略形のどちらからでも検索することがで きます。省略形は MEDLINE、Embase で異なります。「詳細検索」のプルダウンメニューや、直接入力で検索でき るほか、「書誌情報検索」画面のブラウズ機能を利用すると表記のゆれを確認しながら検索に活用することができま す。

<span id="page-28-3"></span>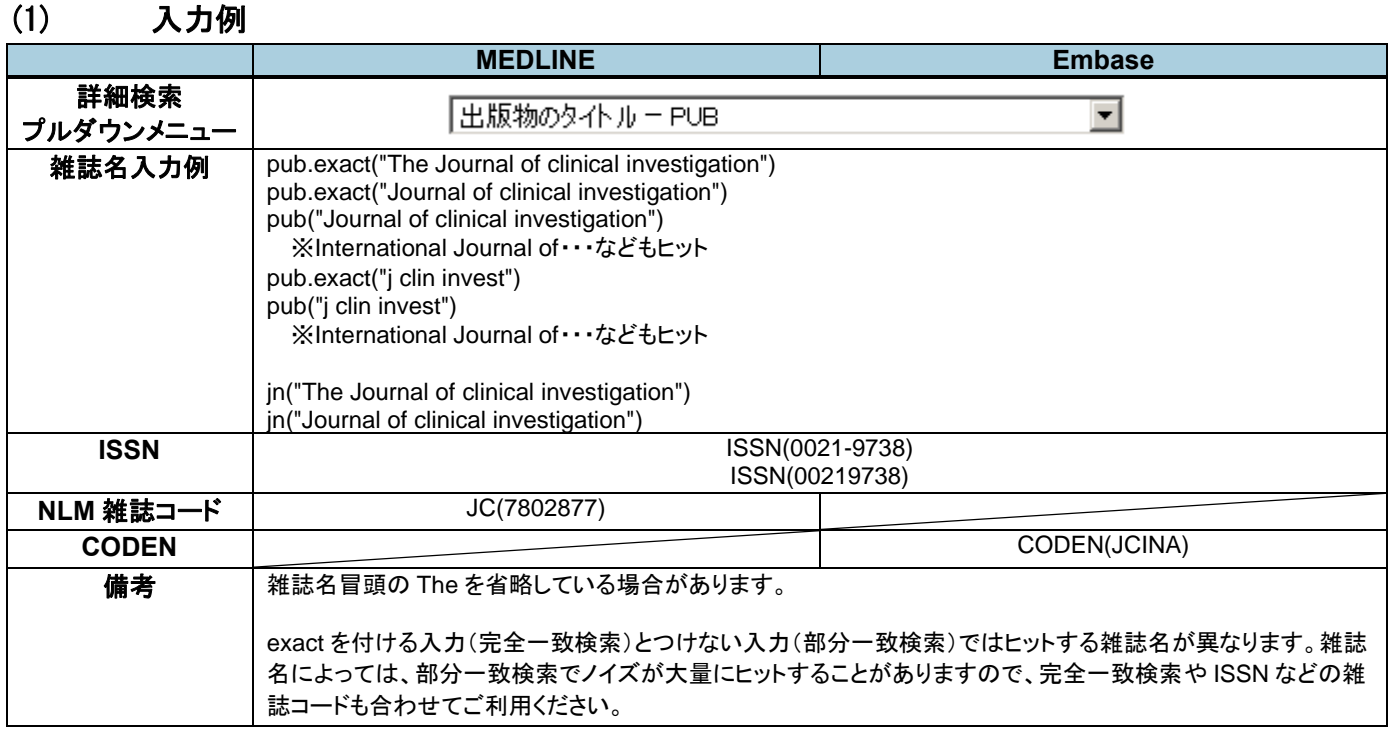

### <span id="page-29-0"></span>(2) ブラウズ機能を利用した雑誌検索

ブラウズ機能はデータベースに収録されている表記や件数を確認しながら検索に活用する機能です。「詳細検索画 面」または「書誌情報検索」画面から利用します。

**MEDLINE®** 

結果タイトル

外接数タイトル

a m

<br>以下のいずれかの情報を入力しての速に交替を見つけ出します

**MEDLINE®** 

 $AND =$ 

 $AND =$ 

E froiet0 | froiett

#### **STEP1**:「調べる」リンク

ブラウズ機能は「詳細検索」または「書 誌情報検索」画面で利用できます。他の 画面を表示している場合には、画面左 上より「詳細検索」または「書誌情報検 索」をお選びください。

「詳細検索」画面ではプルダウンメニュ ーで「出版物のタイトル」を選ぶと、出版 物を調べるリンクが出現します。

「書誌情報検索」画面では、出版物タイ トルの専用検索ボックスの右側に公報 を調べるというリンクがあります。

#### **STEP2**:雑誌名入力

ボックスに雑誌名を入力し、「上記を含 む」または「上記で始まる用語」をラジオ ボタンで指定し、検索ボタンをクリックし ます。

右図の場合には clinical という単語と investigation という単語を含む雑誌名 (出版物名)がアルファベット順に表示さ れています。

スクロールバーで一覧を上下に移動し、 目的の雑誌名にチェックを入れ、「検索 への追加」をクリックします。

**ISSN:** .<br>Information for the content **ISON** |<br>ハイフンの歌作 はすびらっしてき [ヘルプ] ? ◎ 出版物を調べる 名前を入力します。 clinical investigation →検索 ● 上記を含む ○ 上記で始末る用語 以下の用語と組み合わせる\uff1a OR **Billian Adams** ●前の件 次の100件 性数  $\Box$  : HLESSE  $\Box$  Amyloid : the international fournal of experimental and clinical investigation : 1370 the official journal of the International Society of Amyloidosis Clinical cancer investigation journal Clinical drug investigation 2235 Clinical investigation 38 European journal of clinical investigation 6520  $\Box$  Hormone molecular biology and clinical investigation 782 Receptors & clinical investigation  $33$ D. Scandinavian journal of clinical and laboratory investigation 7334 □ Scandinavian journal of clinical and laboratory investigation. Supplementum 1450  $\Box$  The Journal of clinical investigation 32845 4 前の件 次の100件→ 検索への追加 閉じる **MEDLINE®** ■ Hedges | シソーラス (簡単語) | フィールドコード | [ヘルプ] ☆ 出版物のタイトルーPUB exact("The Tournal of clinical Investigation  $\frac{1}{2}$ 出版修を調べる AND v ☆ 全フィールドおよび全文 4. 生ワイールドおよび全文 AND v II U 田行の連加 | 行の割除 | 医学用語の関数語を検索に含める● ■ 美田作成 8歳 ノオームをクリアする

**44 Redges | シソーラス (尾首脳)** | フィールドコード | IANルプ

1092

:029

公報を調べる

出版物を調べる

フォームをクリアする

v

● 出版物のタイトル PUB

### **STEP3**:検索

チェックした名称がボックスに反映され たことを確認して、検索ボタンをクリック します。

## <span id="page-29-1"></span>4.ドキュメントのタイプ(資料の種類)

MeSH に記載されている Publication Type や、Embase における Document Type は「ドキュメントのタイプ」と して検索できます。ドキュメントのタイプで指定できる種類はデータベースごとに異なります。どのような「ドキ ュメントのタイプ」があるかは、「詳細検索」画面で確認することができます。

<span id="page-30-0"></span>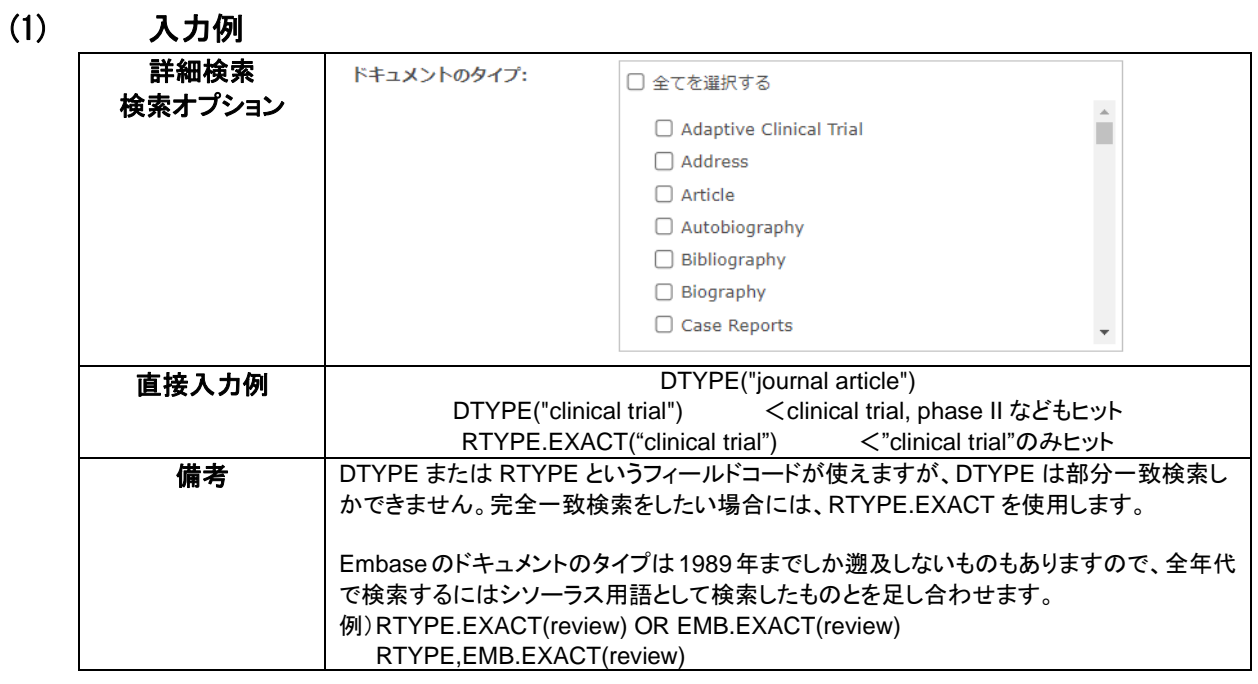

### <span id="page-30-1"></span>(2) 詳細検索画面:**MEDLINE** のドキュメントのタイプ一覧

2023 年 2 月現在

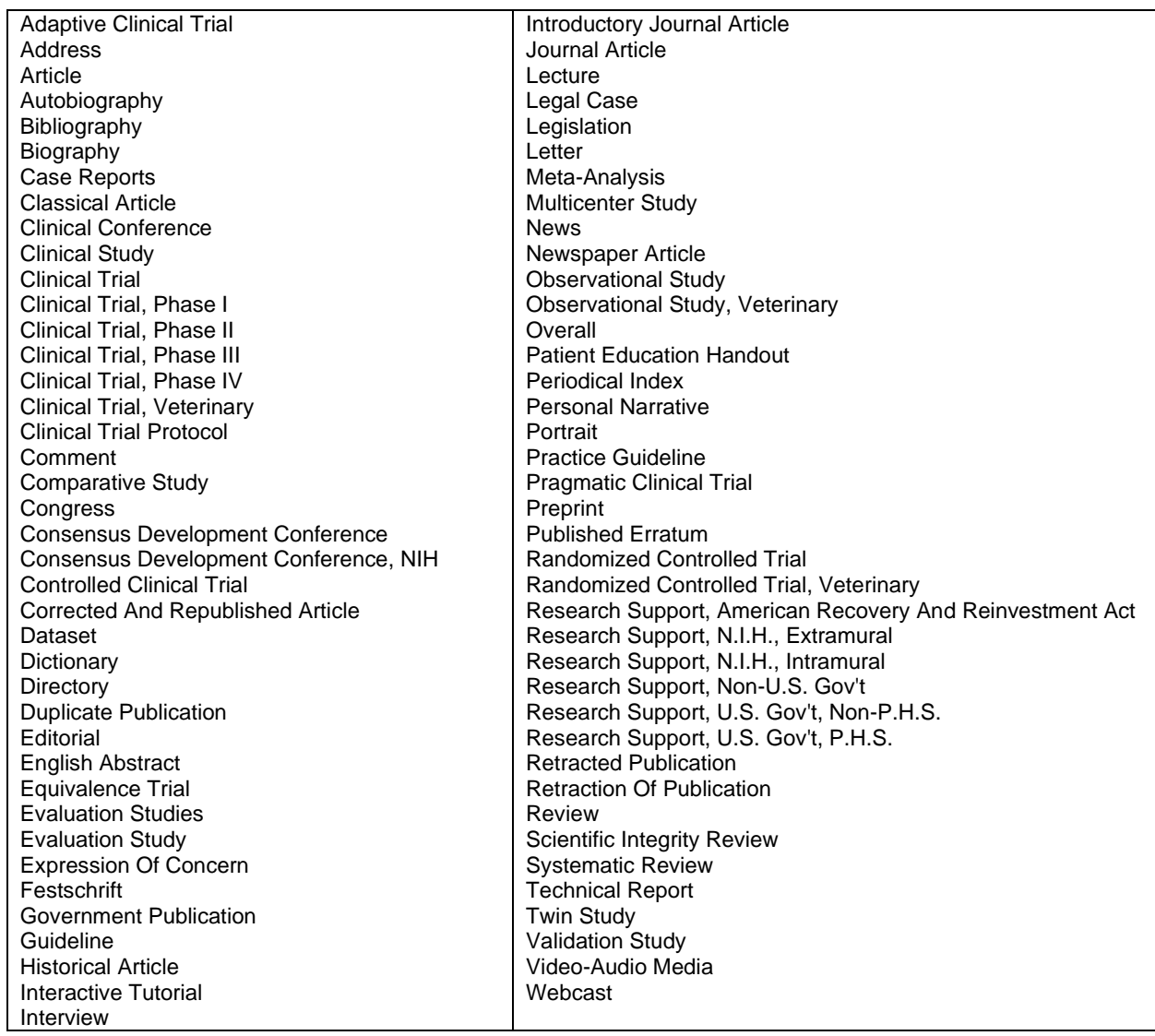

### <span id="page-31-0"></span>(3) 詳細検索画面:**Embase** のドキュメントのタイプ一覧

2023 年 2 月現在

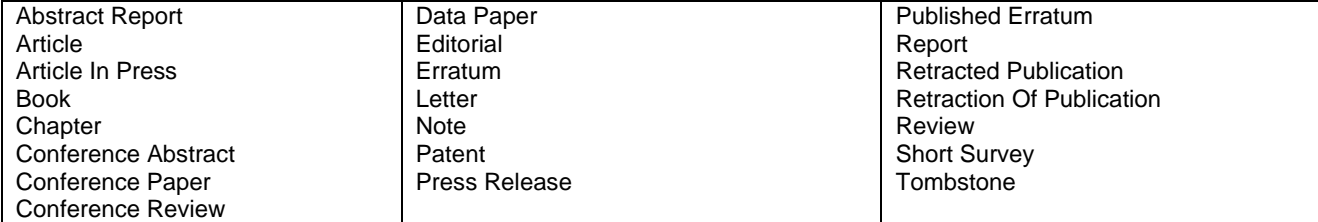

## <span id="page-31-1"></span>5.日付

### <span id="page-31-2"></span>(1) **Dialog** で更新された日付

Dialog 上で更新された日付を、更新日 (UD) として検索できます。そのため現在のシステムが登場するより前、 2009 年以前の値は存在しません。

最初に Dialog に搭載された日付は FAV として個別に指定することができます。更新されるごとに UD は蓄積して いきますが、最後に更新された日付は特別に LUPD として指定することができます。FAV は 1 レコードにつきひと つ必ず存在しており、不変の値です。UD や LUPD はなにか更新されるたびに追記または変更されます。

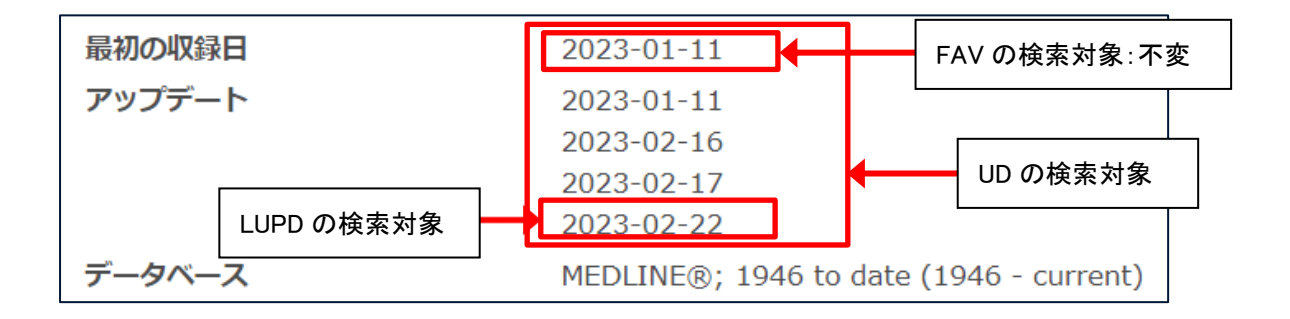

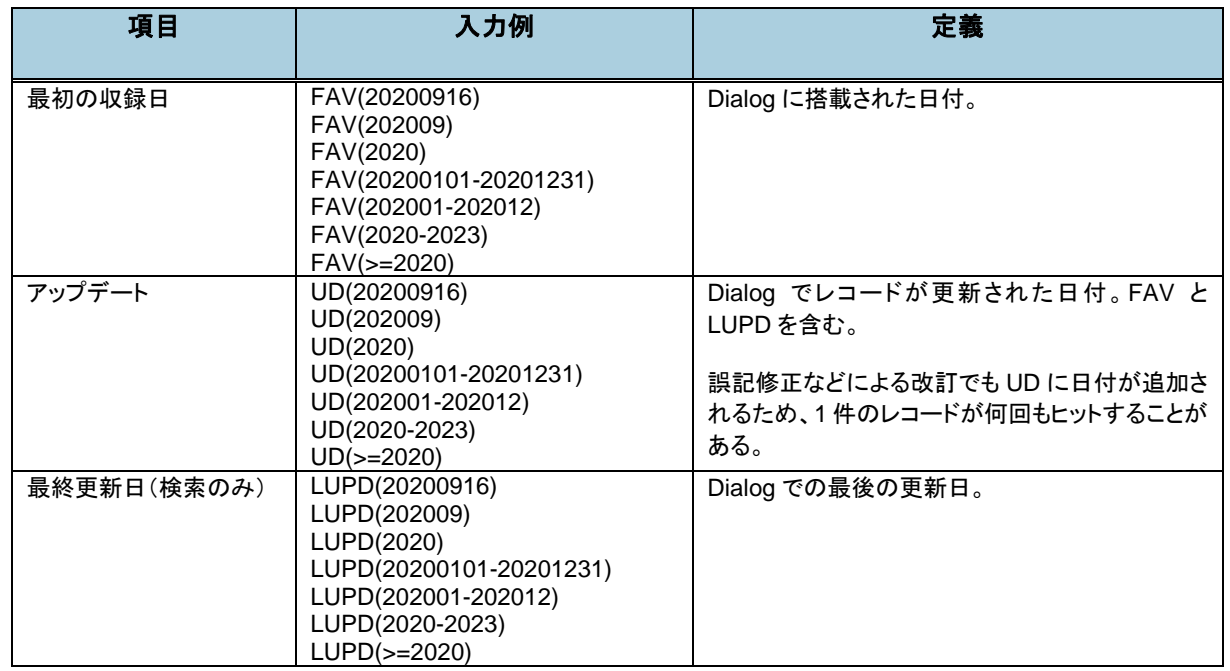

※存在しない日付を終点などに指定すると(例:FAV(20220901-20220931))エラーとなりますのでお気を付けく ださい。

### <span id="page-32-0"></span>(2) その他の日付

その他、さまざまな日付に関する項目をまとめました。いずれも範囲指定検索が可能です。

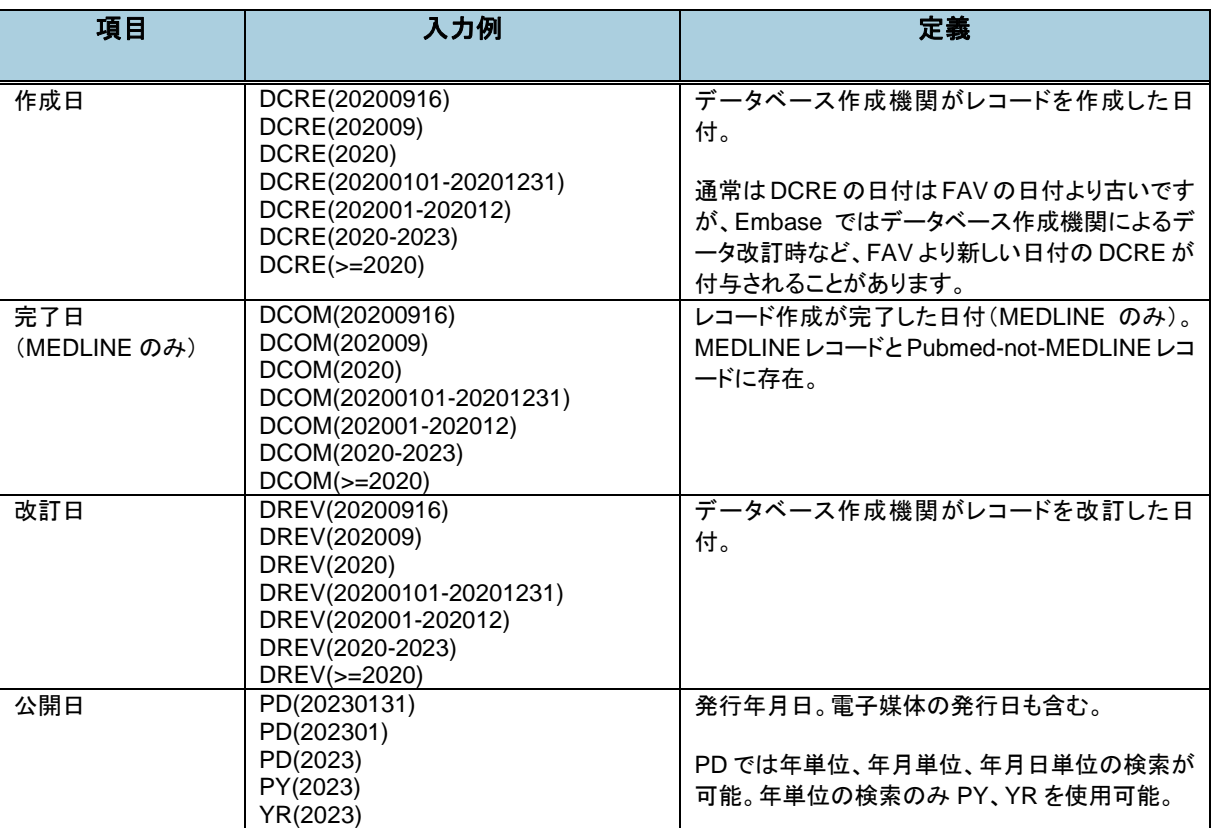

## <span id="page-32-1"></span>6.限定項目

検索結果を「抄録のあるもののみに限定する」などの限定方法は以下の通りです。

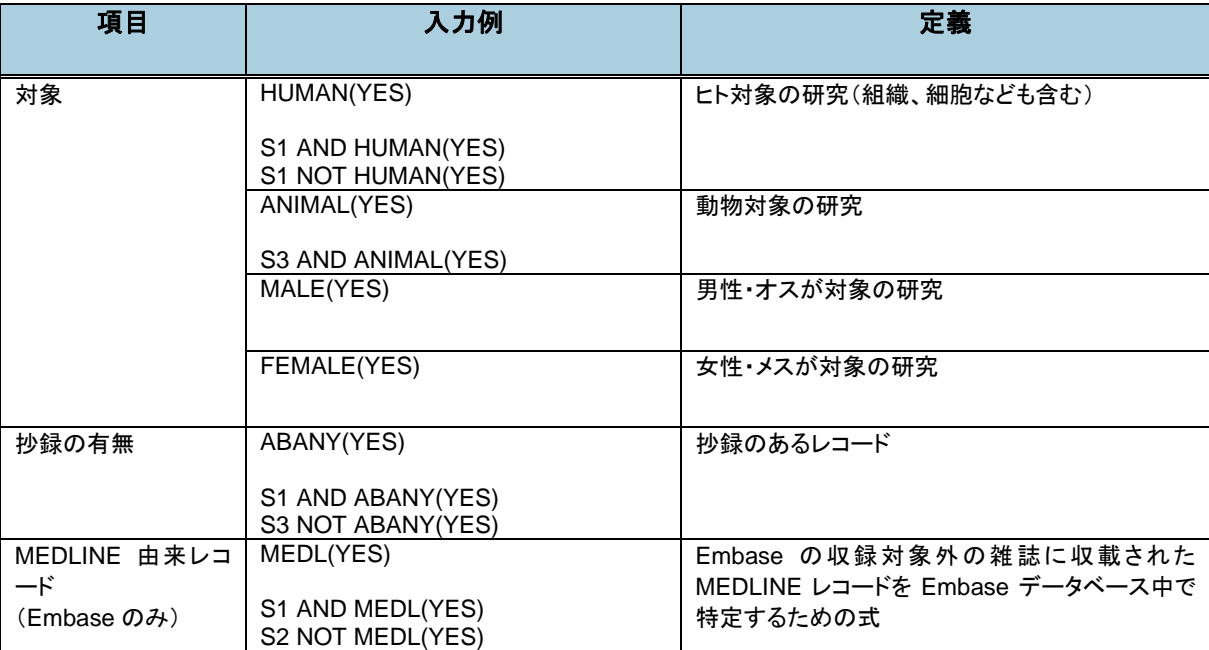

## <span id="page-33-0"></span>第6章 応用的な使い方

## <span id="page-33-1"></span>1.各データベースの特徴を利用した同時検索

検索例:アスピリンの副作用に関する論文でヒトを対象としているもの 【詳細検索画面の例】

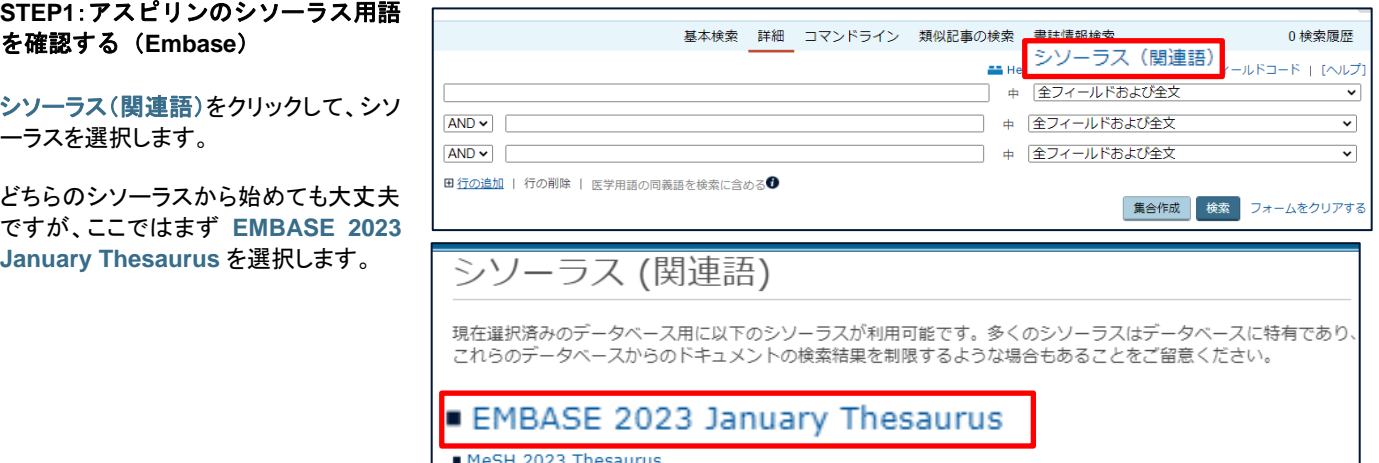

#### **STEP2**:思いついた用語を入力

ボックスに思いついた言葉、ここでは aspirin を入力し、「上記を含む」または 「上記で始まる用語」をラジオボタンで指 定し、検索ボタンをクリックします。

右図の場合には aspirin で始まる用語 が表示されています。チェックボックスが ないので選択できず、シソーラス用語で はないことがわかります。

**aspirin** をクリックし、詳細画面に移動し ます。

#### **STEP3**:シソーラス用語を確認

チェックボックスがあって、選択できる語 がシソーラス用語です。aspirinについて 検索する場合には、シソーラス用語が **acetylsalicylic acid** であると分かりま した。

副作用という観点で述べているものを検 索したいので、限定詞を選択するため に、 きクリックします。

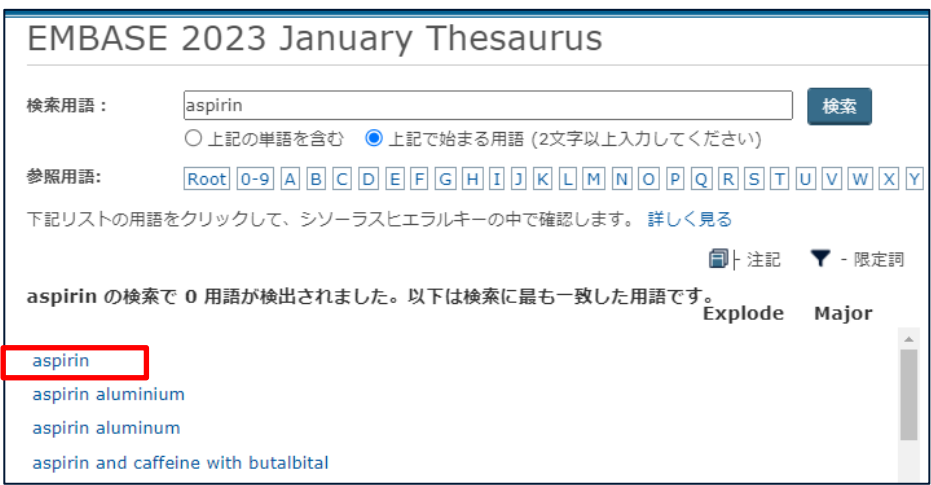

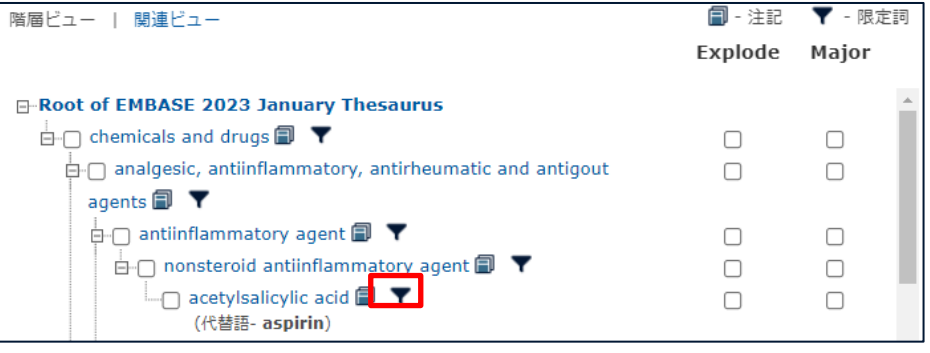

#### **STEP4**:限定詞の選択

acetylsalicylic acid は医薬品なので、 医薬品に対応した限定詞を選択するた め、「医薬品」タブをクリックします。

表示された限定詞のなかで、今回の目 的に利用できるものにチェックを入れ、 「検索への追加」をクリックします。

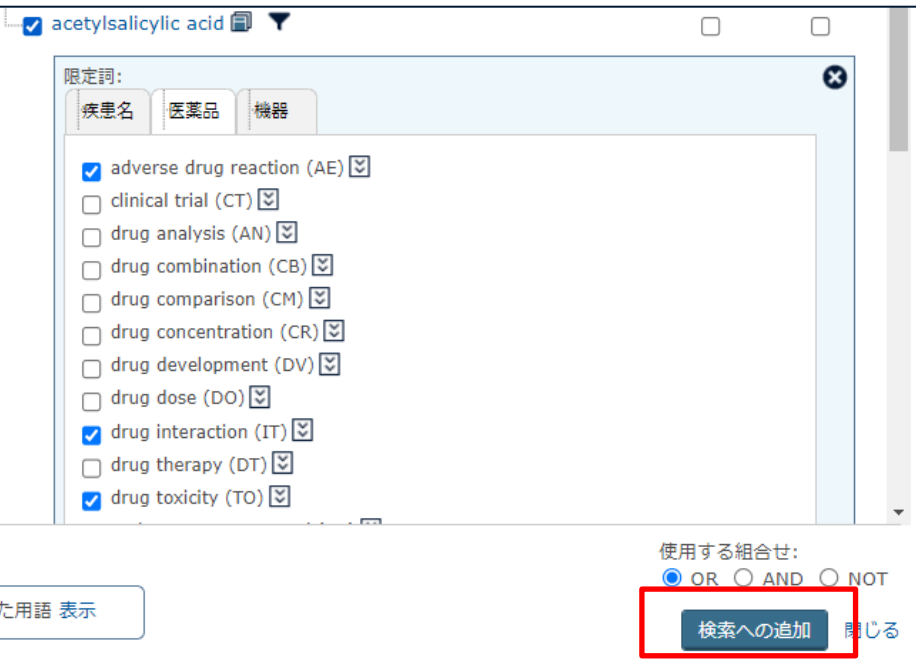

#### **STEP5**:検索実行

検索ボックスに選択した内容が反映さ れています。

「集合作成」ボタンで検索実行、または 「検索」ボタンで実行後タイトル一覧画面 に移動します。

今回は、このあとも検索を続けるので、 「集合作成」ボタンを押します。

#### **STEP6**:アスピリンのシソーラス用語 を確認する(**MEDLINE**)

シソーラス(関連語)をクリックすると、さ きほど利用したEmbaseのシソーラス画 面に移動するので、MEDLINE のシソー ラスを確認するために、「別のシソーラ スを選択する」をクリックし、**MeSH 2023 Thesaurus** を選択します。

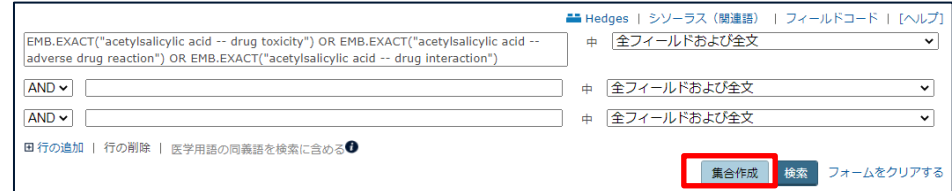

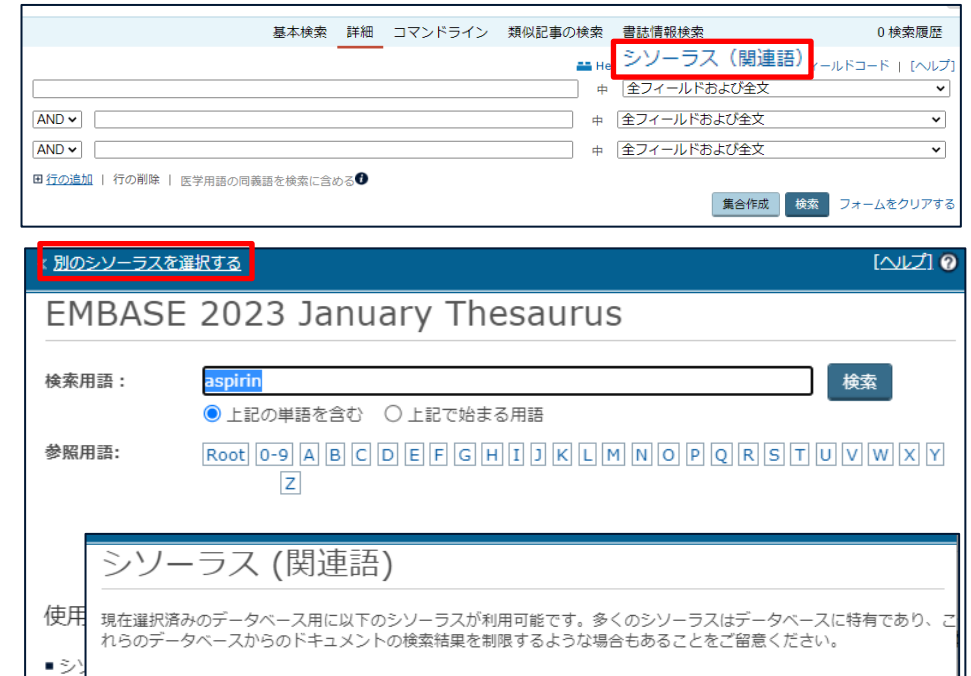

■ EMBASE 2023 January Thesaurus

■ 用計

#### **STEP7**:思いついた用語を入力

aspirin を入力すると、Aspirin の左にチ ェックボックス、右に注記や限定詞のア イコンが表示されています。MEDLINE では Aspirin がシソーラス用語であるこ とが分かります。

副作用という観点で述べているものを検 索したいので、限定詞を選択するため に、 –––––––– をクリックします。

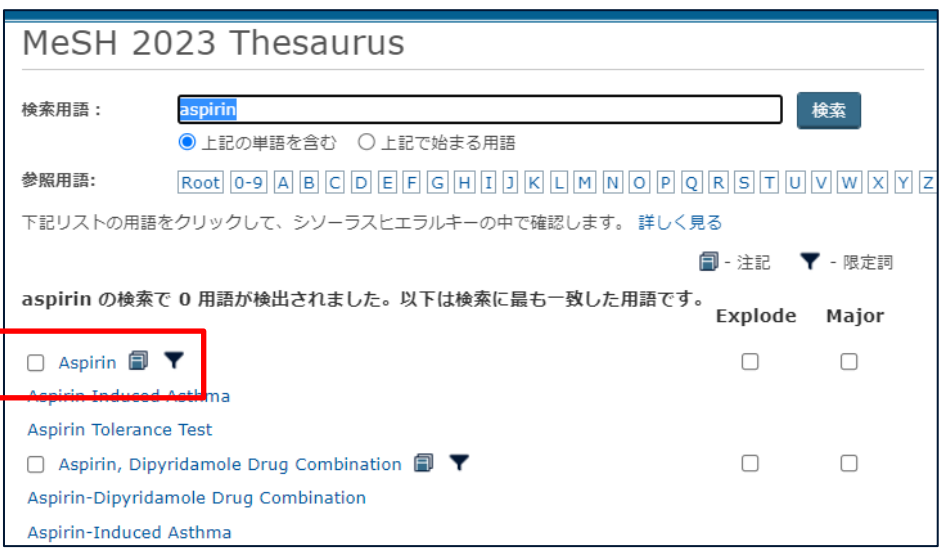

#### **STEP8**:限定詞の選択

Aspirin と組み合わせ可能な限定詞が 表示されます。必要に応じてスクロール して選択し、「検索への追加」をクリック すると検索画面に反映されます。

右の画面ショットでは隠れていますが、 adverse effects (AE), poisoning (PO), toxicity (TO)を選択しています。

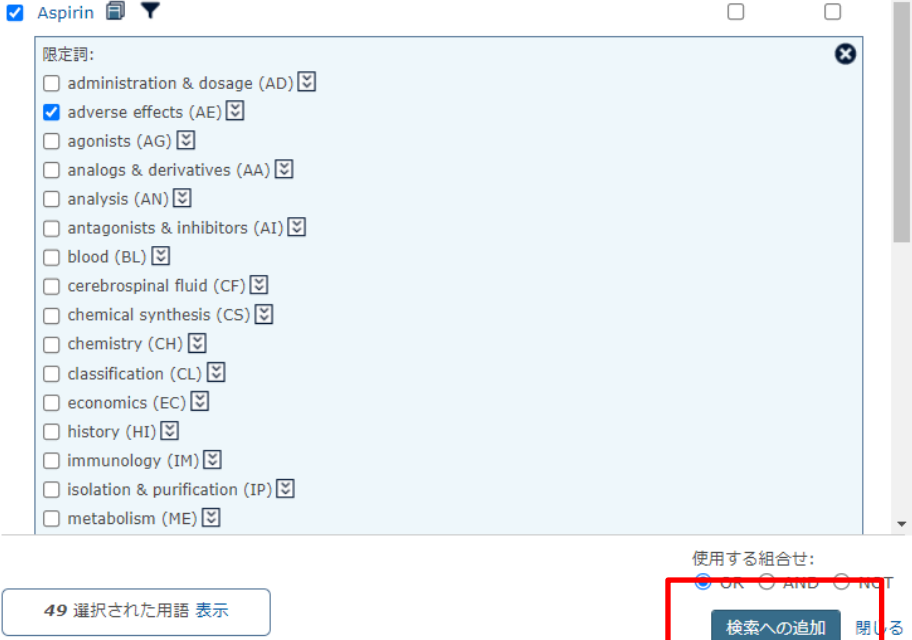

#### **STEP9**:検索実行

検索ボックスに選択した内容が反映さ れています。

「集合作成」ボタンで検索実行、または 「検索」ボタンで実行後タイトル一覧画面 に移動します。

今回は、このあとも検索を続けるので、 「集合作成」ボタンを押します。

検索履歴に反映されています。

#### 参考

Dialog では、MEDLINE のシソーラ ス用語には MESH、Embase のシ ソーラス用語には EMB というフィー ルドを独立して用意しています。式 を一目みて、どちらのデータベース を対象に検索しているのかを把握し やすいメリットがあります。

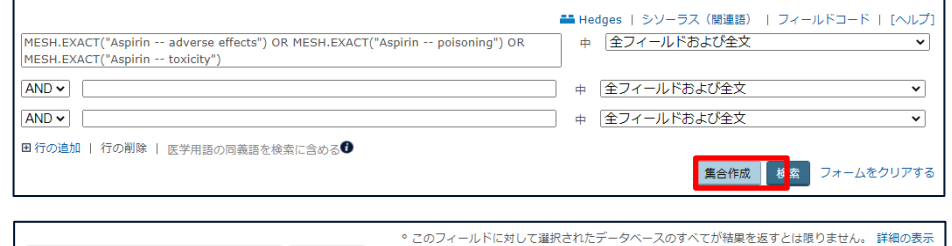

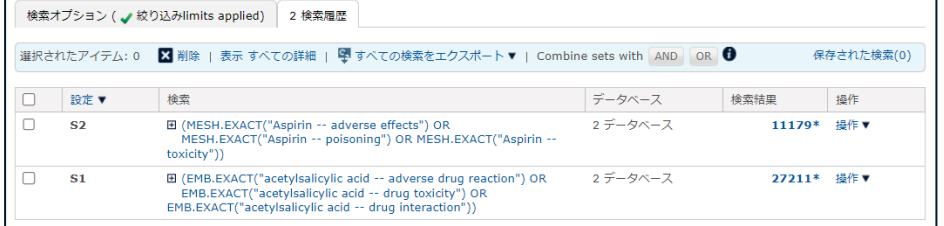

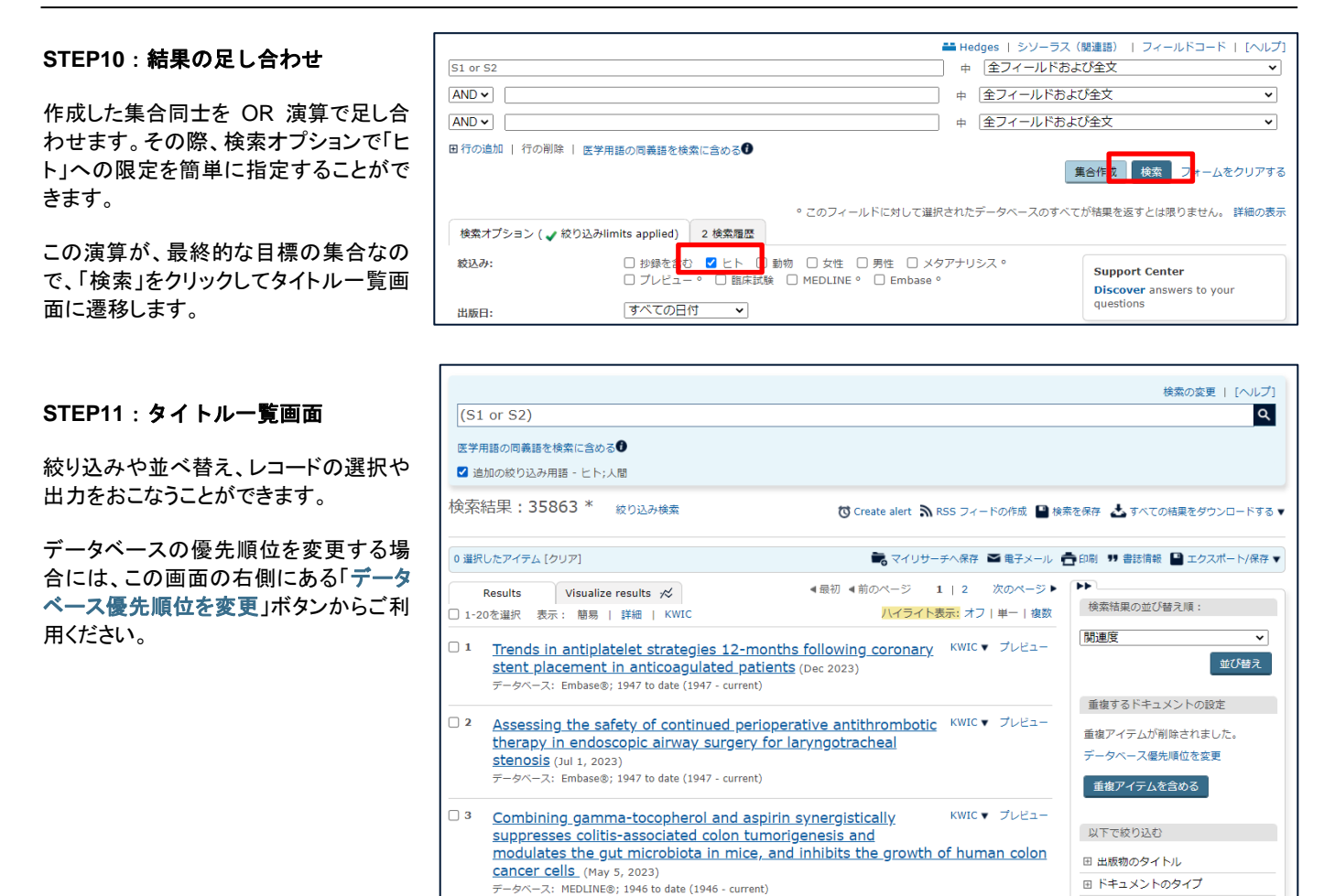

検索例:アスピリンの副作用に関する論文でヒトを対象としているもの 【コマンド直接入力の例】

### MESH.EXACT(aspirin LNK (AE or PO or TO))

EMB.EXACT("acetylsalicylic acid" LNK (AE or IT or TO)) (S1 or S2) and HUMAN(YES)

## <span id="page-36-0"></span>2.アラートサービス

### <span id="page-36-1"></span>(1) アラートサービスの概要

アラートサービスは、お客様があらかじめ登録した検索式を使用してデータベースを自動的に検索し、最新情報を 定期的にメールで配信するサービスです。アラートサービスでは、登録された検索式が自動的に実行され、その結 果が指定したタイミングで送付されます。したがって、あるテーマについて定期的に新しい情報を入手したい場合、 一度検索条件を登録しておけば、その都度接続して検索することなく、最新情報を入手することができます。

### <span id="page-36-2"></span>(2) 処理スケジュール

4 時間ごと、毎日、毎週、毎月、四半期ごとの頻度をお選びいただけます。日・曜日・時間は日本時間での指定とな ります。アラートを登録すると、データベース更新ごとに検索が実行され条件に合致するレコードを蓄積し、指定 した時間に配信されます。

### <span id="page-37-0"></span>(3) 重複除去について

MEDLINE と Embase では重複して収録されるレコードがあります。重複除去の設定をしておくと、一度片方のデ ータベースから配信されたレコードについて、後で他方から配信されることはありません。重複の判断基準は、「文 献タイトル」「資料名」「発行年」となっています。

アラートでは重複除去のデータベースごとの優先順位を指定することはできません。シソーラス用語を使用した検 索式の場合には、シソーラス用語の索引付与のタイムラグが Embase の方が短いため、通常 Embase から配信され ます。同じ文献について後日 MEDLINE にてシソーラス用語が付与された場合には、重複と判断され配信されませ  $\lambda$ 

シソーラス用語を使用せず、フリーキーワードで検索した場合には MEDLINE または Embase のどちらかに早く搭 載され、条件に合致したものが配信対象になります。

### <span id="page-37-1"></span>(4) 登録方法

**STEP1**:アラートの作成

右図の場合には検索履歴画面に表示さ れている、各集合への操作メニューから 「アラートの作成」をクリックしています。

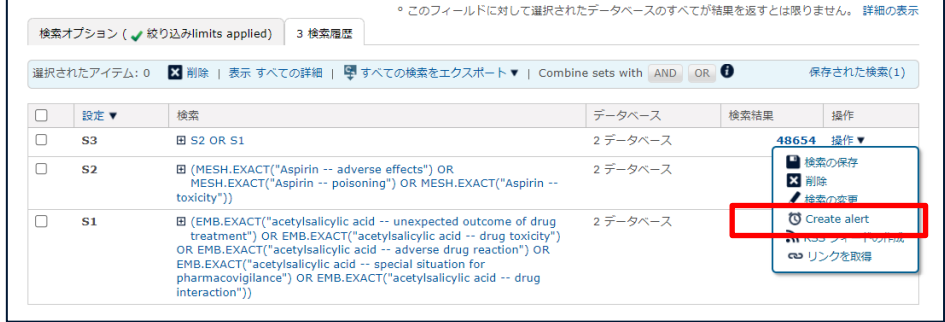

Q. Dialog 検索 ProSheets 章 TEST • ● ヘルプ •

 $\#H$ 

#### **STEP2**:条件指定

アラートマネージャー画面が表示されま す。登録する式を確認し、配信に必要な 条件を設定していきます。

**Dialog** 

作成· アラート 保存した検索 共有

アラートの詳細 配信用品 監査開展

アラート>アラート:アラート - New Alert の作成

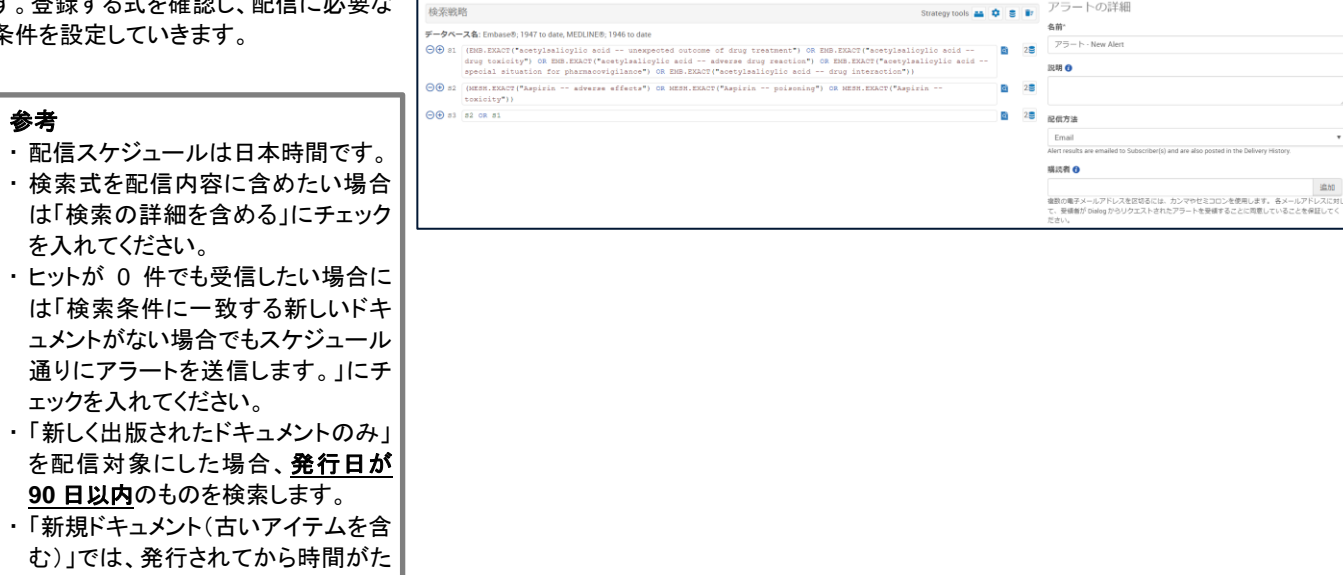

ってデータベースに収録されたもの もヒットします。数年前に発行された 論文に関するレコードで、誤記修正 などがおこなわれた場合、発行年の 古いものが配信されることがありま す。

設定が終わったら「保存」をクリックし て、次の画面に移ります。

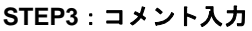

条件を設定し、「アラートの作成」をクリ ックします。

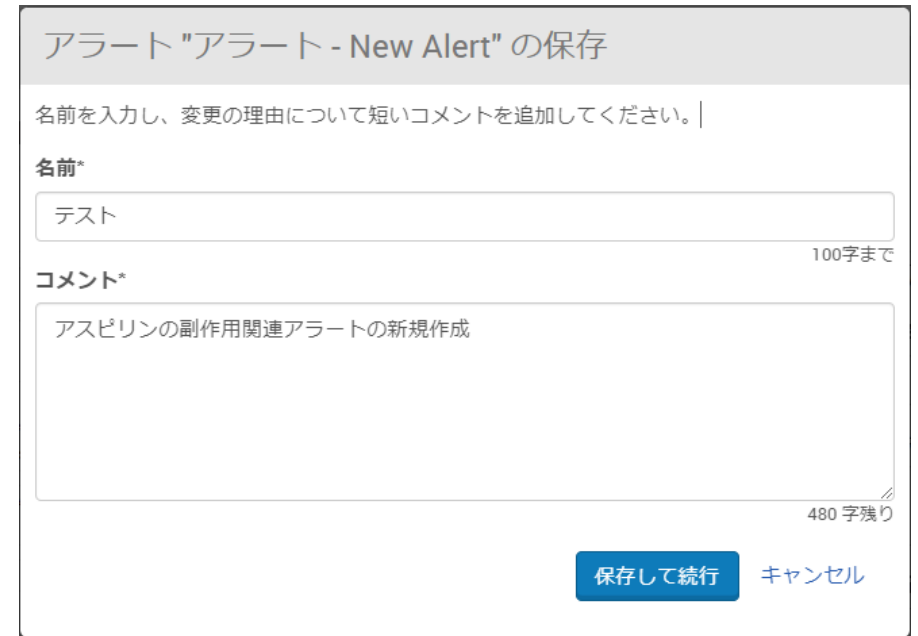

### <span id="page-38-0"></span>(5) 受信メール

電子メール形式は「HTML」または「テキスト」を指定できます。それぞれのサンプルは以下の通りです。

【HTML 形式サンプル】 【テキスト形式サンプル】

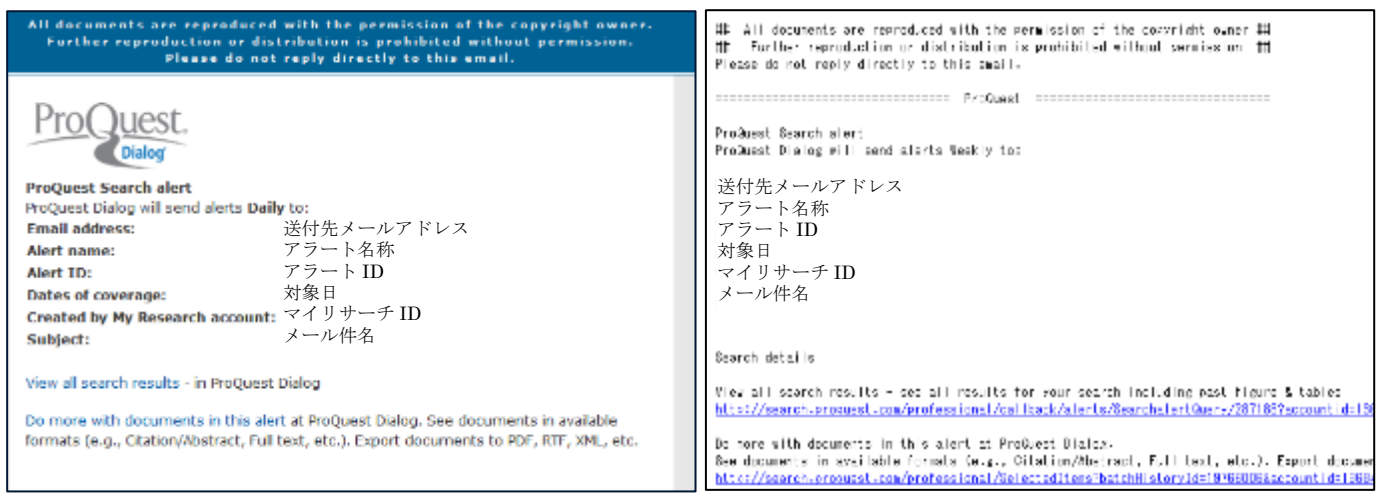

View all search results: 保存されている検索式を実行します。期間は全期間対象です。

Do more with documents in this alert: 今回配信されたレコードを対象に、ファイル形式を変えて入手する場 合に用いるリンクです。

### <span id="page-39-0"></span>(6) 再送処理

メールを受け取れなかった場合、Workspace のアラート機能(アラートマネージャー画面)から再送処理をおこな えます。

#### **STEP1**:**Workspace** へ移動

検索画面右上に表示されている 「Workspace」にマウスを合わせると選 択肢が現れます。「Alerts」をクリックして アラートマネージャーに移動します。

#### **STEP2**:アラート一覧から選択

アラートマネージャー画面でアラート一 覧が表示されます。再送処理したいアラ ート行の ● をクリックし、配信履 歴を確認します。

大量にアラートがあり、一覧から選択で きない場合は、右上の検索ボックスで名 称や宛先、検索式の内容などから探せ ます。

#### **STEP3**:再送対象の確認

日付を確認し、再送したい配信日の行 のメールアイコンをクリックします。

#### **STEP3**:宛先確認と再送

宛先を確認し「再送信」をクリックすると 処理がおこなわれ、数分以内に配信さ れます。

再送信をおこなっても配信されないよう な場合には、迷惑メールとして振り分け られていないか、メールサーバに問題 が発生していないか、メールアドレスに 誤りがないかなどをお確かめください。

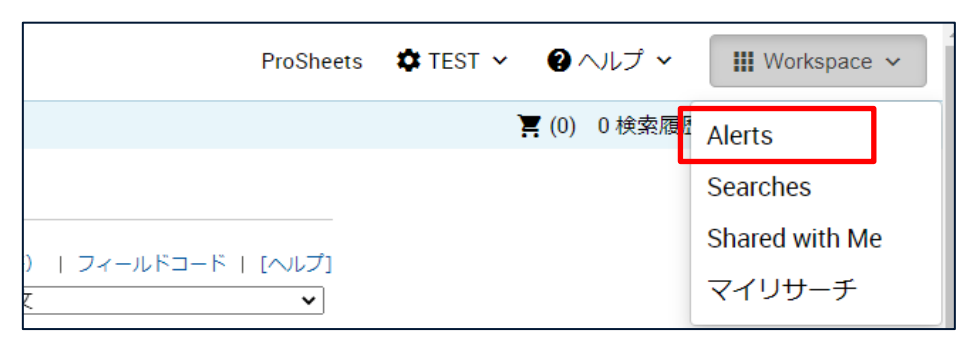

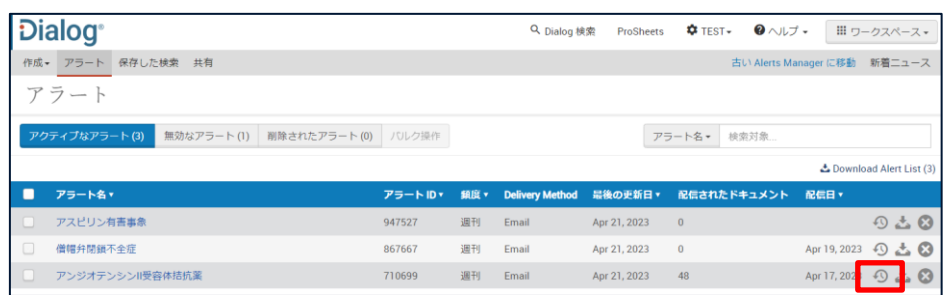

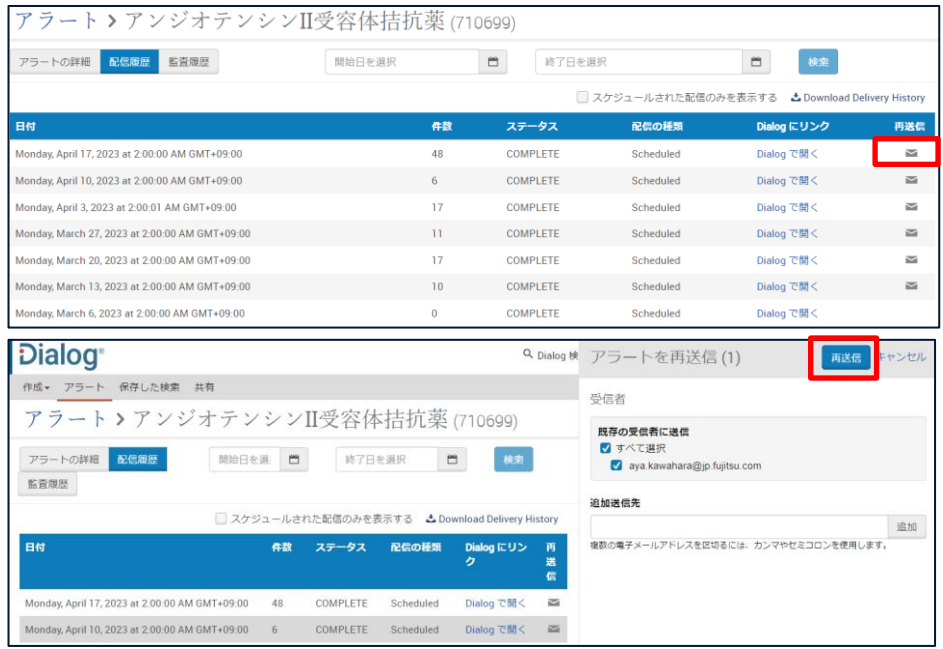

### <span id="page-40-0"></span>(7) アラート登録内容の変更

配信頻度や宛先、検索条件など、各種登録内容を変更したい場合、Workspace のアラート機能(アラートマネージ ャー画面)で変更します。

#### **STEP1**:**Workspace** へ移動

検索画面右上に表示されている 「Workspace」にマウスを合わせると選 択肢が現れます。「Alerts」をクリックして アラートマネージャーに移動します。

#### **STEP2**:アラート一覧から選択

アラートマネージャー画面でアラート一 覧が表示されます。条件を変更したいア ラート名をクリックします。

複数アラートの配信日の一括変更など の場合には左端のチェックボックスで複 数選択し「バルク操作」から一括変更す ることもできます。

#### **STEP3**:条件変更

検索条件の変更や、配信条件の変更な どをおこない、「保存」をクリックします。

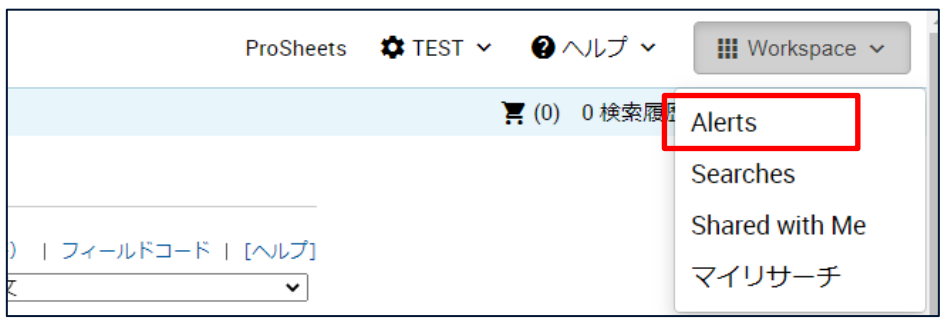

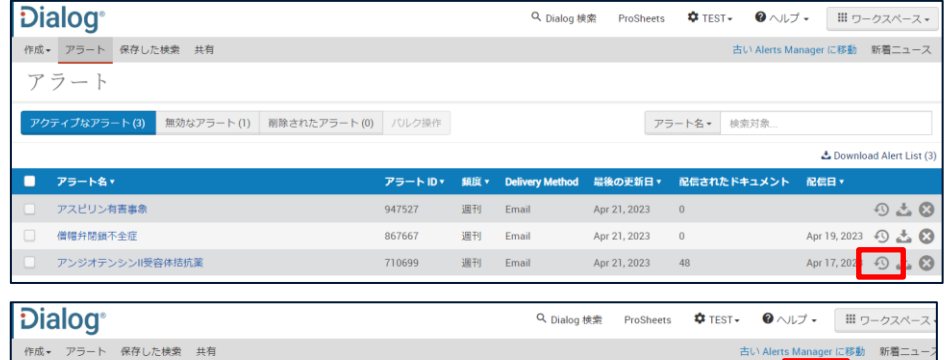

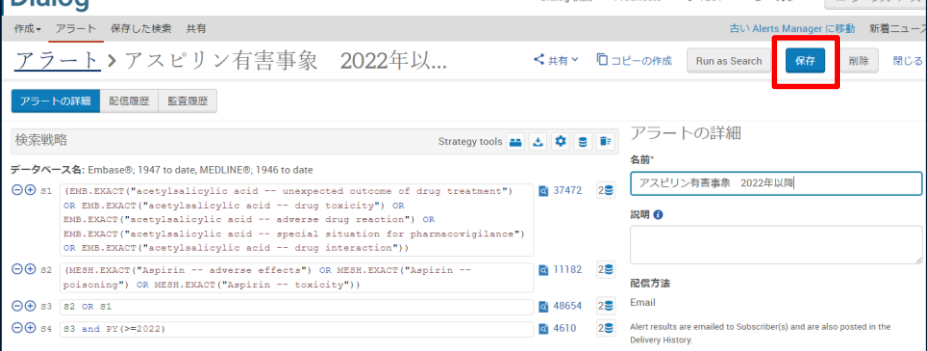

### <span id="page-40-1"></span>(8) アラートの削除

不要になったアラートは削除できます。

#### **STEP1**:**Workspace** へ移動

検索画面右上に表示されている 「Workspace」にマウスを合わせると選 択肢が現れます。「Alerts」をクリックして アラートマネージャーに移動します。

#### **STEP2**:アラート一覧で削除

アラートマネージャー画面でアラート一 覧が表示されます。削除対象のアラート 行の一番右にある をクリックし 削除します。

削除されたアラートは削除から 30 日以 内は「削除されたアラート」で内容確認 や再アクティベートが可能です。

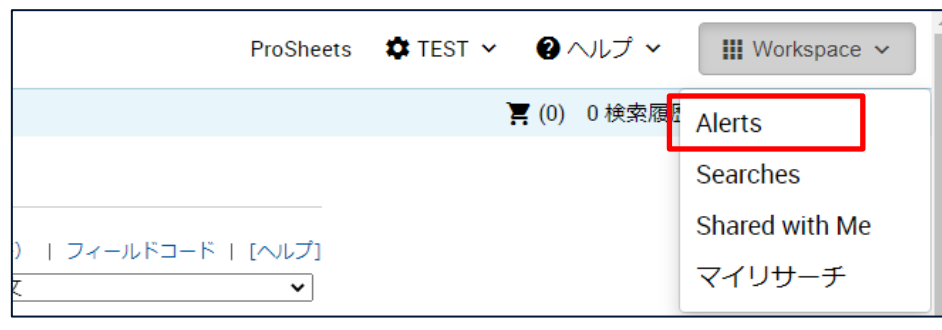

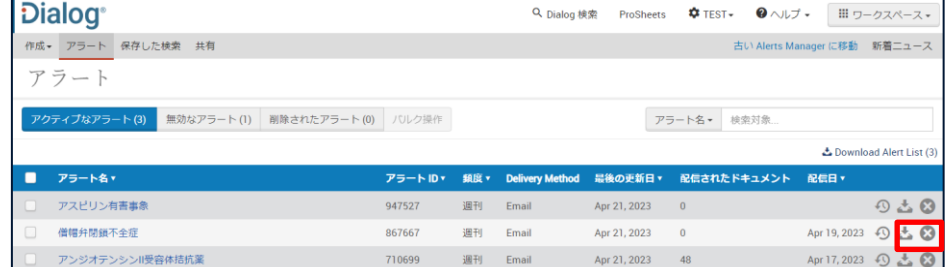

## 付録

## 1.MEDLINE 限定詞一覧

【参考:ツリーナンバー】 ツリーナンバーは、シソーラス用語を分野ごとに階層分類したものに 対応して、付与されています。ツリーナンバーは MeSH ブラウザで確 認できます。MEDLINE の限定詞は組み合わせ可能なシソーラスをツ リーナンバーで示しています。

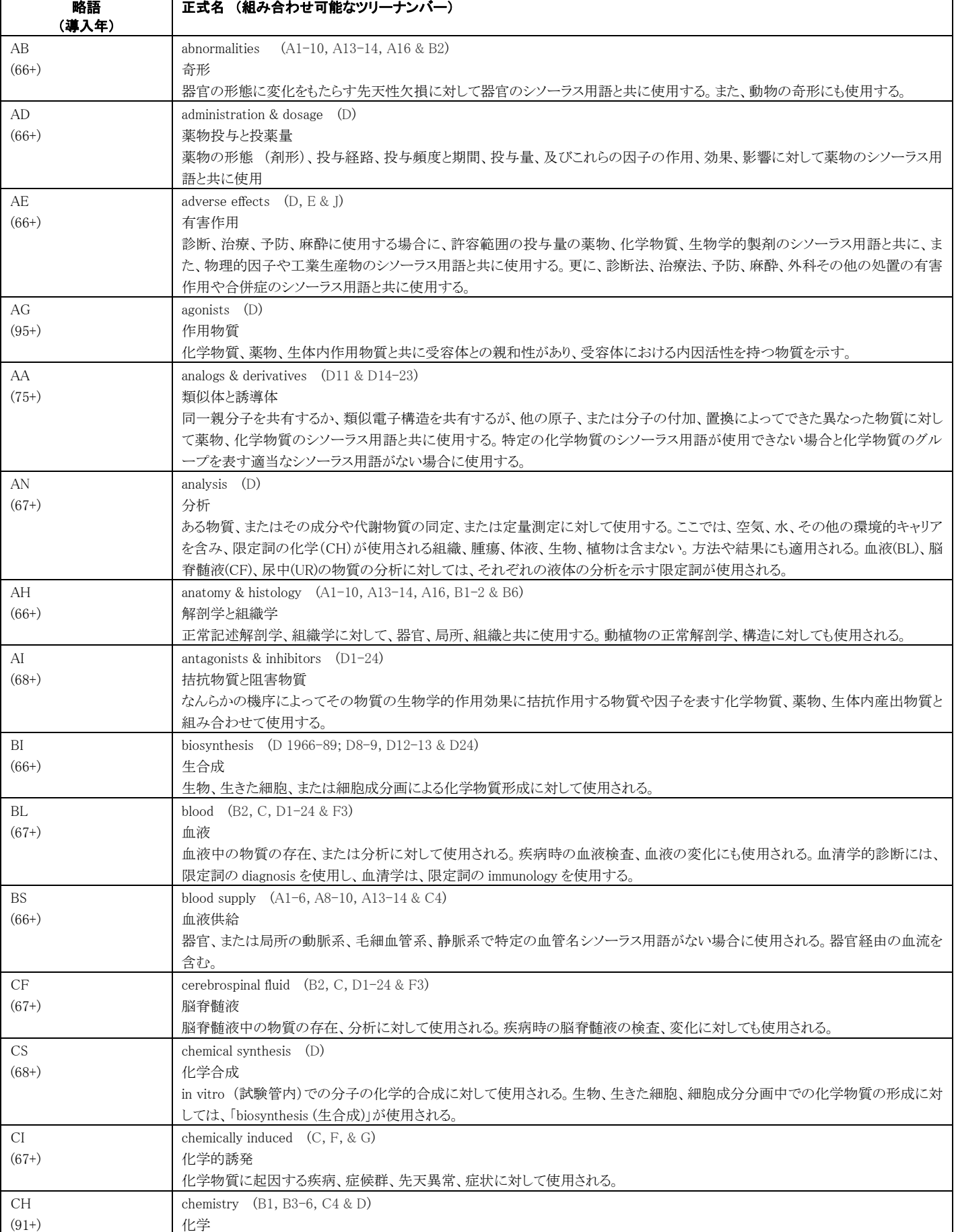

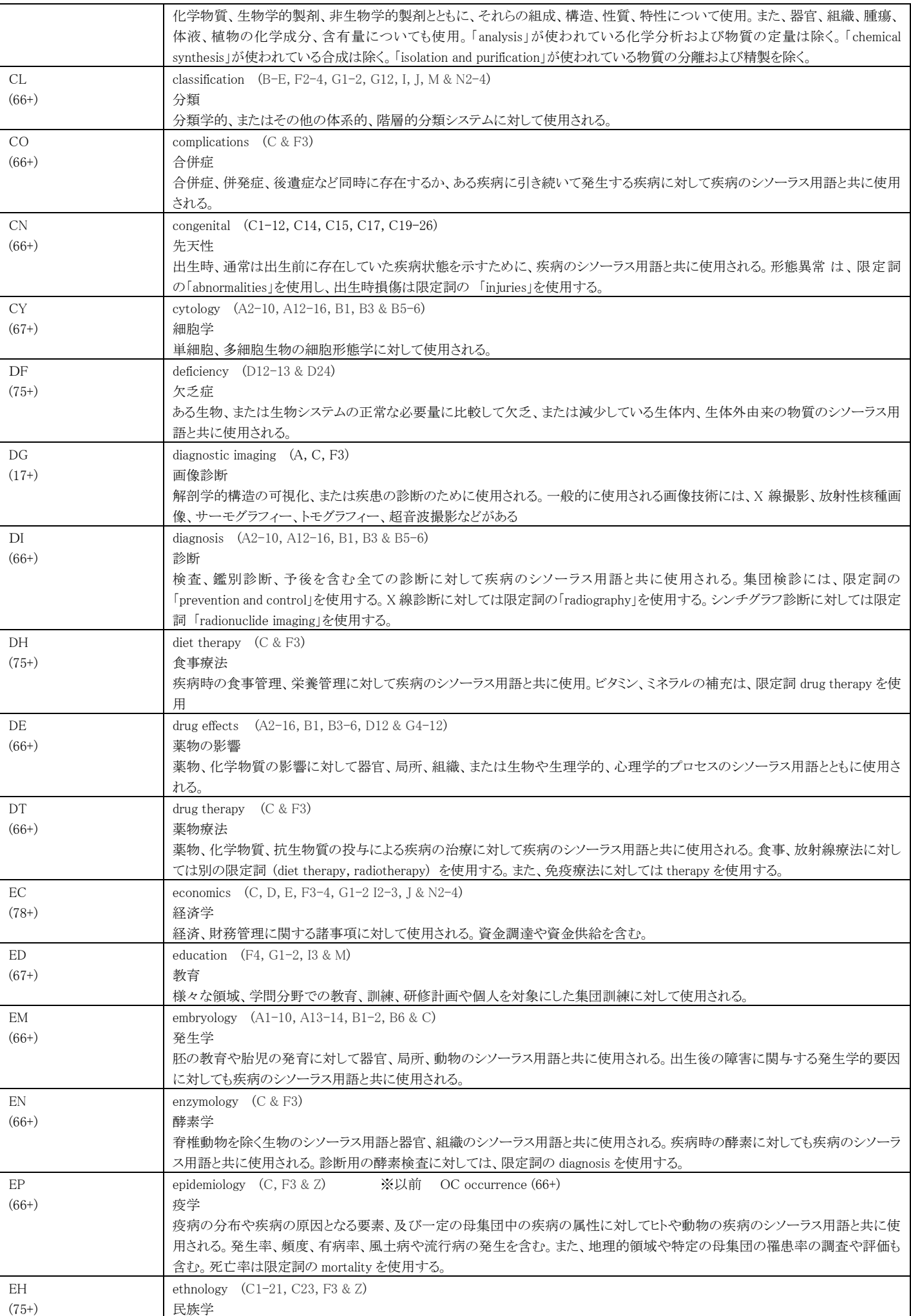

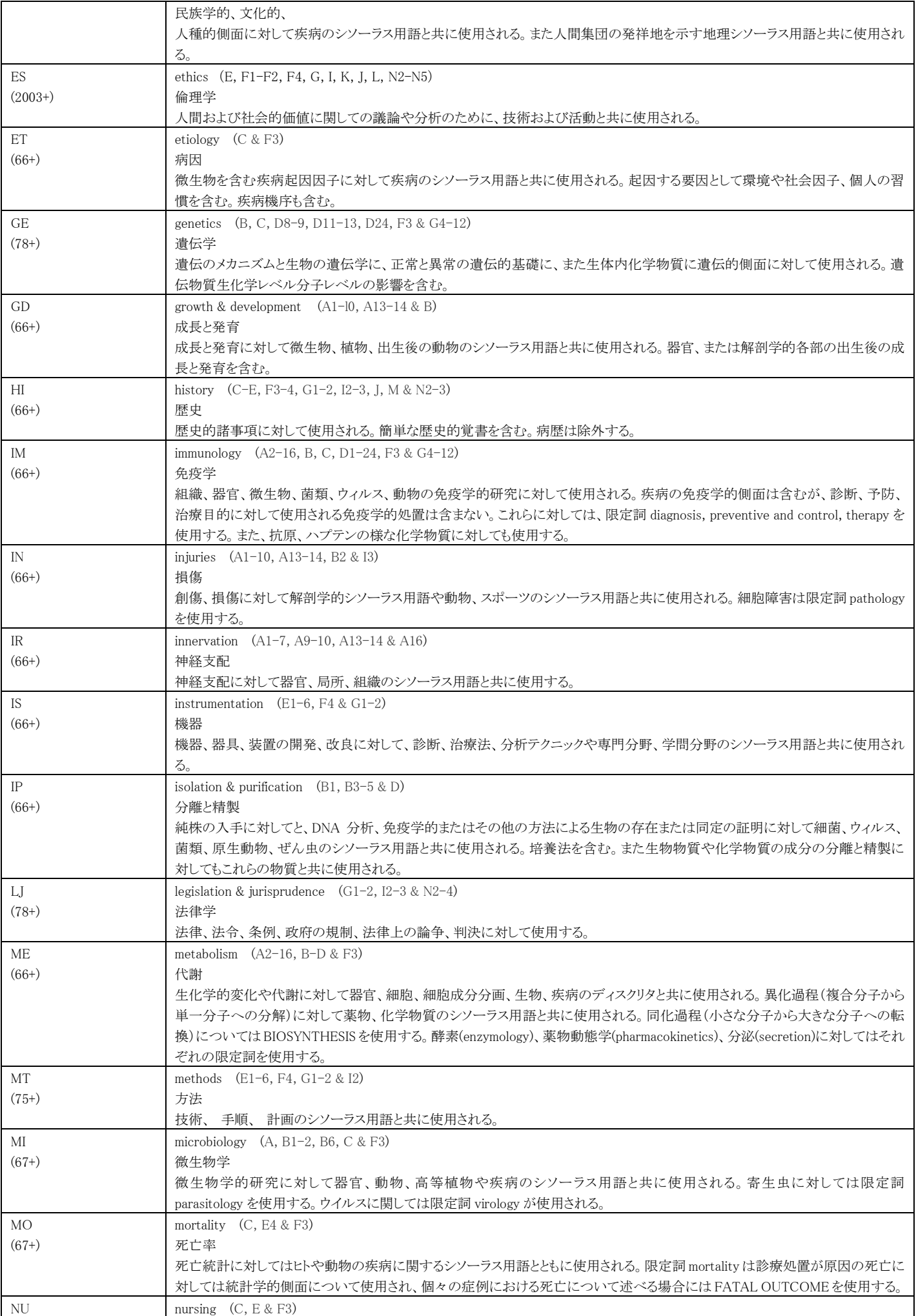

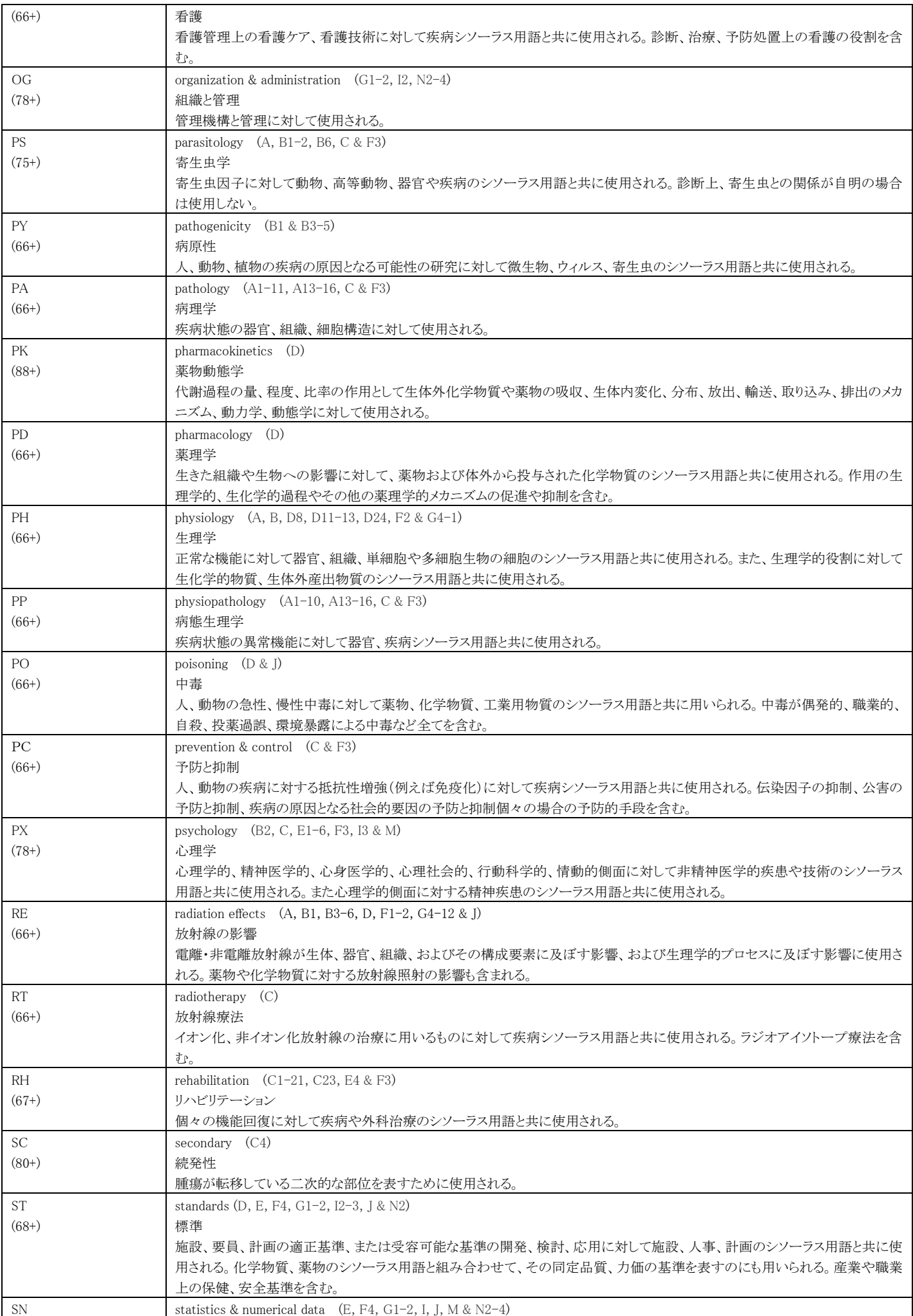

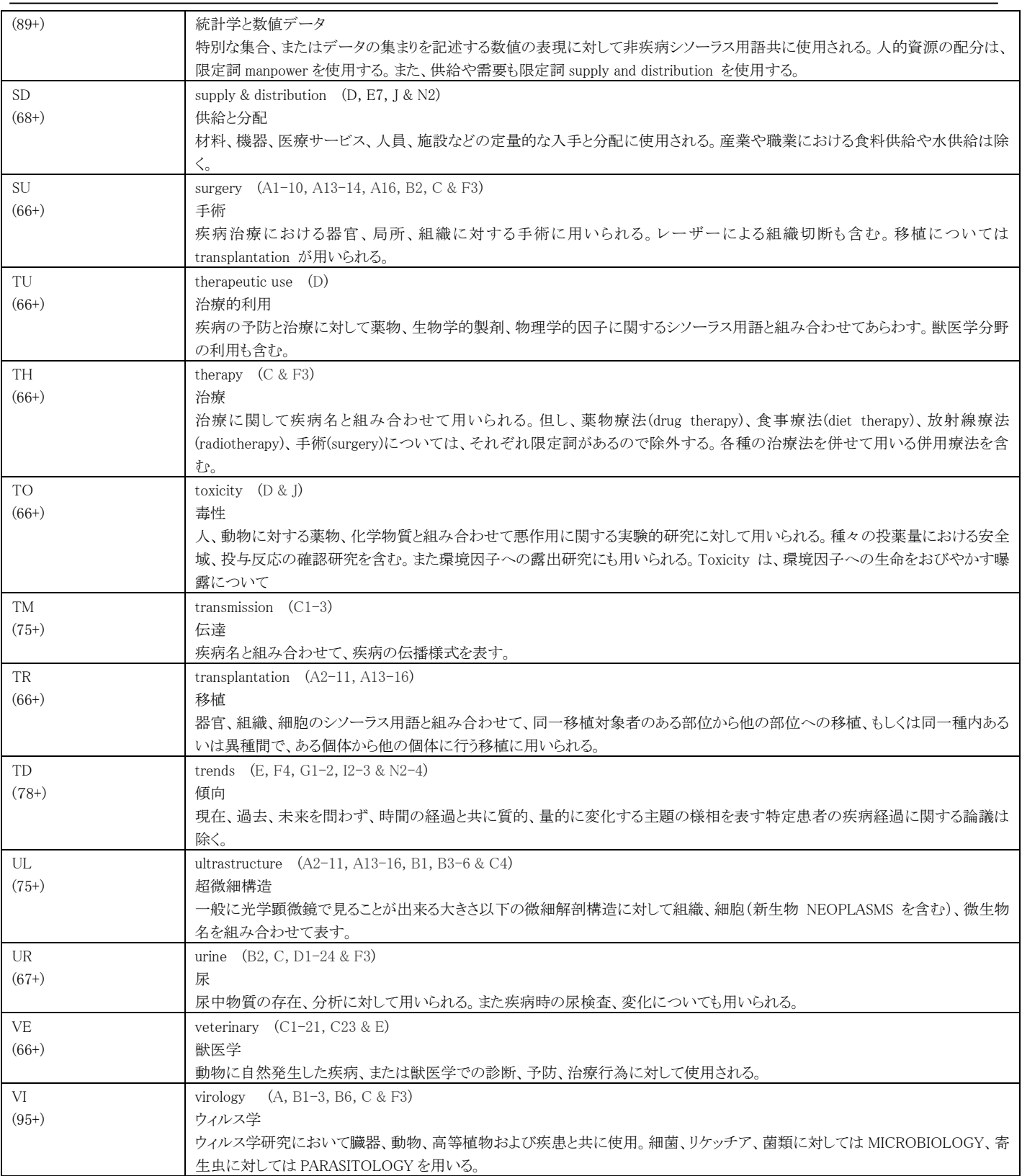

(参考: [https://www.nlm.nih.gov/mesh/qualifiers\\_scopenotes.html](https://www.nlm.nih.gov/mesh/qualifiers_scopenotes.html) および https://www.nlm.nih.gov/mesh/topcategories.html)

## 2. MEDLINE クイックコード一覧

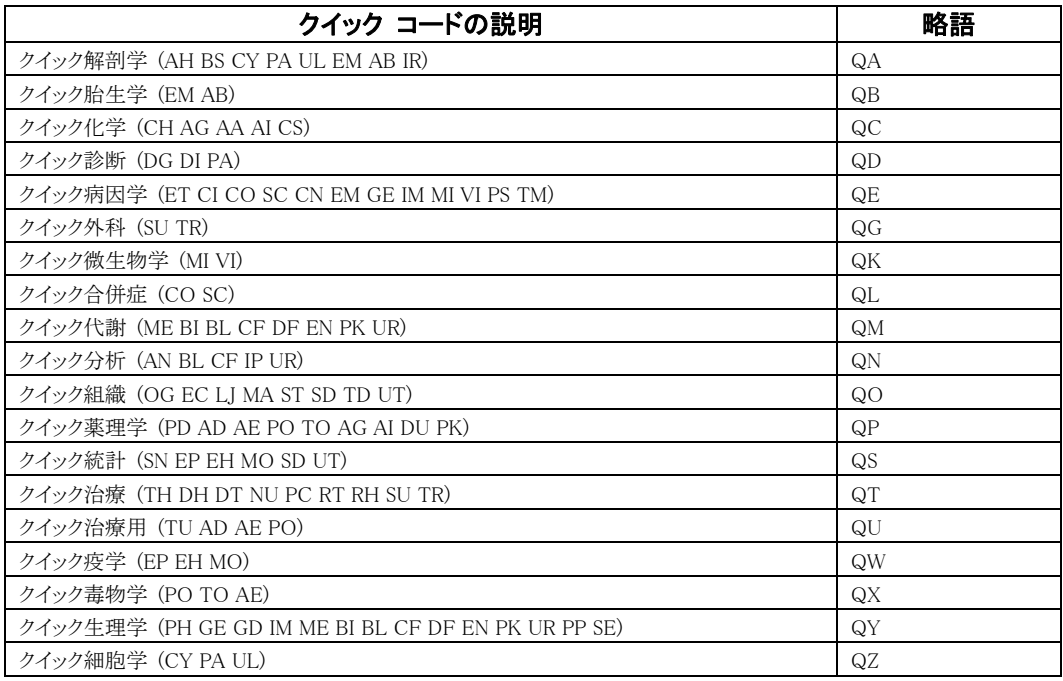

(参考: [http://search.proquest.com/professional/help/professional.ja-JP/mesh\\_codes.html#mesh\\_qc](http://search.proquest.com/professional/help/professional.ja-JP/mesh_codes.html#mesh_qc))

## 3.Embase 限定詞一覧

【疾病名・症状のシソーラス用語と組み合わせ可能なもの】

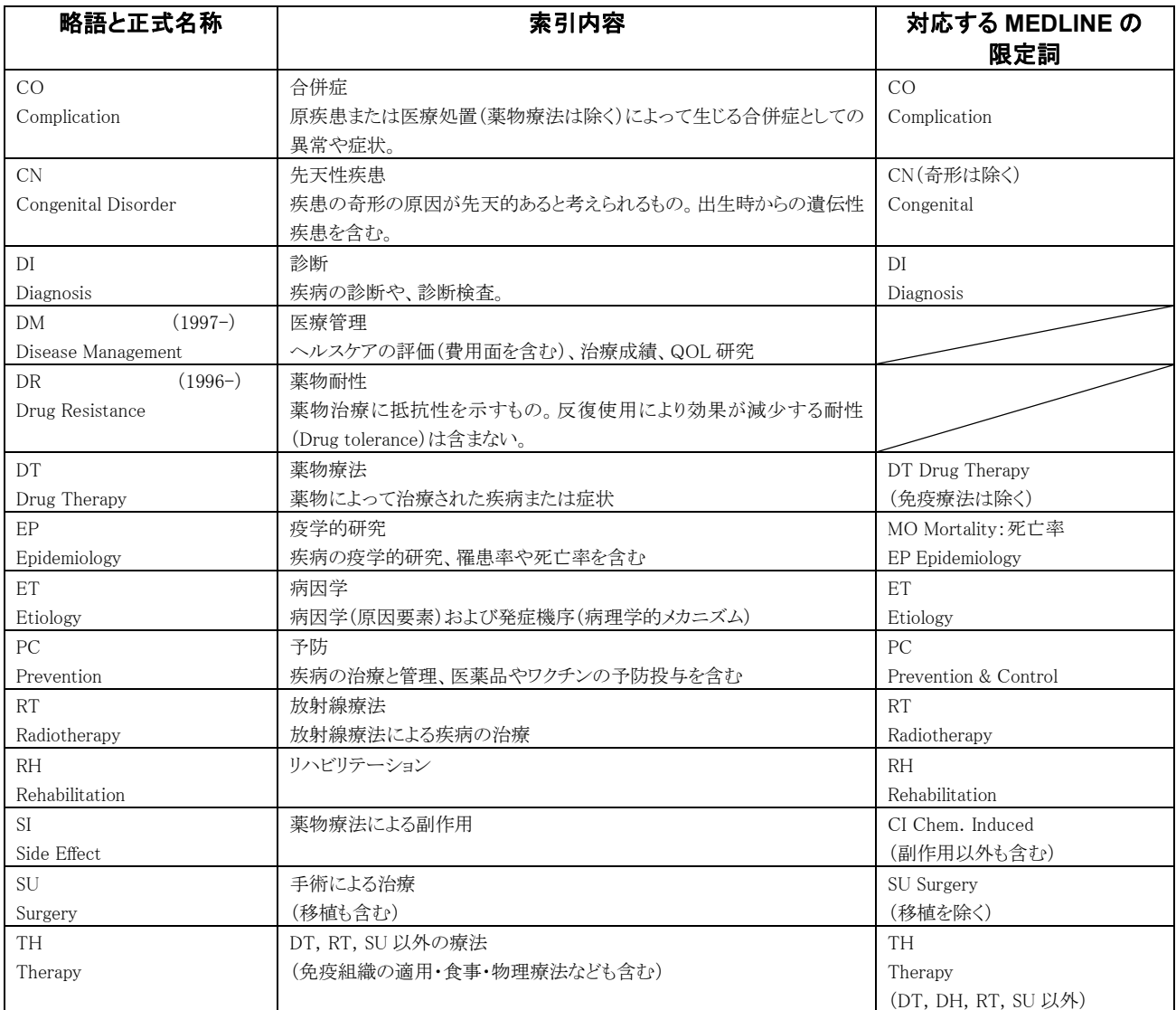

Drug Therapy (DT)と Side Effect (SI)については「シソーラス用語―限定詞―シソーラス用語」という構造のトリ プルリンキングで使うことができます。

 $\left<\!\!\varnothing\!\!\right\>$ hypotension -- side effect -- oxytocin

#### 【医療機器と組み合わせ可能なもの】

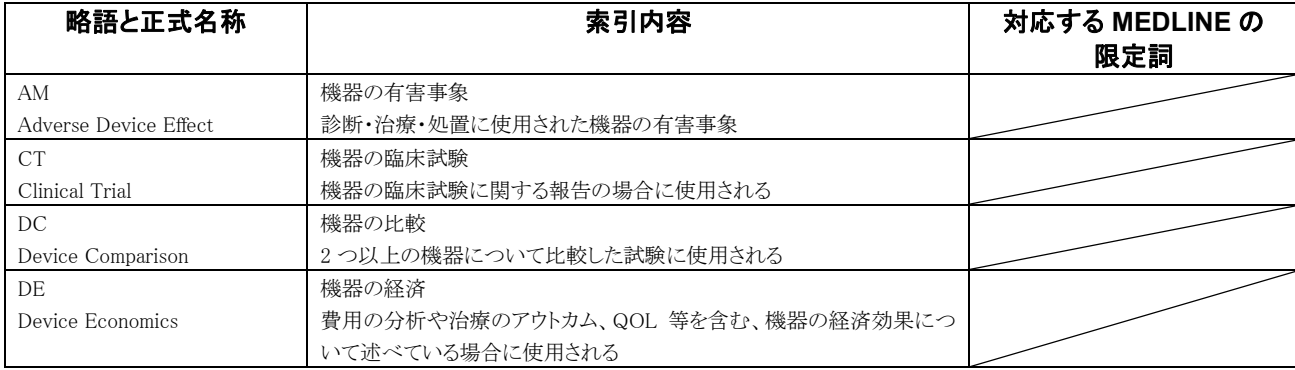

【医薬品・化学物質のシソーラス用語と組み合わせ可能なもの①】

| 略語と正式名称                | 索引内容                          | 対応する MEDLINE の<br>限定詞   |
|------------------------|-------------------------------|-------------------------|
| AE                     | 副作用の研究                        | <b>AE</b>               |
| Adverse Drug Reaction  |                               | Adverse Effects         |
| <b>AD</b>              | 投与経路が重要な研究対象の場合               | AD                      |
| Drug Administration    |                               | Administration & Dosage |
| AN                     | 分析·構造解析                       | AN                      |
| Drug Analysis          |                               | Analysis                |
| CB                     | 2種以上の薬の組み合わせで投与               |                         |
| Drug Combination       |                               |                         |
| <b>CM</b>              | 2種以上の薬の薬効を比較                  |                         |
| Drug Comparison        |                               |                         |
| <b>CR</b>              | 体液・組織中の薬物濃度を測定                | BL, CF, UR              |
| Drug Concentration     |                               |                         |
| <b>CT</b>              | 臨床試験(I相~IV相)                  |                         |
| Clinical Trial         |                               |                         |
| <b>DV</b>              | 臨床試験以前の薬の開発研究                 |                         |
| Drug Development       |                               |                         |
| DO.                    | 投与量が重要なファクターの場合               | <b>AD</b>               |
| Drug Dose              |                               | Administration & Dosage |
| DT                     | 薬物・免疫療法(人間と動物)                | TU                      |
| Drug Therapy           | ワクチンは除く                       | Therapeutic Use         |
| $(1991-)$<br>EC        | 内因性化合物                        |                         |
| Endogenous Compound    |                               |                         |
| <b>IT</b>              | 薬物相互作用(食物・アルコール・化学物質も含む)      |                         |
| Drug Interaction       |                               |                         |
| <b>PD</b>              | 薬理学(薬物感受性・薬剤耐性も含む)            | <b>PD</b>               |
| Pharmacology           |                               | Pharmacology            |
| <b>PE</b><br>$(1997-)$ | 薬物治療の経済的評価                    |                         |
| Pharmacoeconomics      |                               |                         |
| PK                     | 薬動力学(吸収・分布・代謝・排せつ)            | PK                      |
| Pharmacokinetics       |                               | Pharmacokinetics        |
| PR                     | 製剤学(薬物の物理・化学的性質も含む)           |                         |
| Pharmaceutics          |                               |                         |
| <b>TO</b>              | 毒性試験(動物・人間の組織)治療量での傷害発生・中毒も含む | TO Toxicity             |
| Drug Toxicity          |                               | PO Poisoning            |

Adverse Drug Reaction (AE)、Drug Therapy(DT)、Drug Comparison(CM)

Drug Combination (CB)、Drug Interaction (IT) については「シソーラス用語–限定詞–シソーラス用語」と いう構造のトリプルリンキングで使うことができます。

 $\Diamond$   $\Diamond$  cisplatin  $\neg$  drug combination  $\neg$  doxorubicin

【医薬品・化学物質のシソーラス用語と組み合わせ可能なもの②薬物投与経路(2000 年~)】

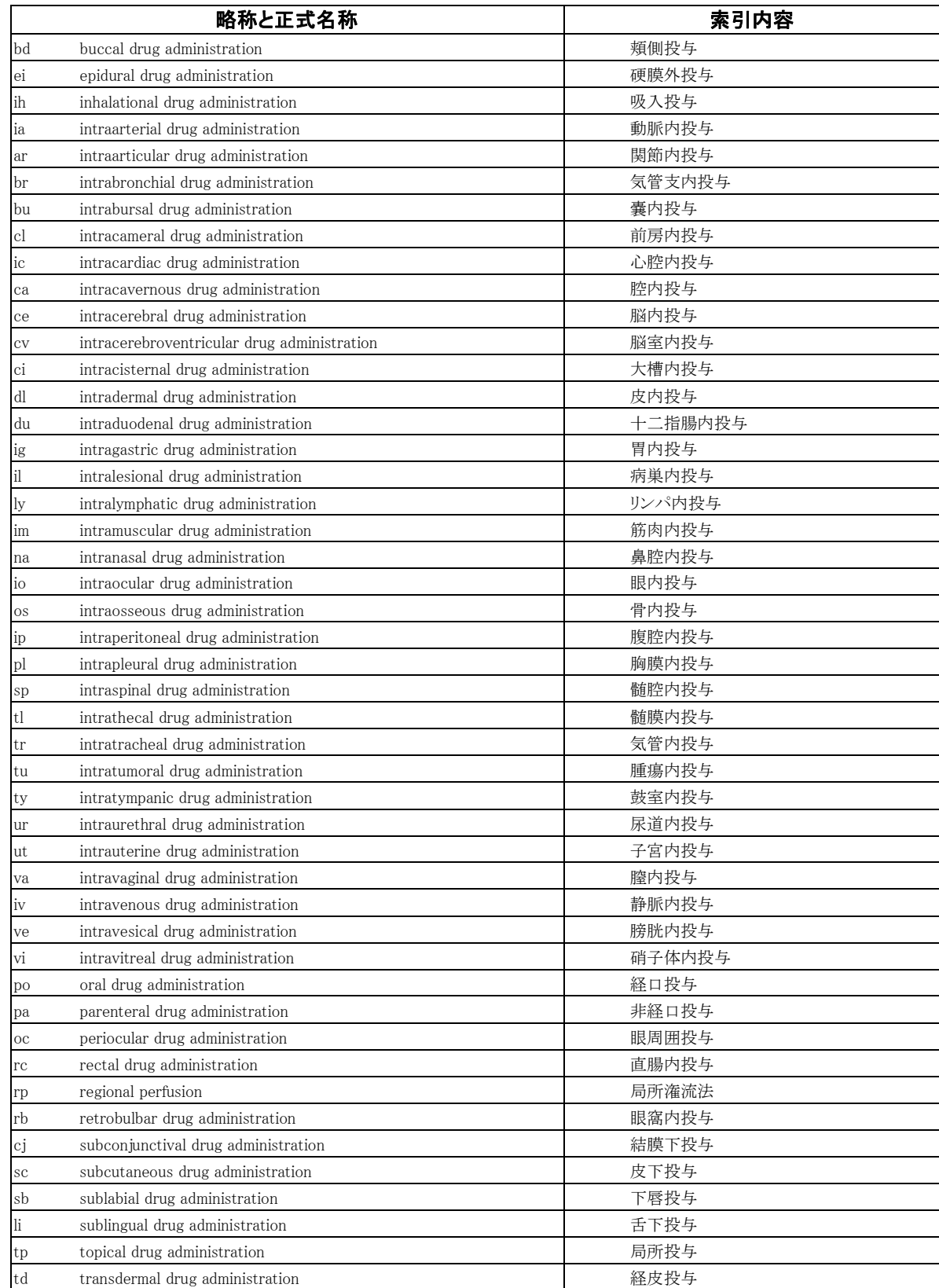

## 4.Embase クイックコード一覧

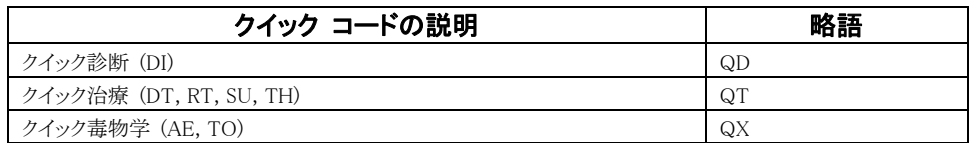

(参考: [http://search.proquest.com/professional/help/professional.ja-JP/mesh\\_codes.html#embase\\_qc](http://search.proquest.com/professional/help/professional.ja-JP/mesh_codes.html#embase_qc))

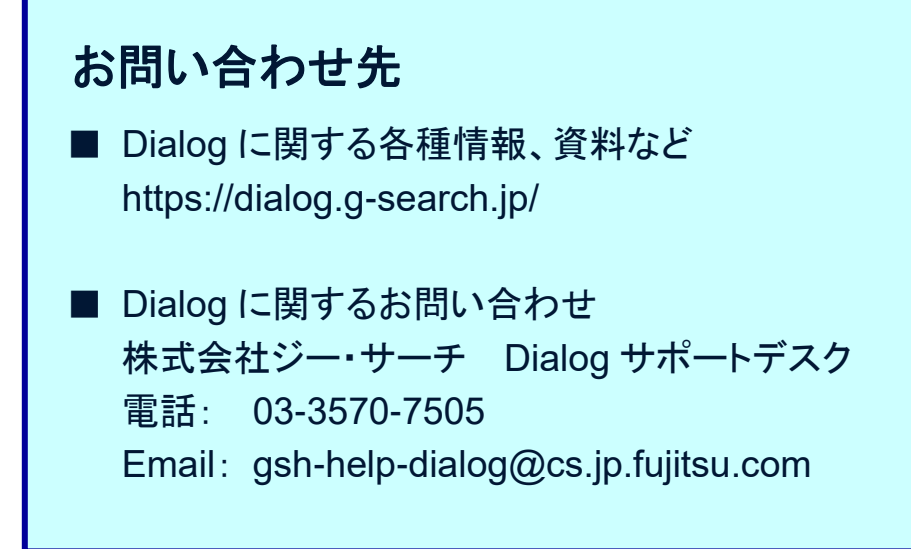

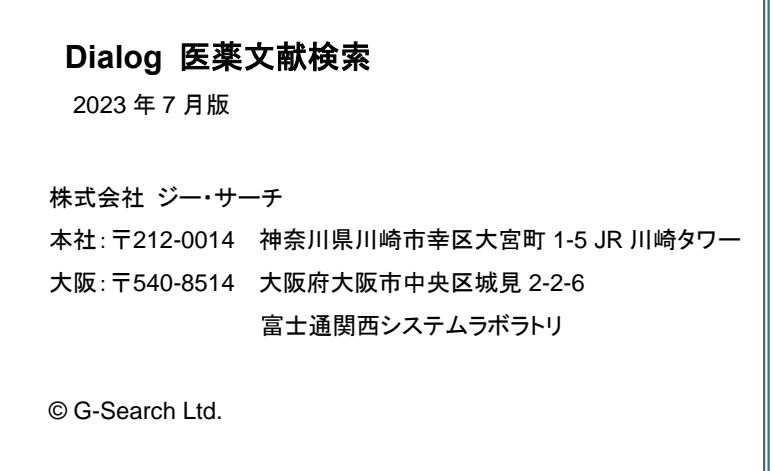